Guida per l'utente

© Copyright 2013, 2014 Hewlett-Packard Development Company, L.P.

Bluetooth è un marchio del rispettivo proprietario usato da Hewlett-Packard Company su licenza. Microsoft, Windows e Windows 7 sono marchi registrati negli Stati Uniti del gruppo di società Microsoft.

Le informazioni contenute in questo documento sono soggette a modifiche senza preavviso. Le sole garanzie per i prodotti e i servizi HP sono definite nelle norme esplicite di garanzia che accompagnano tali prodotti e servizi. Nulla di quanto contenuto nel presente documento va interpretato come costituente una garanzia aggiuntiva. HP non risponde di eventuali errori tecnici ed editoriali o di omissioni presenti in questo documento.

Seconda edizione: Febbraio 2014

Prima edizione: Dicembre 2013

Numero di parte del documento: 752217-062

#### Avviso per il prodotto

In questa guida vengono descritte le funzionalità comuni nella maggior parte dei modelli. Alcune funzionalità potrebbero non essere disponibili nel computer in uso.

Questo computer potrebbe richiedere hardware acquistato a parte e/o aggiornato e/o un'unità DVD per installare il software Windows 7® e sfruttare tutte le funzionalità di Windows 7. Per informazioni, consultare [http://windows.microsoft.com/en-us/](http://windows.microsoft.com/en-us/windows7/get-know-windows-7) [windows7/get-know-windows-7](http://windows.microsoft.com/en-us/windows7/get-know-windows-7).

Per ottenere le informazioni più recenti su questa guida, rivolgersi all'assistenza. Per assistenza negli Stati Uniti, visitare la pagina<http://www.hp.com/go/contactHP>. Per assistenza in tutto il mondo, visitare la pagina [http://welcome.hp.com/country/us/](http://welcome.hp.com/country/us/en/wwcontact_us.html) [en/wwcontact\\_us.html](http://welcome.hp.com/country/us/en/wwcontact_us.html).

#### Condizioni della licenza software

Installando, duplicando, scaricando o altrimenti utilizzando qualsiasi prodotto software preinstallato su questo computer, l'utente accetta di essere vincolato dai termini del presente Contratto di licenza con l'utente finale (EULA) HP. Se non si accettano le condizioni di licenza, restituire il prodotto inutilizzato (hardware e software) entro 14 giorni per ottenere il rimborso alle condizioni in vigore presso il luogo d'acquisto.

Per ogni ulteriore informazione o per richiedere un completo risarcimento del computer, rivolgersi al punto di vendita locale (il rivenditore).

#### Avviso di sicurezza

AVVERTENZA! Per ridurre il rischio di ustioni per l'utente o il surriscaldamento per il computer, non utilizzare quest'ultimo tenendolo sulle ginocchia e non ostruirne le prese d'aria. Utilizzare il dispositivo solo su una superficie rigida e piana. Accertarsi che il flusso d'aria non venga bloccato da altre superfici rigide quali una stampante opzionale adiacente, né da altre superfici morbide, quali cuscini, tappeti o abiti. Accertarsi inoltre che durante il funzionamento del dispositivo, l'adattatore CA non sia a contatto con la pelle o con superfici morbide, quali cuscini, tappeti o abiti. Il computer e l'adattatore CA rispettano i limiti di temperatura delle superfici accessibili dall'utente stabiliti dagli standard internazionali per la sicurezza delle apparecchiature informatiche (IEC 60950).

# **Sommario**

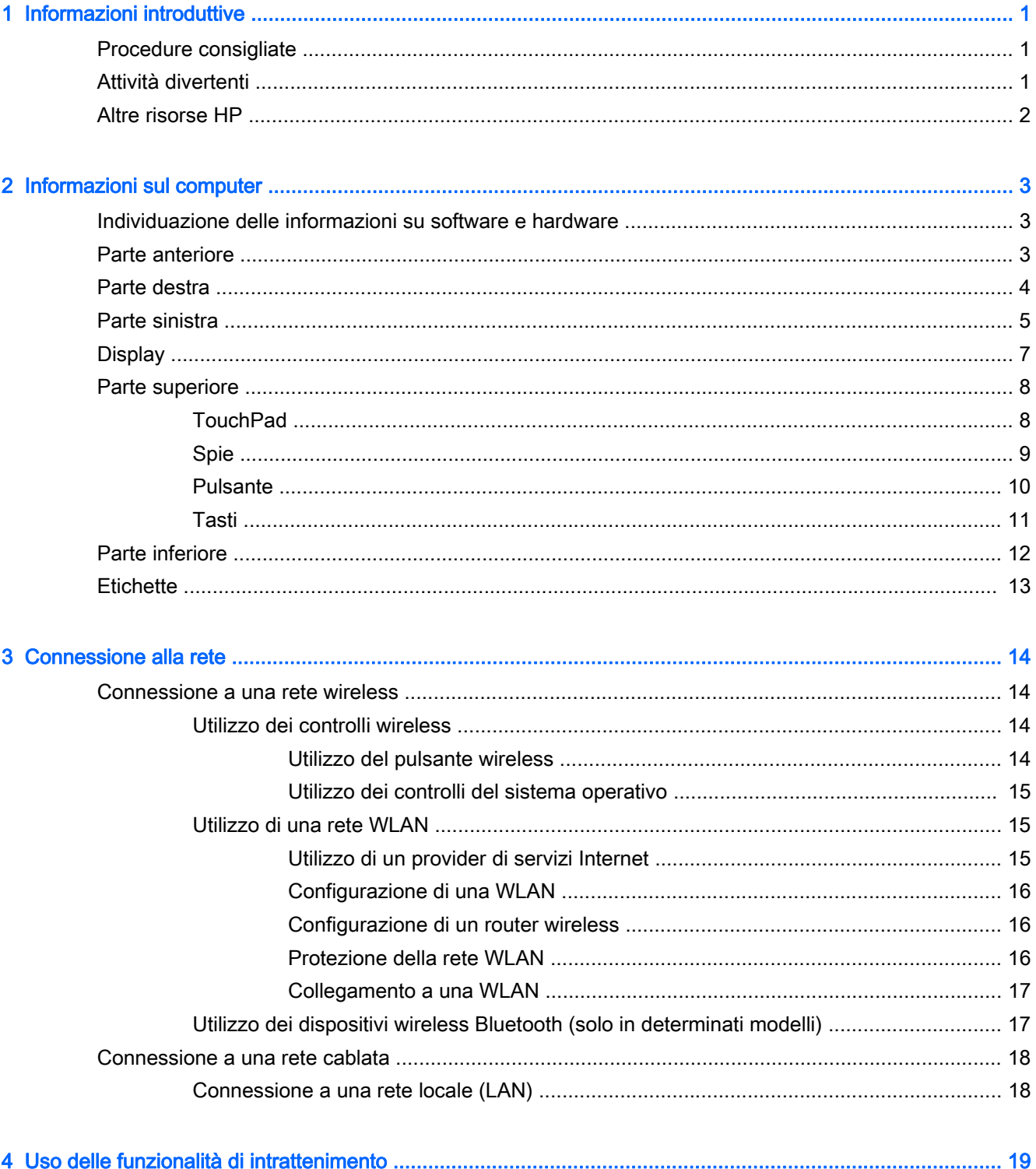

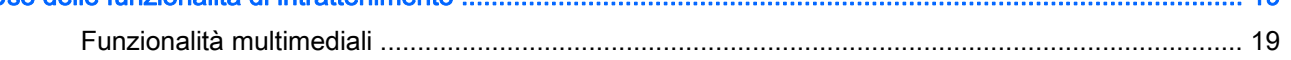

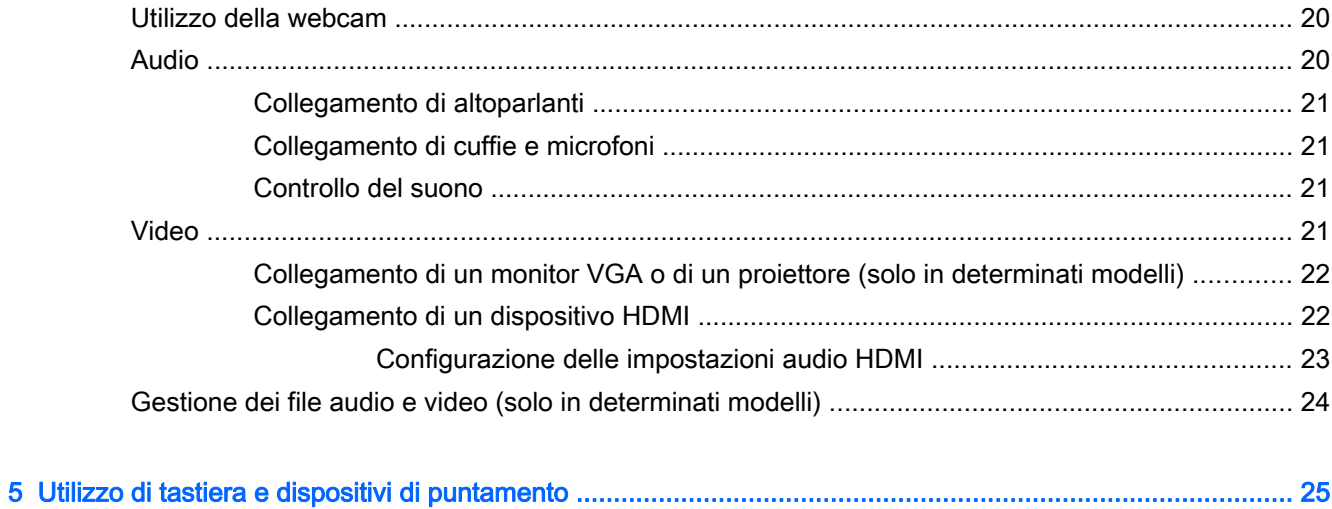

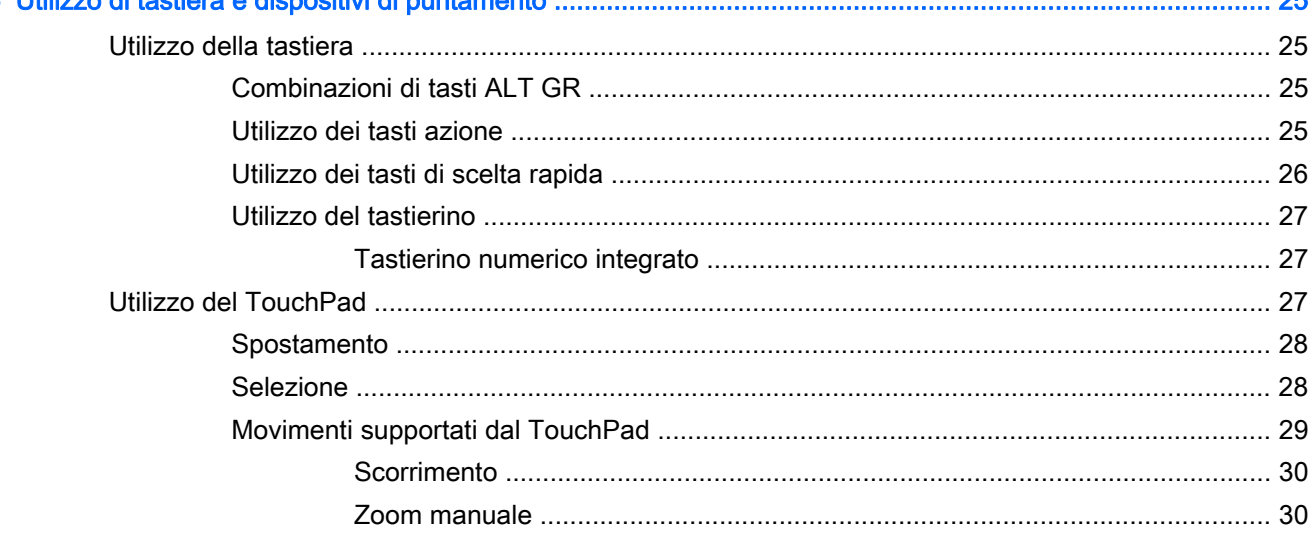

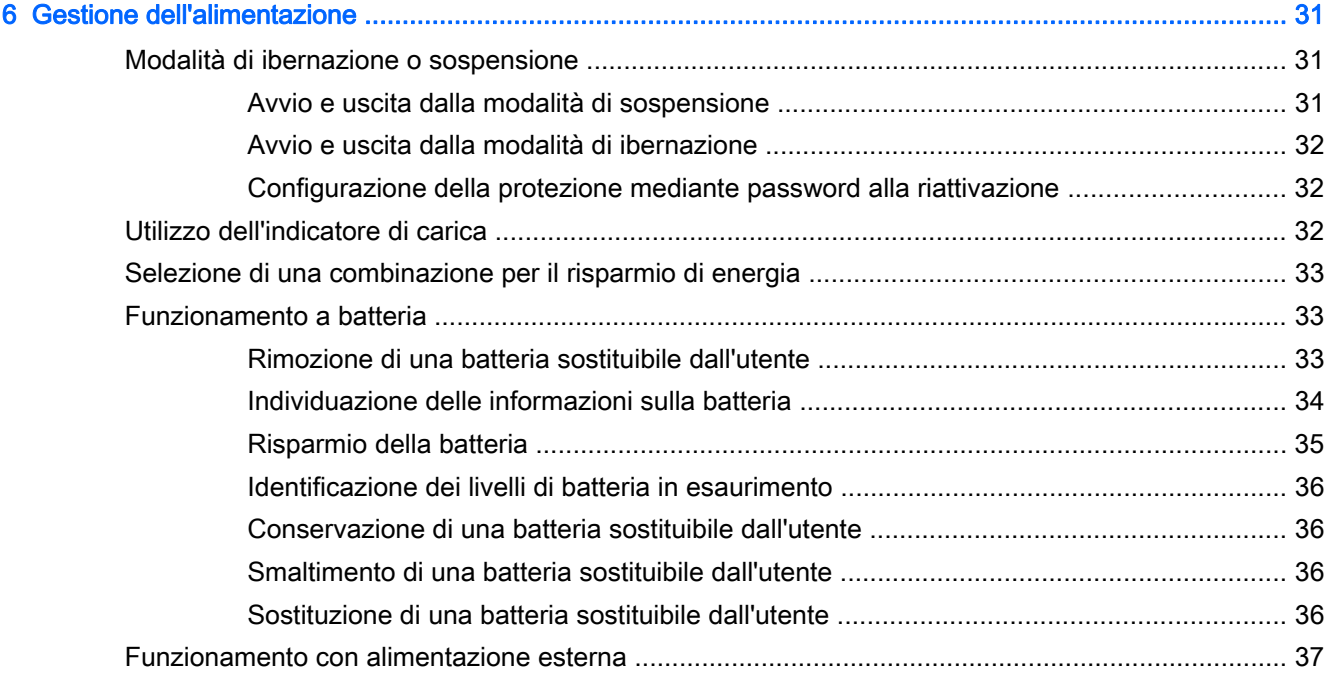

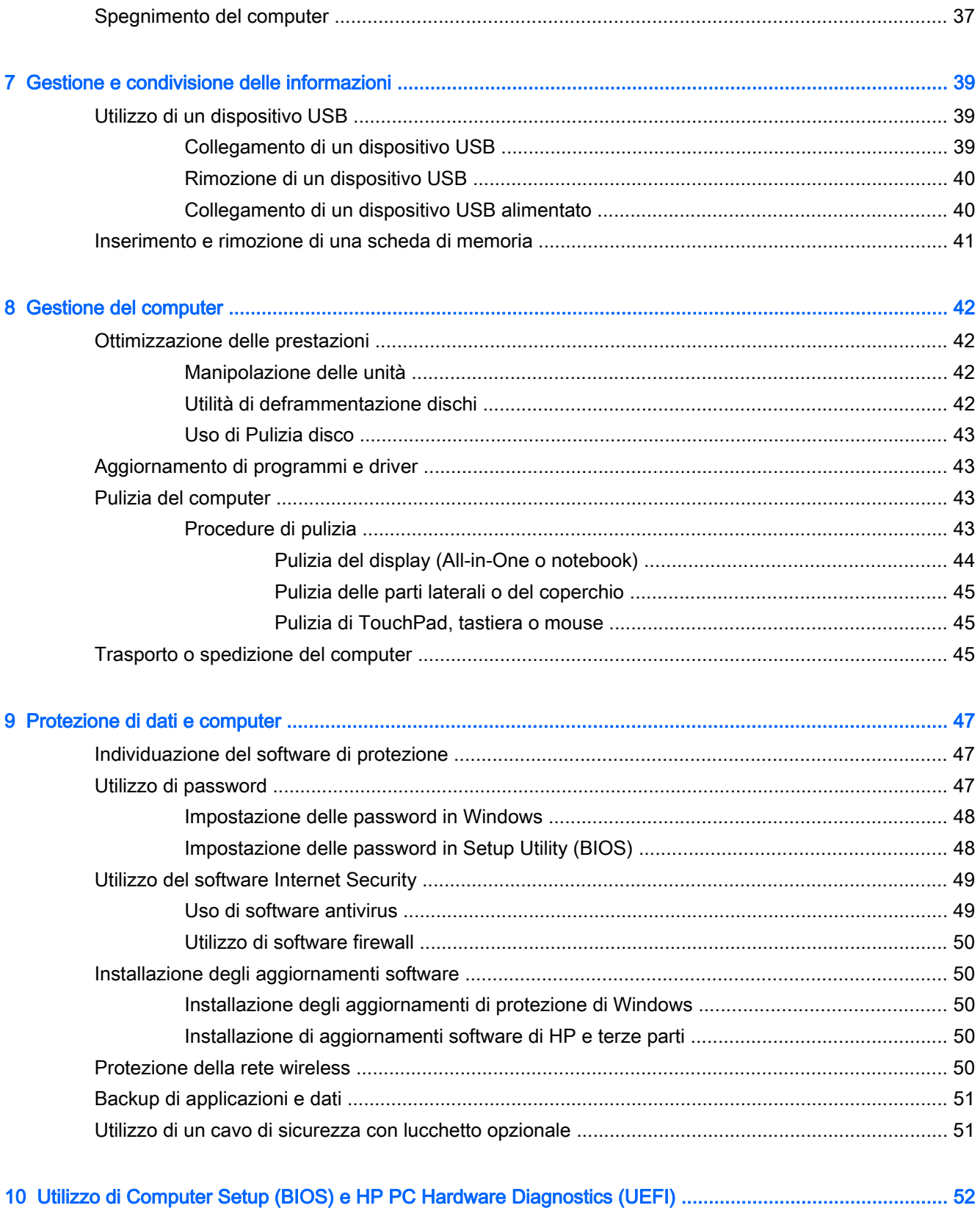

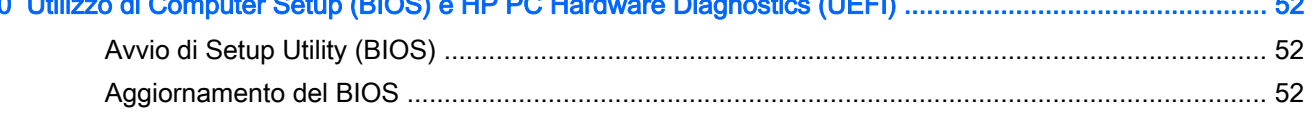

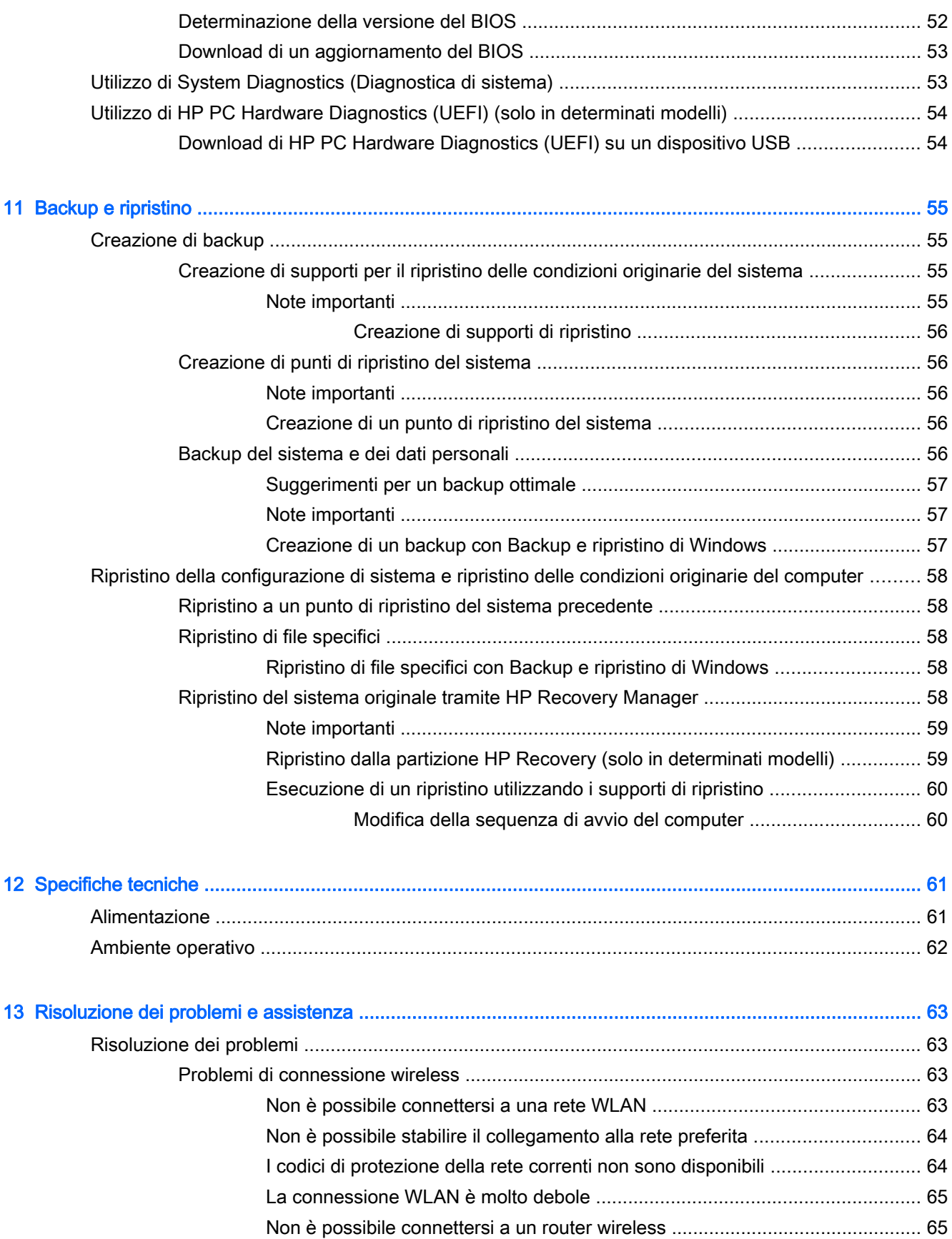

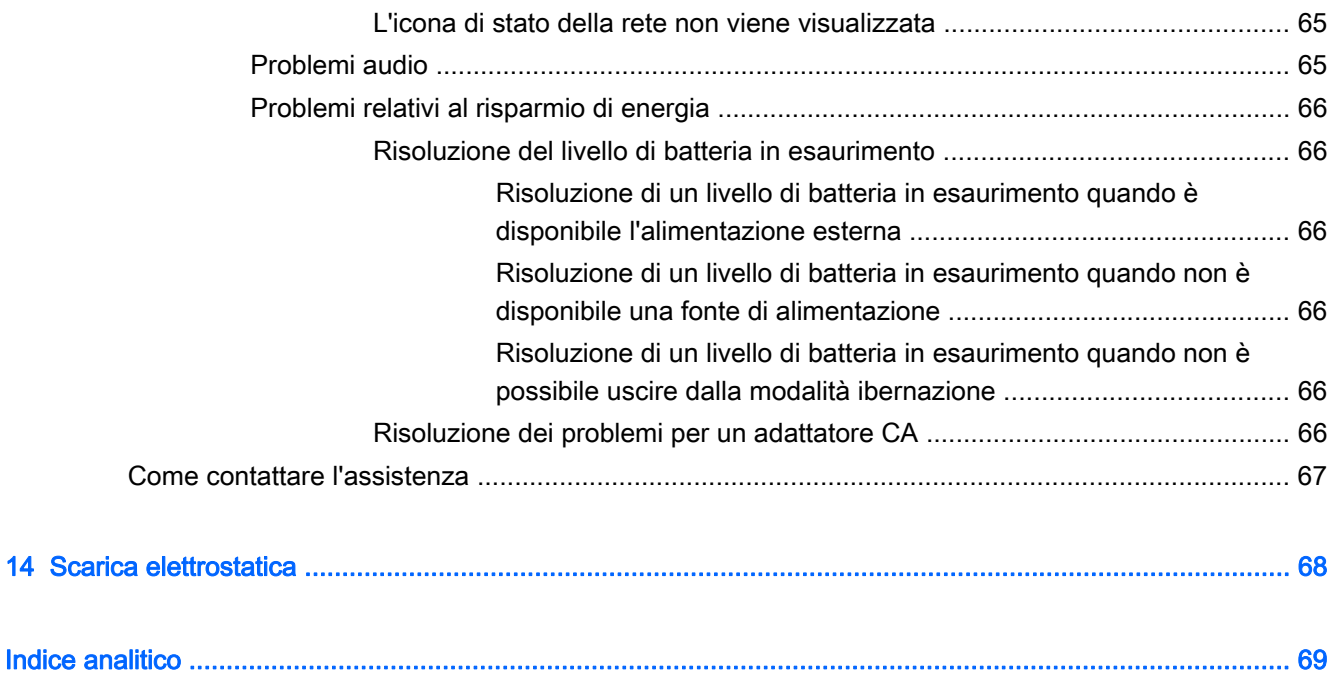

# <span id="page-10-0"></span>1 Informazioni introduttive

Questo computer include funzionalità avanzate che ne migliorano l'utilizzo sia per lavoro sia per divertimento. Leggere questo capitolo per informazioni sulle procedure più idonee dopo la configurazione, sulle attività divertenti da fare con il computer e dove ottenere ulteriori risorse HP.

### Procedure consigliate

Dopo aver configurato e registrato il computer, si consiglia di eseguire i passaggi riportati di seguito per proteggere il proprio investimento:

- Collegare il computer a una rete wireless o cablata se non lo si è ancora fatto. Per i dettagli, consultare [Connessione alla rete a pagina 14.](#page-23-0)
- Acquisire familiarità con l'hardware e il software del computer. Per ulteriori informazioni, consultare [Informazioni sul computer a pagina 3](#page-12-0) e [Uso delle funzionalità di intrattenimento](#page-28-0) [a pagina 19](#page-28-0).
- Aggiornare o acquistare il software antivirus. Per ulteriori informazioni, consultare [Uso di](#page-58-0) [software antivirus a pagina 49.](#page-58-0)
- Eseguire il backup dell'unità disco rigido creando dischi di ripristino o un'unità flash di ripristino. Vedere [Backup e ripristino a pagina 55](#page-64-0).

### Attività divertenti

- $\dot{\mathsf{E}}$  possibile vedere un video di YouTube sul computer, ma anche sul TV collegando il computer a un televisore. Per ulteriori informazioni, vedere [Collegamento di un dispositivo HDMI](#page-31-0) [a pagina 22](#page-31-0).
- Con il computer si può ascoltare musica, ma anche eseguire lo streaming live della radio al computer e ascoltare musica o programmi radiofonici da tutto il mondo. Vedere [Audio](#page-29-0) [a pagina 20](#page-29-0).
- Con il computer si possono creare presentazioni avanzate con le applicazioni Microsoft<sup>®</sup>, ma si può anche collegare un proiettore per collaborare con altri. Vedere [Collegamento di un monitor](#page-31-0) [VGA o di un proiettore \(solo in determinati modelli\) a pagina 22](#page-31-0).

### <span id="page-11-0"></span>Altre risorse HP

Dopo aver letto le *Istruzioni di installazione* per accendere il computer e dopo aver individuato la presente guida, Utilizzare questa tabella per individuare le risorse contenenti dettagli sul prodotto, informazioni procedurali e molto altro ancora.

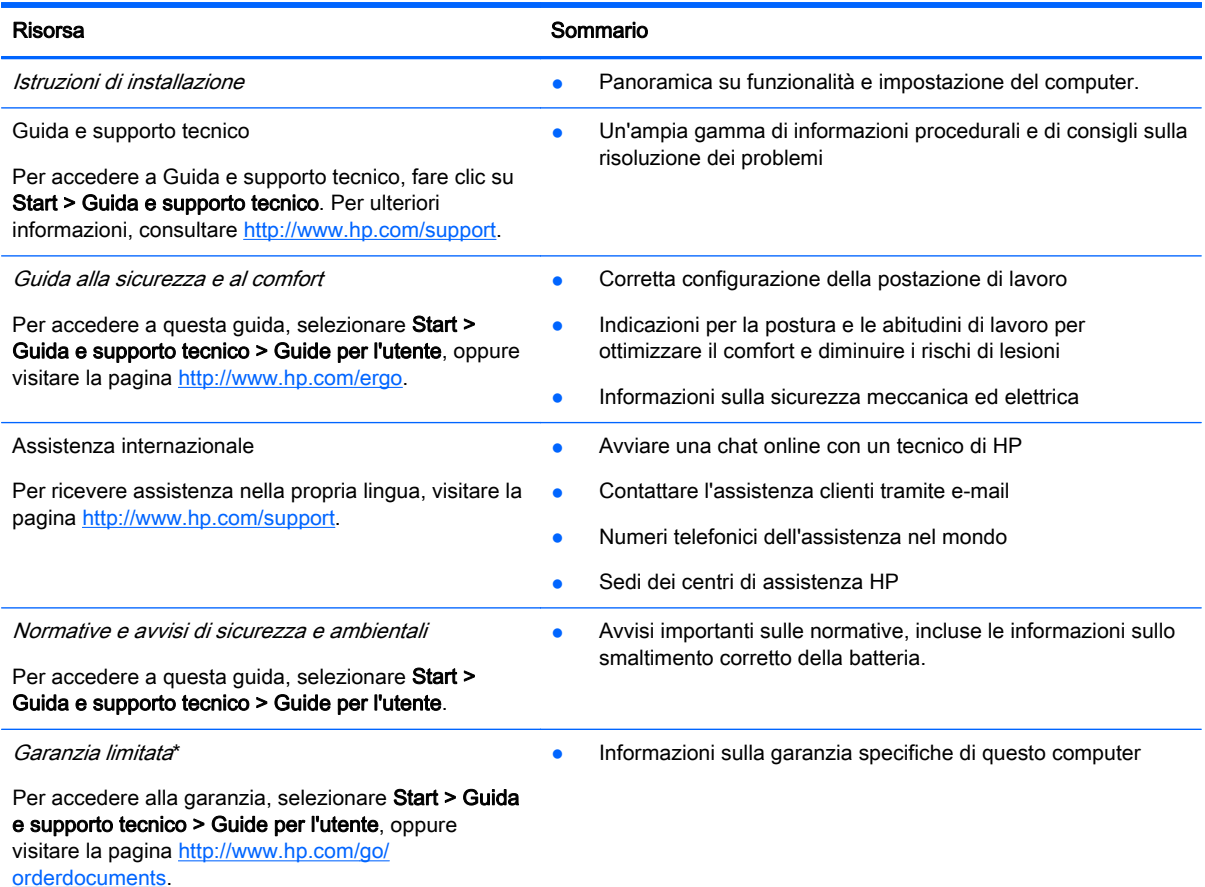

\*La Garanzia limitata HP fornita per il proprio prodotto si trova nelle guide per l'utente sul computer e/o nel CD/DVD fornito nella confezione. In alcuni paesi/regioni, HP può fornire una Garanzia limitata HP nella confezione. Nei paesi/regioni ove la garanzia non è fornita in formato cartaceo, è possibile richiedere una copia stampata visitando la pagina [http://www.hp.com/](http://www.hp.com/go/orderdocuments) [go/orderdocuments](http://www.hp.com/go/orderdocuments) o scrivendo al seguente indirizzo:

- America del Nord: Hewlett-Packard, MS POD, 11311 Chinden Blvd, Boise, ID 83714, USA
- Europa, Medio Oriente, Africa: Hewlett-Packard, POD, Via G. Di Vittorio, 9, 20063, Cernusco s/Naviglio (MI), Italia
- Asia Pacifico: Hewlett-Packard, POD, P.O. Box 200, Alexandra Post Office, Singapore 911507

Quando si richiede una copia stampata della garanzia, includere numero di prodotto, periodo di garanzia (indicato sull'etichetta di servizio), nome e indirizzo postale.

IMPORTANTE: NON restituire il prodotto HP agli indirizzi indicati sopra. Per assistenza negli Stati Uniti, visitare la pagina <http://www.hp.com/go/contactHP>. Per assistenza in tutto il mondo, visitare la pagina [http://welcome.hp.com/country/us/en/](http://welcome.hp.com/country/us/en/wwcontact_us.html) [wwcontact\\_us.html](http://welcome.hp.com/country/us/en/wwcontact_us.html).

# <span id="page-12-0"></span>2 Informazioni sul computer

### Individuazione delle informazioni su software e hardware

#### **▲** Selezionare Start > Computer.

Viene visualizzato un elenco di tutti i dispositivi di memorizzazione installati nel computer, comprese unità ottiche, unità a stato solido (SSD) o un'unità disco rigido secondaria.

Per visualizzare l'elenco delle applicazioni preinstallate nel computer, selezionare Start > Tutti i programmi.

### Parte anteriore

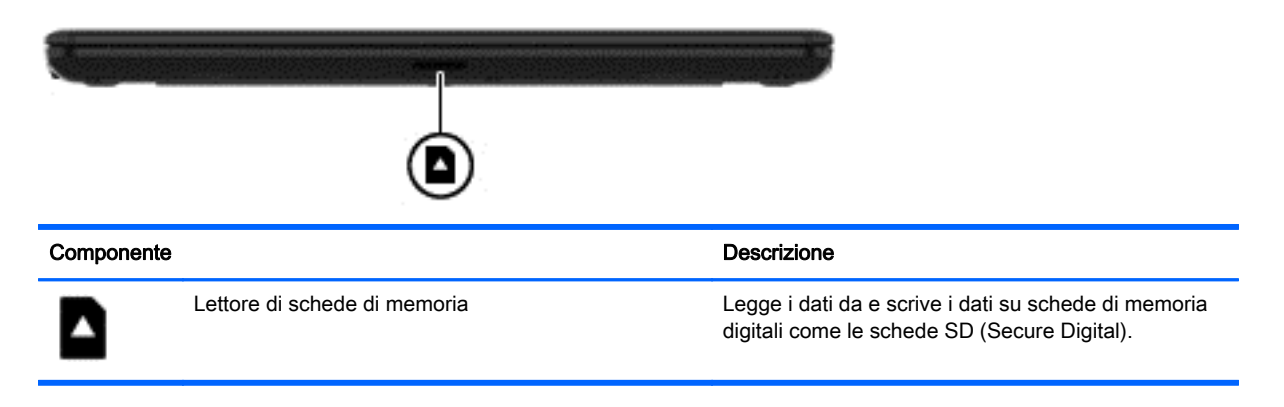

### <span id="page-13-0"></span>Parte destra

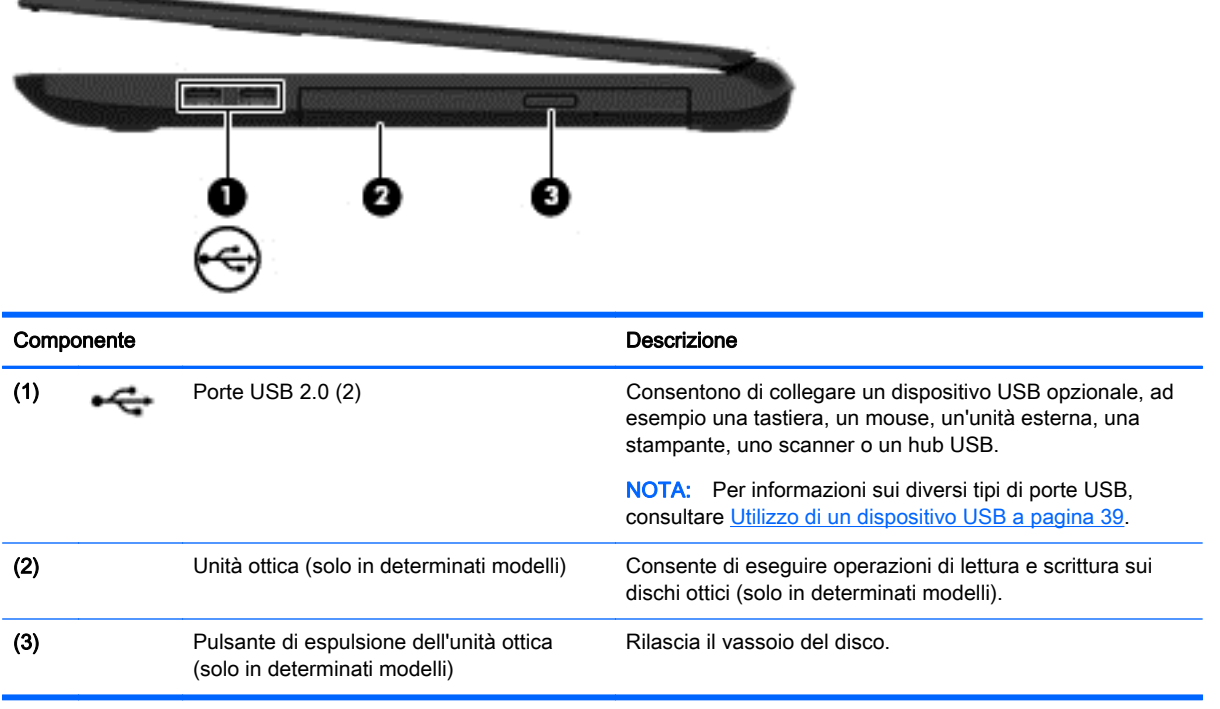

### <span id="page-14-0"></span>Parte sinistra

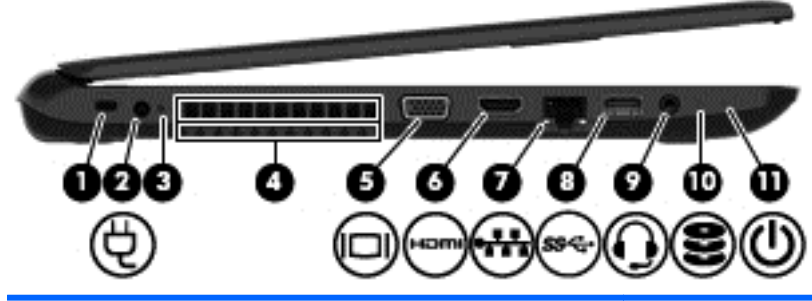

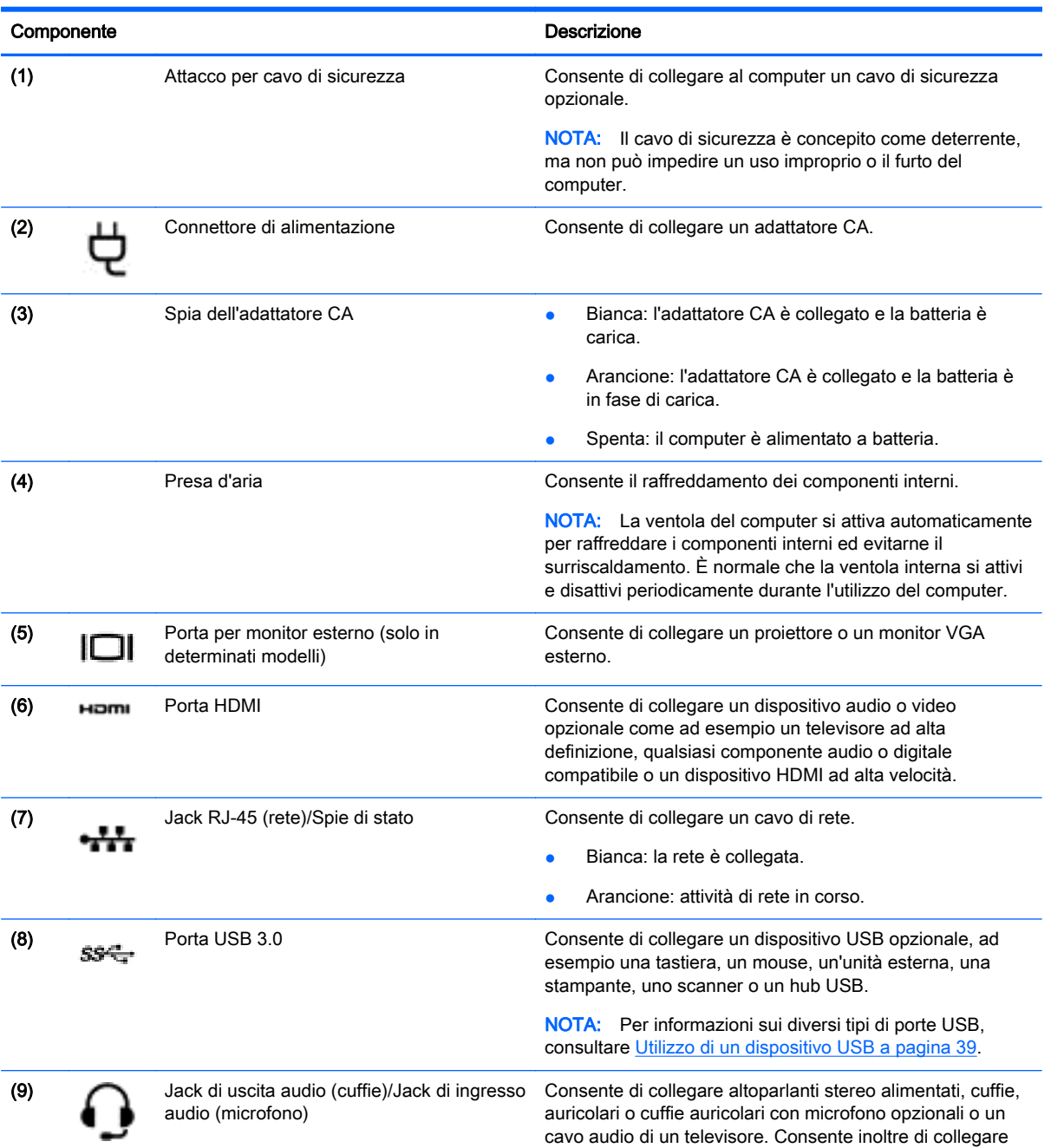

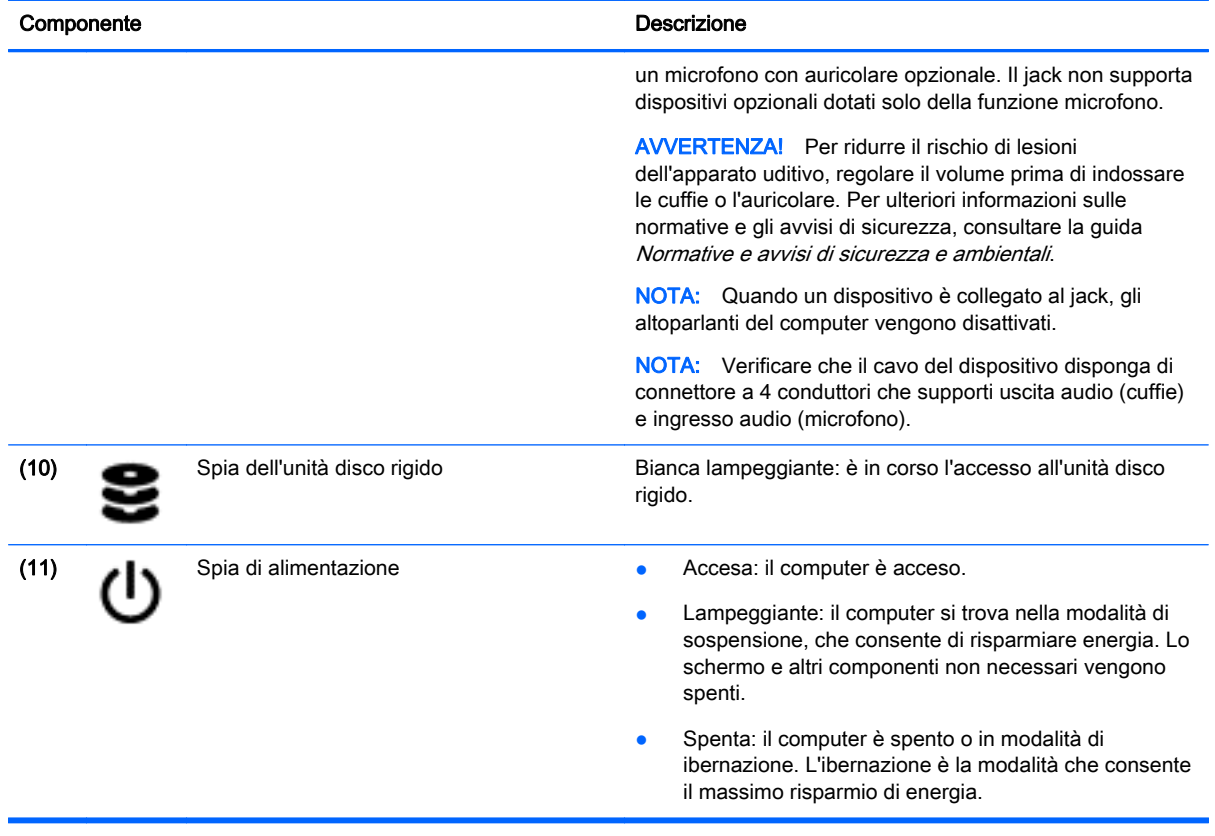

### <span id="page-16-0"></span>**Display**

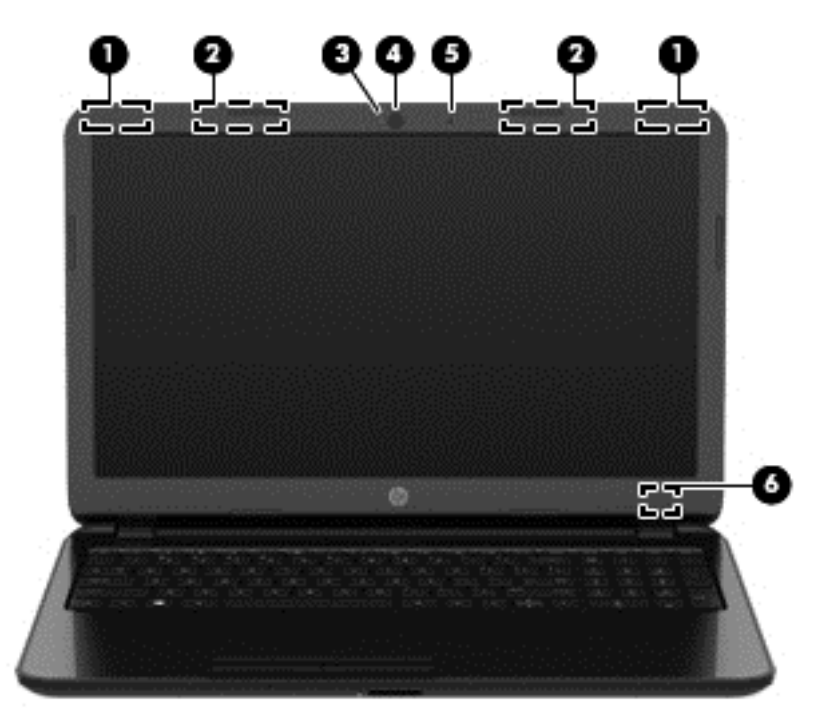

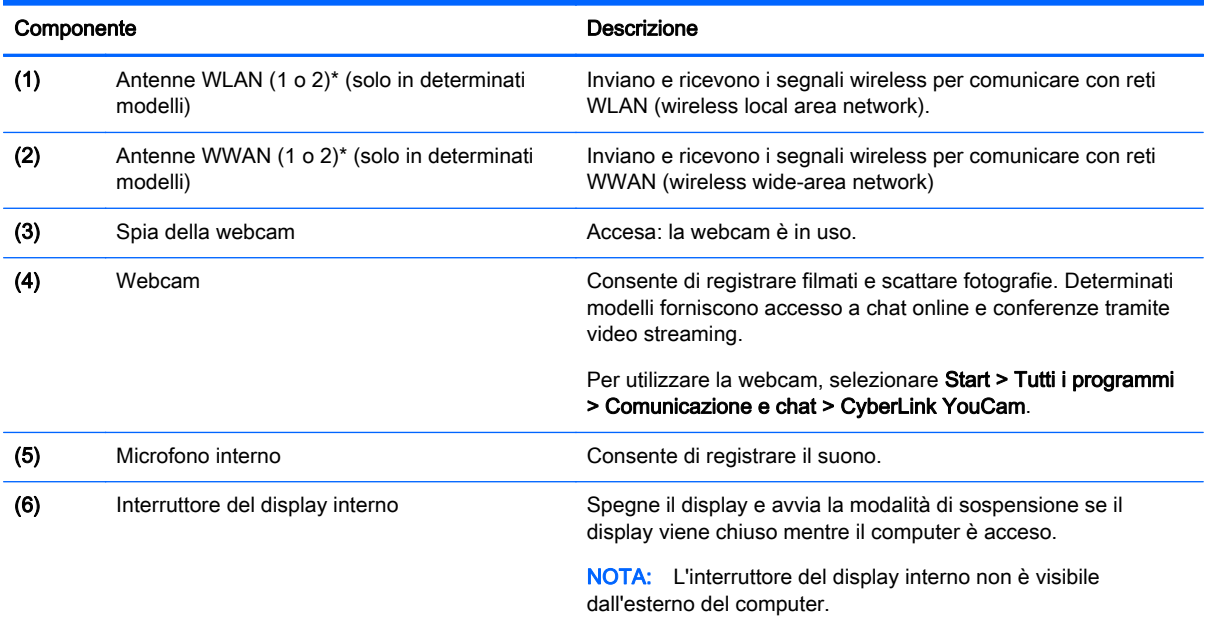

\*Le antenne non sono visibili dall'esterno del computer. Per consentire una trasmissione ottimale, evitare di ostruire l'area intorno alle antenne. Per conoscere gli avvisi sulla conformità wireless, consultare la sezione Normative e avvisi di sicurezza e ambientali relativa al proprio paese o regione all'interno di Guida e supporto tecnico.

## <span id="page-17-0"></span>Parte superiore

### **TouchPad**

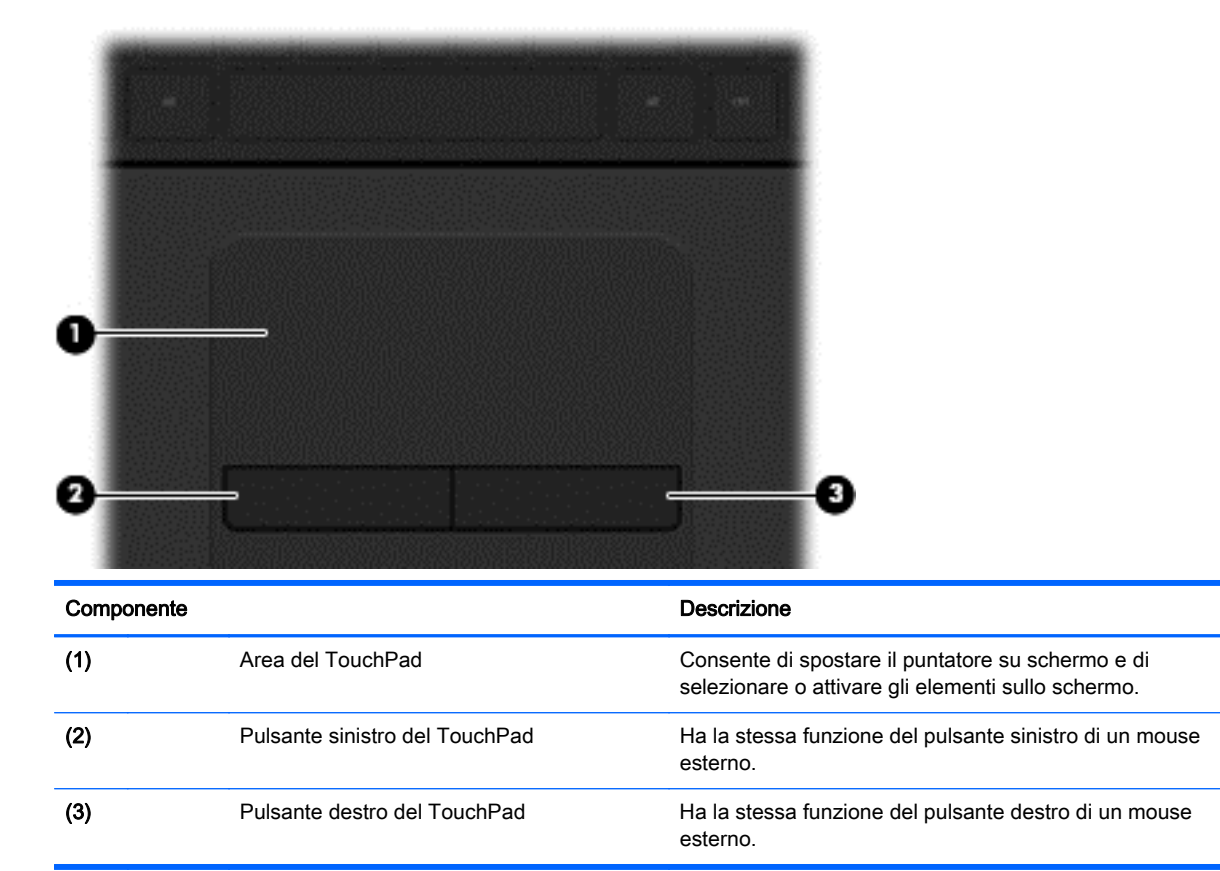

### <span id="page-18-0"></span>Spie

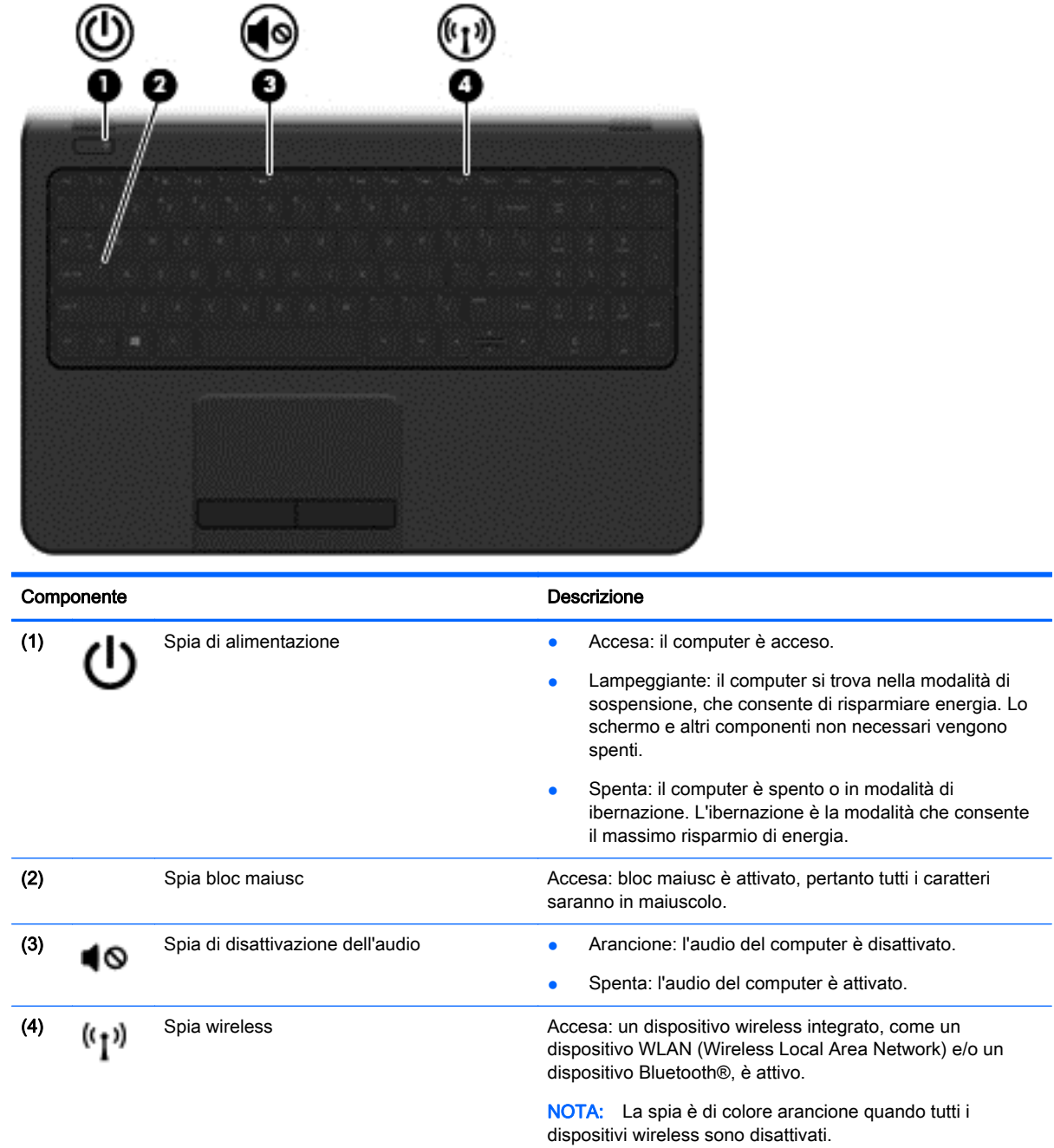

#### <span id="page-19-0"></span>**Pulsante**

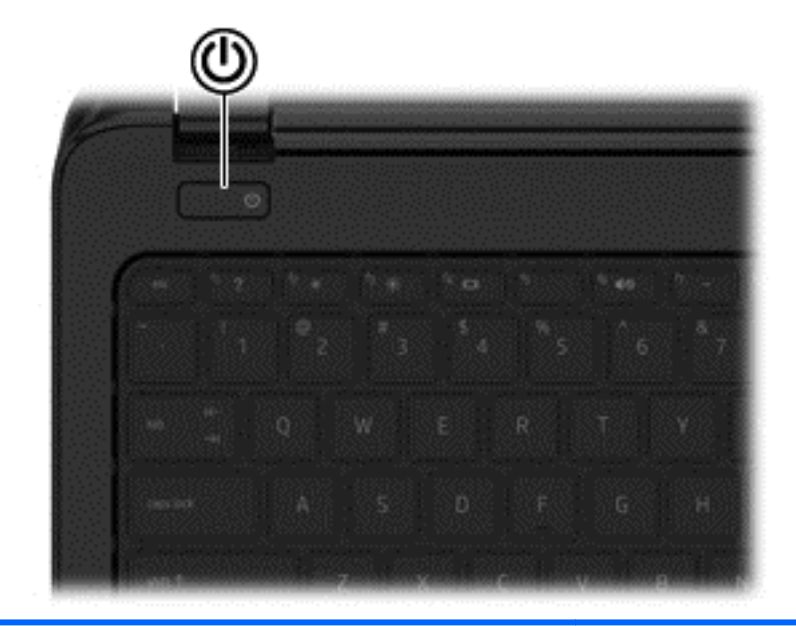

#### Componente **Componente** Descrizione

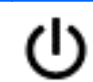

- Pulsante di alimentazione **bulle alimentazione bulle e se il computer è spento**, premere il pulsante per accenderlo.
	- Se il computer è acceso, premere brevemente il pulsante per avviare la modalità di sospensione.
	- Se il computer è in modalità di sospensione, premere brevemente il pulsante per uscire da questa modalità.
	- Se il computer è in modalità di ibernazione, premere brevemente il pulsante per uscire da questa modalità.

ATTENZIONE: Tenendo premuto il pulsante di alimentazione si provoca la perdita di tutti i dati non salvati.

Se il computer non risponde e le procedure di arresto di Windows® si rivelano inefficaci, tenere premuto il pulsante di alimentazione per almeno 5 secondi per arrestare il computer.

Per ulteriori informazioni sulle impostazioni di alimentazione, selezionare Start > Pannello di controllo > Sistema e sicurezza > Opzioni risparmio energia o consultare [Gestione](#page-40-0) [dell'alimentazione a pagina 31.](#page-40-0)

### <span id="page-20-0"></span>Tasti

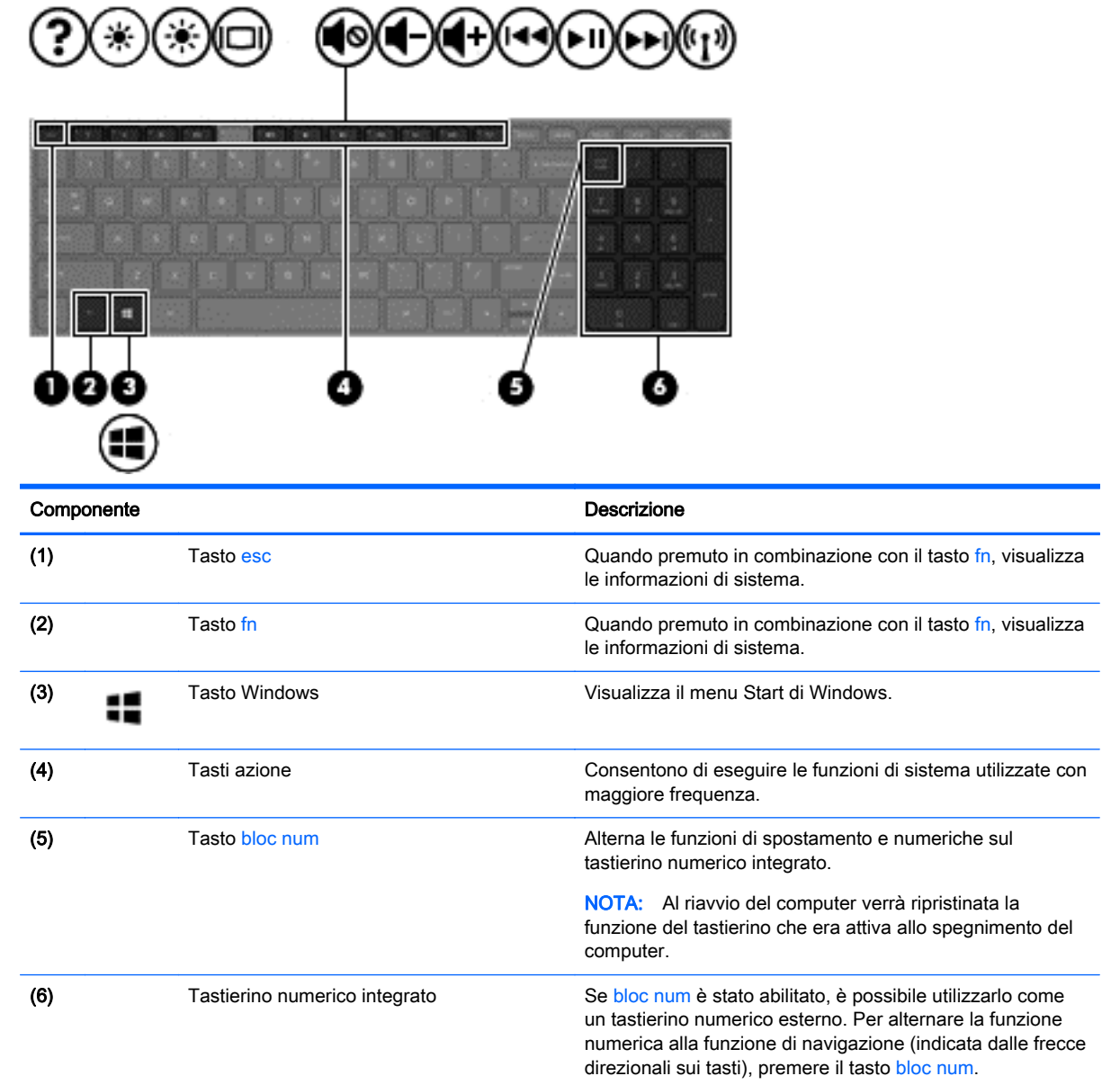

### <span id="page-21-0"></span>Parte inferiore

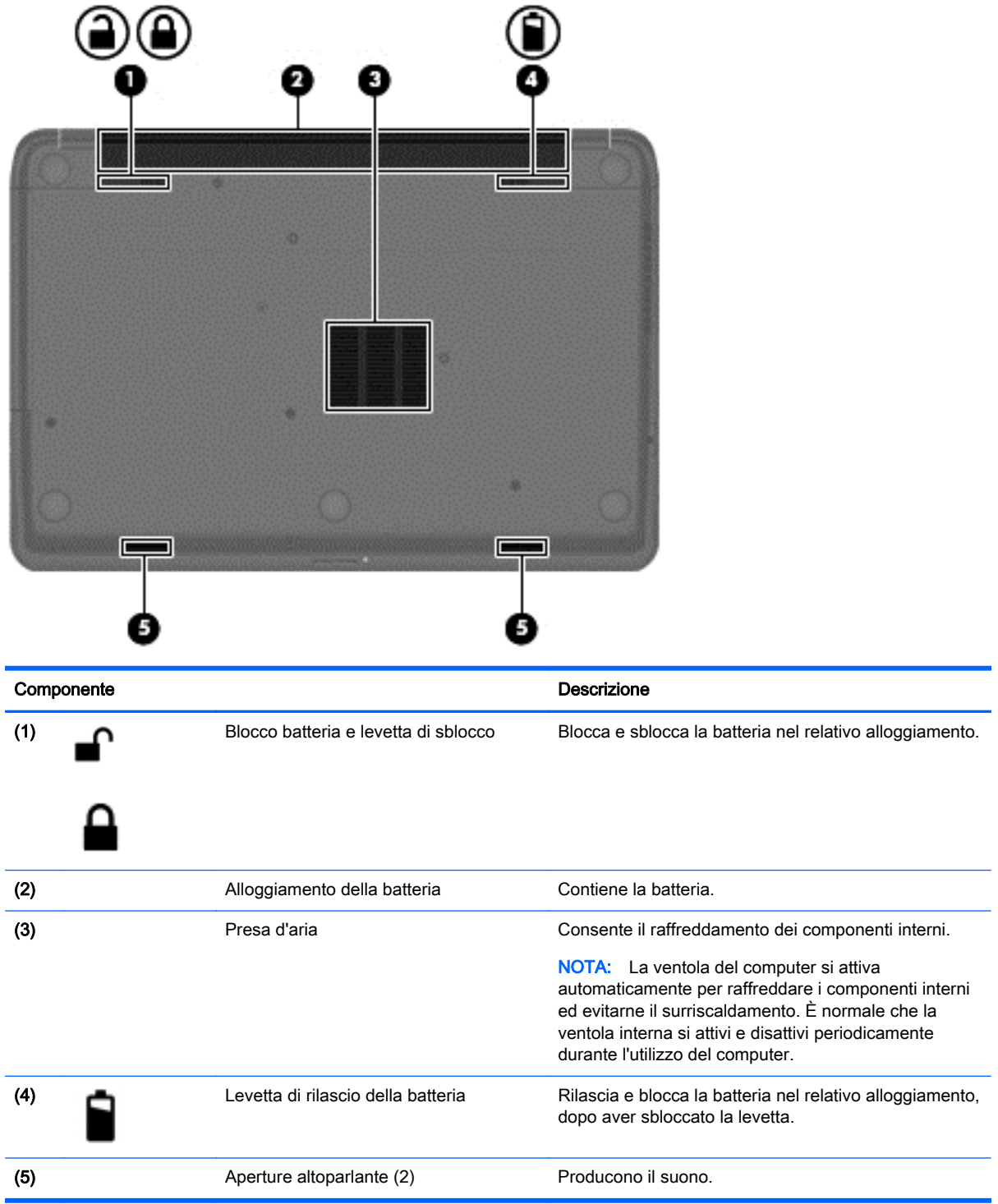

### <span id="page-22-0"></span>**Etichette**

Le etichette apposte sul computer forniscono le informazioni necessarie per la risoluzione dei problemi relativi al sistema o per l'uso del computer all'estero.

**IMPORTANTE:** Tutte le etichette descritte in questa sezione, in base al modello del computer, possono trovarsi in una di tre ubicazioni seguenti: incollata nella parte inferiore del computer, nell'alloggiamento della batteria o sotto il coperchio di accesso.

Etichetta di servizio: fornisce informazioni importanti per l'identificazione del computer. Quando si contatta l'assistenza, potrebbe venire richiesto il numero di serie, nonché il numero di prodotto o il numero di modello. Individuare questi numeri prima di contattare l'assistenza.

Le etichette di servizio sono simili a quelle negli esempi illustrati di seguito. Fare riferimento all'illustrazione che più corrisponde all'etichetta sul computer utilizzato.

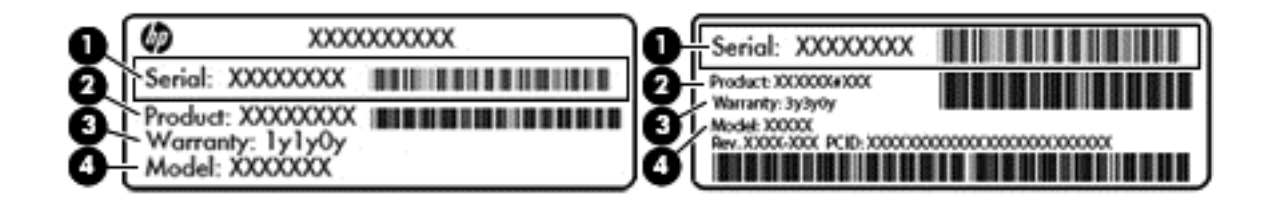

#### Componente

- (1) Numero di serie
- (2) Numero prodotto
- (3) Periodo di garanzia
- (4) Numero di modello (solo in determinati modelli)
- Certificato di autenticità Microsoft: contiene il codice "Product Key" di Windows. Questo codice potrebbe essere necessario per aggiornare il sistema operativo o risolvere eventuali problemi ad esso relativi.
- Etichetta delle normative: fornisce informazioni sulle normative riguardanti il computer.
- Etichette con le approvazioni wireless: contengono informazioni sui dispositivi wireless opzionali e i marchi di approvazione di alcuni dei paesi o regioni in cui l'uso di tali dispositivi è stato omologato.

# <span id="page-23-0"></span>3 Connessione alla rete

Il computer può essere portato con sé in qualsiasi località, ma anche da casa, è possibile esplorare il mondo e accedere alle informazioni di milioni di siti Web tramite una connessione di rete wireless o cablata. Nel presente capitolo viene descritto come eseguire queste connessioni.

### Connessione a una rete wireless

Con la tecnologia wireless, il trasferimento dei dati avviene tramite onde radio anziché via cavo. Il computer potrebbe essere dotato di uno o più dei seguenti dispositivi wireless:

- Un dispositivo wireless WLAN (Wireless Local Area Network): collega il computer a reti locali wireless (denominate comunemente reti Wi-Fi, LAN wireless o WLAN) disponibili nell'ambiente di lavoro, a casa e in luoghi pubblici come aeroporti, ristoranti, bar, hotel e università. In una WLAN, il dispositivo mobile wireless del computer comunica con un router wireless o un punto di accesso wireless.
- Dispositivo Bluetooth (solo in determinati modelli): crea una rete personale (PAN, personal area network) per connettersi ad altri dispositivi Bluetooth come computer, telefoni, stampanti, cuffie, altoparlanti e fotocamere. In una PAN, ogni dispositivo comunica direttamente con gli altri dispositivi, che devono essere relativamente vicini, in genere entro 10 metri l'uno dall'altro.

Per ulteriori informazioni sulla tecnologia wireless, consultare le informazioni e i collegamenti ai siti Web presenti in Guida e supporto tecnico.

#### Utilizzo dei controlli wireless

I dispositivi wireless di cui è dotato il computer possono essere controllati in uno dei seguenti modi:

- Pulsante wireless, dispositivo di attivazione o tasto wireless (indicato in questo capitolo come pulsante wireless)
- Controlli del sistema operativo

#### Utilizzo del pulsante wireless

Il computer è dotato di un pulsante wireless, di uno o più dispositivi wireless e di una spia wireless, in base al modello. Per impostazione predefinita, tutti i dispositivi wireless del computer sono abilitati e la spia wireless si accende (bianca) quando si accende il computer.

La spia wireless indica lo stato di alimentazione complessivo dei dispositivi wireless, non quello dei singoli dispositivi. Se la spia wireless è bianca, è acceso almeno un dispositivo wireless. Se la spia wireless è spenta, tutti i dispositivi wireless sono spenti.

NOTA: In determinati modelli, la spia wireless è arancione quando tutti i dispositivi wireless sono spenti.

Poiché per impostazione predefinita tutti i dispositivi wireless del computer sono abilitati, è possibile utilizzare il pulsante wireless per accendere o spegnere simultaneamente i dispositivi wireless.

#### <span id="page-24-0"></span>Utilizzo dei controlli del sistema operativo

Il Centro connessioni di rete e condivisione consente di configurare una connessione o una rete, eseguire la connessione a una rete, gestire le reti wireless, diagnosticare e risolvere i problemi correlati alla rete.

Per utilizzare i controlli del sistema operativo, selezionare Start > Pannello di controllo> Rete e Internet > Centro connessioni di rete e condivisione.

Per ulteriori informazioni, selezionare Start > Guida e supporto tecnico.

#### Utilizzo di una rete WLAN

Con un dispositivo WLAN, è possibile accedere a una rete locale (WLAN) composta da altri computer e accessori, collegati tra loro mediante un router wireless o un punto di accesso wireless.

NOTA: In questo contesto, i termini *punto di accesso wireless* e *router wireless* hanno spesso lo stesso significato.

- Una rete WLAN su vasta scala, come una WLAN aziendale o pubblica, in genere utilizza punti di accesso wireless con spazio sufficiente per un elevato numero di computer e accessori e può separare funzioni di rete critiche.
- Una WLAN domestica o di un piccolo ufficio in genere utilizza un router wireless, che consente a numerosi computer wireless e cablati di condividere connessione Internet, stampante e file senza ricorrere a ulteriori componenti hardware e software.

Per utilizzare il dispositivo WLAN del computer, è necessario effettuare la connessione all'infrastruttura WLAN (offerta da un fornitore di servizi o una rete pubblica o aziendale).

#### Utilizzo di un provider di servizi Internet

Quando si configura un accesso Internet di tipo domestico, è necessario creare un account con un provider di servizi Internet (ISP, Internet Service Provider). Rivolgersi a un ISP locale per acquistare modem e servizio Internet. L'ISP fornirà l'assistenza necessaria per impostare il modem, installare un cavo di rete per connettere il router wireless al modem ed eseguire il test del servizio Internet.

NOTA: L'ISP fornirà inoltre un ID utente e una password per accedere a Internet. Annotare queste informazioni e conservarle in un luogo sicuro.

#### <span id="page-25-0"></span>Configurazione di una WLAN

Per configurare una WLAN e collegarsi a Internet, è necessario disporre delle seguenti apparecchiature:

- Un modem a banda larga (DSL o via cavo) (1) e un servizio Internet ad alta velocità fornito a pagamento da un provider Internet
- Un router wireless (2) (da acquistare separatamente)
- Un computer wireless (3)

NOTA: Alcuni modem dispongono di router wireless integrato. Rivolgersi all'ISP per determinare il tipo di modem fornito.

L'illustrazione seguente mostra un esempio di rete wireless connessa a Internet.

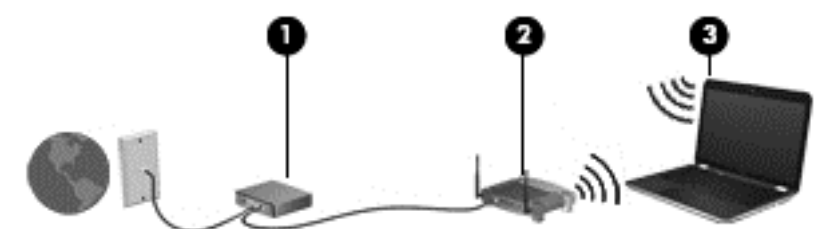

Successivamente, alla rete si potranno collegare ulteriori computer wireless e cablati per l'accesso a Internet.

Per istruzioni sulla configurazione della WLAN, consultare le informazioni fornite dal produttore del router o dal proprio ISP.

#### Configurazione di un router wireless

Per istruzioni sulla configurazione di un router wireless, consultare le informazioni fornite dal produttore del router o dal proprio ISP.

NOTA: Si consiglia di collegare inizialmente il nuovo computer wireless al router utilizzando il cavo di rete fornito con il router. Una volta stabilita la connessione a Internet, è possibile scollegare il cavo e accedere quindi a Internet tramite la rete wireless.

#### Protezione della rete WLAN

Quando si configura una rete WLAN o si accede a una WLAN esistente, abilitare sempre le funzionalità di protezione per proteggere la rete dall'accesso non autorizzato. Le reti WLAN in aree pubbliche (hotspot), come bar e aeroporti, potrebbero non garantire alcun tipo di protezione. Chi preferisce non esporre il proprio computer a minacce di varia natura durante la connessione a un hotspot, è opportuno che si limiti all'invio di e-mail e all'esplorazione del Web, senza eseguire operazioni di particolare riservatezza.

I segnali radio wireless vengono trasmessi al di fuori della rete, quindi altri dispositivi WLAN possono intercettare segnali non protetti. Tuttavia, è possibile prendere le precauzioni seguenti per proteggere la rete WLAN:

Utilizzare un firewall.

Il firewall controlla le informazioni e le richieste di dati che vengono inviate alla rete, eliminando gli elementi di dubbia origine. Sul mercato sono disponibili firewall sia software che hardware. Su alcune reti si utilizzano entrambi i tipi in combinazione.

Utilizzare la crittografia wireless.

La crittografia wireless utilizza impostazioni di protezione per la crittografia e decrittografia dei dati trasmessi sulla rete. Consultare Guida e supporto tecnico per ulteriori informazioni.

#### <span id="page-26-0"></span>Collegamento a una WLAN

Per connettersi alla WLAN, seguire le istruzioni riportate di seguito:

1. Verificare che il dispositivo WLAN sia acceso. Se il dispositivo è acceso, la spia wireless è bianca. Se la spia è spenta, premere il pulsante wireless.

NOTA: La spia è di colore arancione quando tutti i dispositivi wireless sono disattivati.

- 2. Fare clic sull'icona di stato della rete nell'area di notifica, all'estrema destra della barra delle applicazioni.
- 3. Nell'elenco, selezionare la WLAN.
- 4. Fare clic su Connetti.

Se la rete è una WLAN protetta, viene richiesto di immettere un codice di protezione. Digitare il codice e fare clic su OK per completare la connessione.

- NOTA: Se non è visualizzata alcuna rete WLAN, il computer non è compreso nel raggio d'azione di un router wireless o di un punto di accesso.
- NOTA: Se la rete WLAN a cui si desidera effettuare la connessione non è visibile, fare clic su Apri Centro connessioni di rete e condivisione, quindi su Configura nuova connessione o rete. Viene visualizzato un elenco di opzioni che consente di individuare manualmente una rete e di eseguirvi la connessione oppure di creare una nuova connessione di rete.

Dopo la connessione, posizionare il puntatore del mouse sull'icona dello stato della rete nell'area di notifica, all'estrema destra della barra delle applicazioni, per verificare il nome e lo stato della connessione.

MOTA: La portata funzionale delle connessioni WLAN (ossia, la distanza coperta dai segnali wireless) varia a seconda dello standard WLAN, del produttore del router e dell'interferenza di altri dispositivi elettronici o di barriere strutturali quali pareti e muri.

#### Utilizzo dei dispositivi wireless Bluetooth (solo in determinati modelli)

Un dispositivo Bluetooth consente di stabilire comunicazioni wireless a corto raggio che sostituiscono i cavi fisici tradizionalmente utilizzati per collegare i seguenti dispositivi elettronici:

- Computer (desktop, notebook, palmari)
- Telefoni (cellulari, cordless, smart phone)
- Dispositivi di imaging (stampanti, fotocamere)
- Dispositivi audio (cuffie auricolari con microfono, altoparlanti)
- Mouse

I dispositivi Bluetooth sono dotati di una funzionalità peer-to-peer che consente di configurare una rete PAN (Personal Area Network) di dispositivi Bluetooth. Per informazioni sulle modalità di configurazione e utilizzo dei dispositivi Bluetooth, consultare la guida relativa al software Bluetooth.

### <span id="page-27-0"></span>Connessione a una rete cablata

#### Connessione a una rete locale (LAN)

Utilizzare una connessione LAN per collegare il computer direttamente a un router in una configurazione domestica (anziché in modalità wireless) o per collegarsi a una rete esistente aziendale.

Il collegamento a una LAN richiede un cavo di rete RJ-45 a 8 pin.

Per collegare il cavo di rete, attenersi alle istruzioni riportate di seguito:

- 1. Inserire il cavo di rete nel relativo jack (1) del computer.
- 2. Collegare l'altra estremità del cavo a un jack di rete a muro (2) o a un router.
- NOTA: Se il cavo di rete dispone di un circuito di soppressione del rumore (3) che annulla le interferenze di ricezione TV e radio, orientare l'estremità del cavo con il circuito verso il computer.

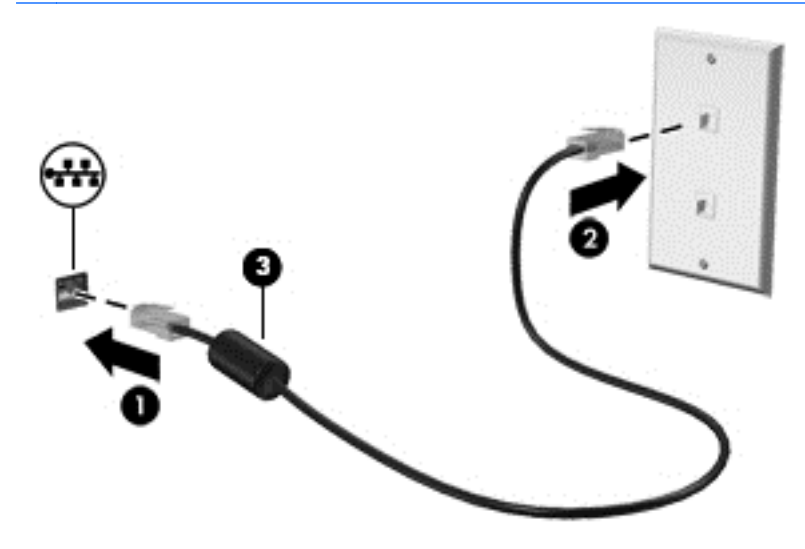

# <span id="page-28-0"></span>4 Uso delle funzionalità di intrattenimento

Il computer può essere utilizzato come un centro di intrattenimento per socializzare tramite la webcam, ascoltare e gestire musica, scaricare e guardare film. Per sfruttare al meglio le funzioni di intrattenimento del computer, è possibile collegarvi dispositivi esterni quali altoparlanti, cuffie, monitor, proiettori, TV e dispositivi ad alta definizione.

### Funzionalità multimediali

Di seguito vengono illustrate alcune funzionalità di intrattenimento del computer.

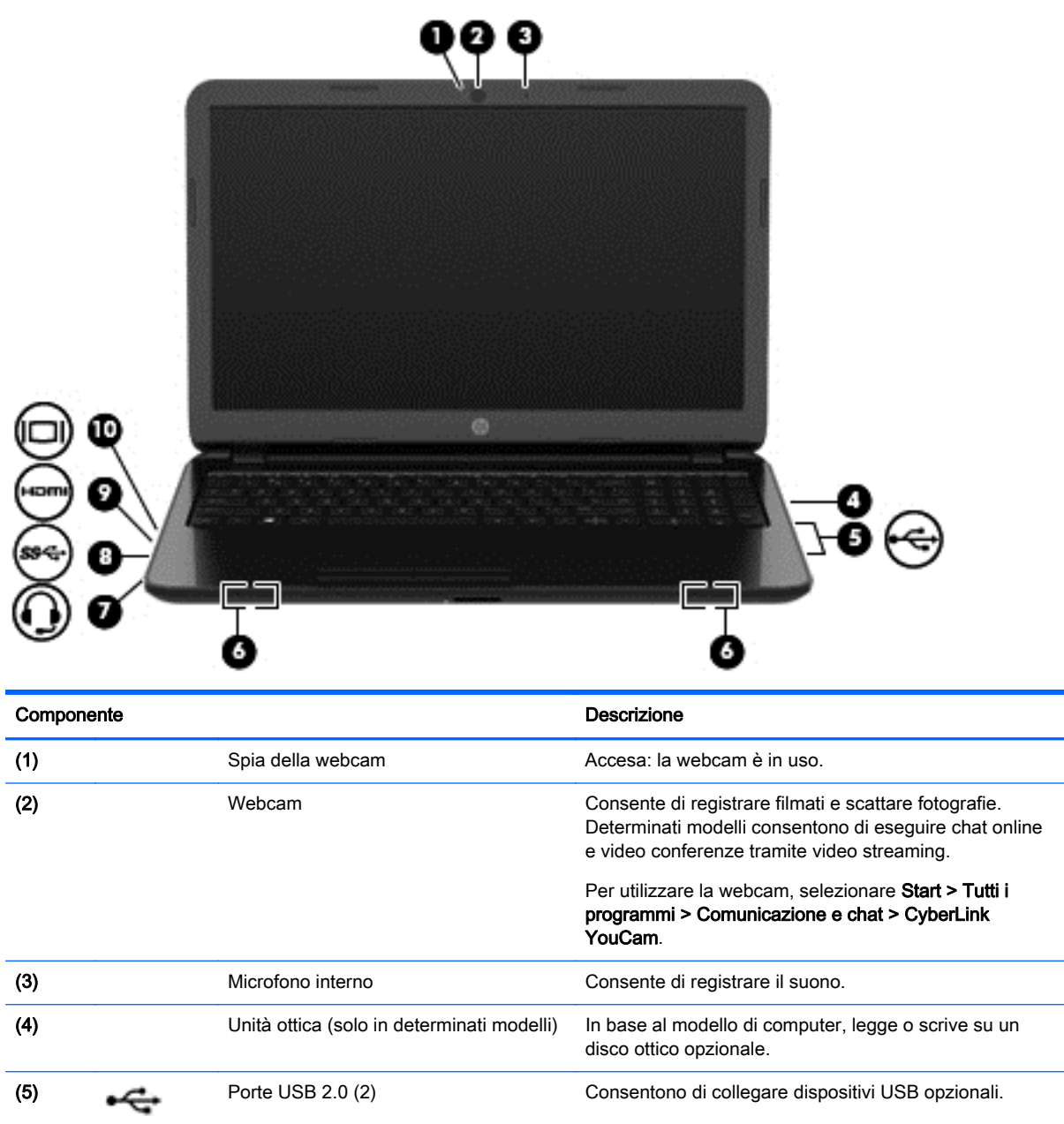

<span id="page-29-0"></span>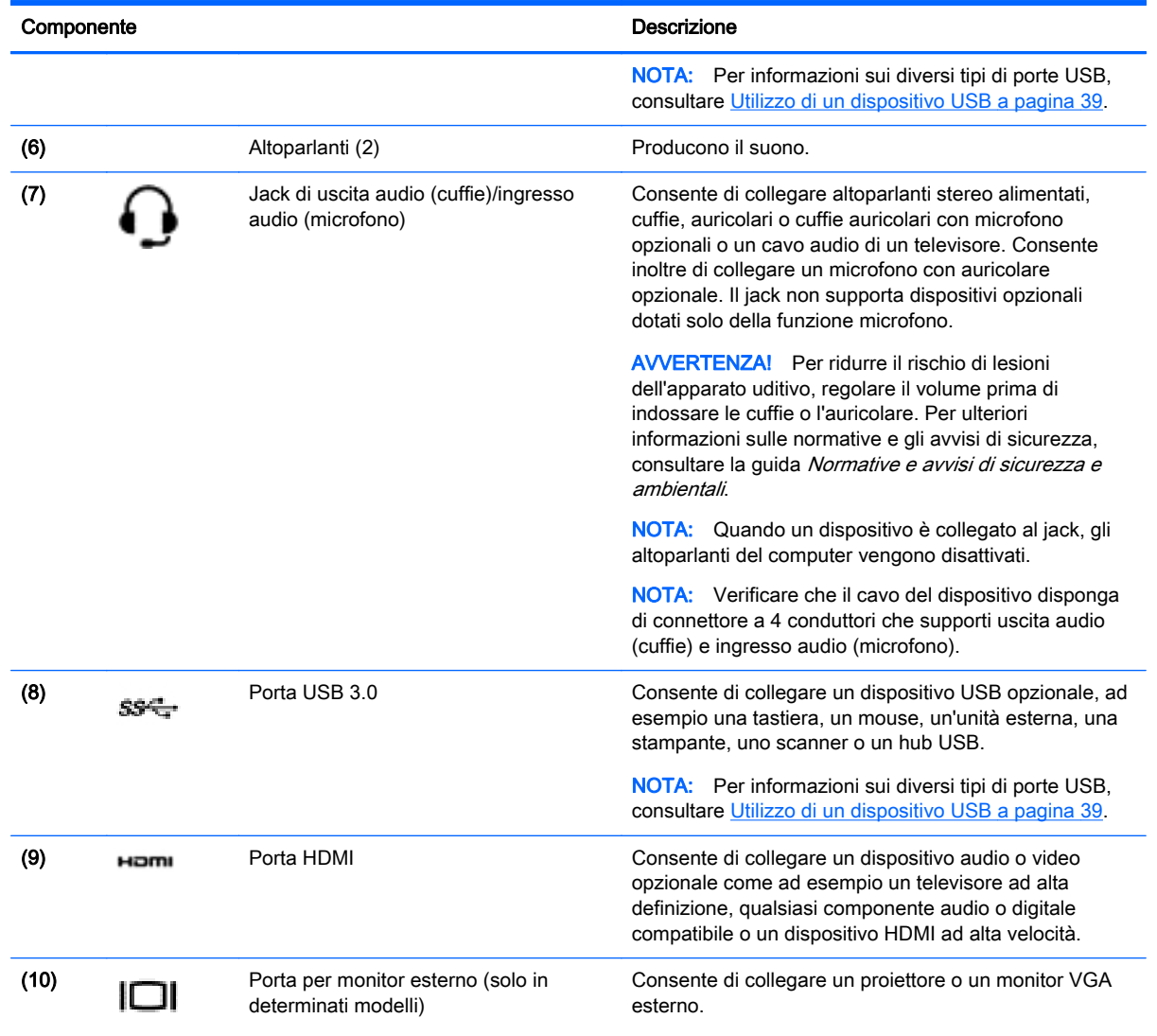

### Utilizzo della webcam

Il computer è dotato di una webcam integrata, uno strumento di social networking avanzato che consente di comunicare con amici e colleghi ovunque si trovino. Con la webcam, è possibile eseguire lo streaming di video con il software di messaggeria immediata in uso, acquisire e condividere video, nonché scattare foto.

Per avviare la webcam, selezionare Start > Tutti i programmi > Comunicazione e chat > CyberLink YouCam.

Per informazioni sull'utilizzo della webcam, selezionare Start > Guida e supporto tecnico.

### Audio

Con il computer HP, è possibile riprodurre CD musicali (unità ottica esterna acquistata a parte), scaricare e ascoltare musica, eseguire lo streaming di contenuti audio dal Web (inclusa la radio), eseguire registrazioni audio o creare supporti multimediali con audio e video combinati. Per migliorare l'esperienza di ascolto, collegare dispositivi audio esterni quali altoparlanti o cuffie.

#### <span id="page-30-0"></span>Collegamento di altoparlanti

È possibile collegare altoparlanti cablati al computer mediante una porta USB o il jack di uscita audio (cuffie)/jack di ingresso audio (microfono) del computer o di una base di aggancio.

Per collegare altoparlanti *wireless* al computer, seguire le istruzioni del produttore. Per collegare altoparlanti ad alta definizione al computer, consultare [Configurazione delle impostazioni audio HDMI](#page-32-0) [a pagina 23](#page-32-0). Prima di collegare gli altoparlanti, abbassare il volume.

#### Collegamento di cuffie e microfoni

È possibile collegare cuffie o auricolari cablati al jack di uscita audio (cuffie)/jack di ingresso audio (microfono) del computer. In commercio sono disponibili molte cuffie con microfoni integrati. Per ottenere i migliori risultati durante la registrazione, parlare direttamente nel microfono e registrare il suono in una stanza senza rumori di fondo.

AVVERTENZA! Per ridurre il rischio di lesioni dell'apparato uditivo, abbassare il volume prima di indossare le cuffie o l'auricolare. Per ulteriori informazioni sulla sicurezza, consultare Normative e avvisi di sicurezza e ambientali.

#### Controllo del suono

Per controllare le funzioni audio del computer, effettuare le seguenti operazioni:

- 1. Selezionare Start > Pannello di controllo > Hardware e suoni > Audio.
- 2. Quando viene visualizzata la finestra Audio, fare clic sulla scheda Suoni. In Eventi, selezionare un evento audio, ad esempio un segnale acustico o un allarme e fare clic sul pulsante Prova.

Gli altoparlanti o la cuffia collegata emettono un suono.

Per controllare le funzioni di registrazione del computer, effettuare le seguenti operazioni:

- 1. Selezionare Start > Tutti i programmi > Accessori > Registratore di suoni.
- 2. Fare clic su Inizia registrazione e parlare nel microfono. Salvare il file sul desktop.
- 3. Aprire un programma multimediale e riprodurre la registrazione.

Per confermare o modificare le impostazioni audio del computer, selezionare Start > Pannello di controllo > Hardware e suoni > Audio.

### Video

Il computer è un dispositivo video avanzato che consente di guardare video in streaming dai siti Web preferiti, nonché scaricare video e film da guardare sul computer, quando non si è collegati a una rete.

Per ottimizzare l'esperienza della visione, collegare un monitor esterno, un proiettore o il televisore a una delle porte video. La maggior parte dei computer dispone di una porta VGA (Video Graphics Array) per il collegamento di dispositivi video analogici. Alcuni computer dispongono anche di una porta HDMI (High-definition Multimedia Interface), che consente di collegare un monitor o un televisore ad alta definizione.

IMPORTANTE: Accertarsi che il dispositivo esterno sia connesso alla porta corretta sul computer con il cavo appropriato. Leggere le istruzioni del produttore del dispositivo.

### <span id="page-31-0"></span>Collegamento di un monitor VGA o di un proiettore (solo in determinati modelli)

Per visualizzare l'immagine dello schermo del computer su un monitor VGA esterno o su un proiettore per eseguire una presentazione, collegare il monitor o proiettore alla porta VGA del computer.

Per collegare un monitor o un proiettore:

1. Collegare il cavo VGA del monitor o del proiettore alla porta VGA del computer come illustrato.

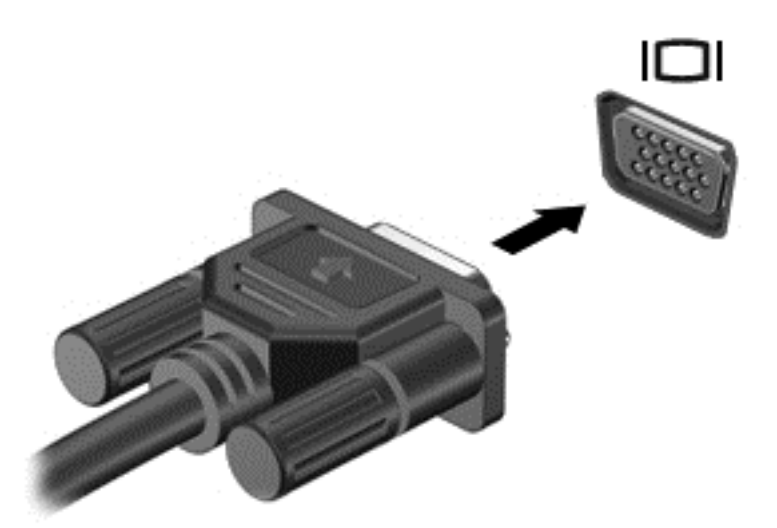

- 2. Premere f4 per commutare l'immagine dello schermo tra 4 stati di visualizzazione:
	- Solo computer: visualizzazione dell'immagine solo sullo schermo del computer.
	- Duplica: visualizzazione dell'immagine dello schermo simultaneamente sia sul computer sia sul dispositivo esterno.
	- **Estendi:** visualizzazione dell'immagine dello schermo estesa *sia* sul computer sia sul dispositivo esterno.
	- Solo proiettore: visualizzazione dell'immagine solo sul dispositivo esterno.

Ogni volta che si preme f4, si modifica lo stato del display.

#### Collegamento di un dispositivo HDMI

Per visualizzare l'immagine dello schermo del computer su un monitor o un TV ad alta definizione, eseguire il collegamento attenendosi alle istruzioni riportate di seguito.

Per collegare un dispositivo HDMI al computer, occorre un cavo HDMI venduto a parte.

Per collegare un monitor o un TV ad alta definizione al computer, procedere come segue:

1. Collegare una delle estremità del cavo HDMI alla porta HDMI del computer.

<span id="page-32-0"></span>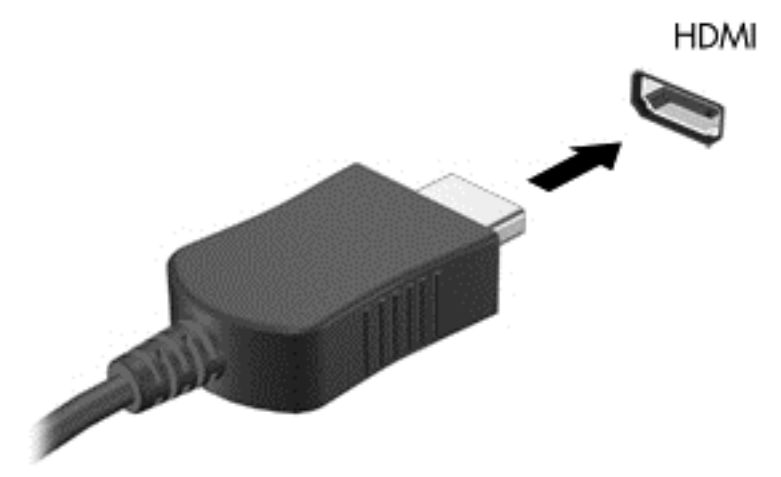

- 2. Collegare l'altra estremità del cavo al monitor o al TV ad alta definizione.
- 3. Premere f4 per commutare l'immagine dello schermo del computer tra 4 stati di visualizzazione:
	- Solo computer: visualizzazione dell'immagine solo sullo schermo del computer.
	- Duplica: visualizzazione dell'immagine dello schermo simultaneamente *sia* sul computer sia sul dispositivo esterno.
	- Estendi: visualizzazione dell'immagine dello schermo estesa *sia* sul computer sia sul dispositivo esterno.
	- Solo proiettore: visualizzazione dell'immagine solo sul dispositivo esterno.

Ogni volta che si preme f4, si modifica lo stato del display.

#### Configurazione delle impostazioni audio HDMI

HDMI è l'unica interfaccia video che supporta video e audio ad alta definizione. Dopo aver collegato un TV HDMI al computer, è possibile attivare l'audio HDMI procedendo come segue:

- 1. Fare clic con il pulsante destro del mouse sull'icona dell'altoparlante nell'area di notifica posta all'estrema destra della barra delle applicazioni, quindi fare clic su Dispositivi di riproduzione.
- 2. Nella scheda Riproduzione, fare clic su Dispositivo digitale di output (HDMI).
- 3. Fare clic su Predefinito, quindi su OK.

Per ripristinare lo stream audio degli altoparlanti del computer, procedere come segue:

- 1. Fare clic con il pulsante destro del mouse sull'icona Altoparlanti nell'area di notifica all'estrema destra della barra delle applicazioni, quindi fare clic su Dispositivi di riproduzione.
- 2. Nella scheda Riproduzione, fare clic su Altoparlanti.
- 3. Fare clic su Predefinito, quindi su OK.

### <span id="page-33-0"></span>Gestione dei file audio e video (solo in determinati modelli)

CyberLink PowerDVD consente di gestire e modificare le raccolte di foto e video.

**▲** Per avviare CyberLink PowerDVD, selezionare Start > Tutti i programmi > Musica, foto e video, quindi fare clic su CyberLink PowerDVD.

Per ulteriori informazioni sull'utilizzo di CyberLink PowerDVD, consultare la Guida del software.

# <span id="page-34-0"></span>5 Utilizzo di tastiera e dispositivi di puntamento

Il computer offre funzionalità che semplificano la navigazione sullo schermo. Oltre alla tastiera, un TouchPad consente di eseguire funzioni su schermo. In determinati modelli, sono presenti anche tasti azione o funzioni di scelta rapida speciali che semplificano l'esecuzione delle attività di routine.

Oltre ai dispositivi di puntamento, come il TouchPad, inclusi con il computer, è possibile utilizzare un mouse USB esterno (da acquistare separatamente) collegandolo a una delle porte USB del computer.

Per personalizzare le impostazioni del dispositivo di puntamento, la configurazione dei pulsanti, la velocità dei clic e le opzioni del puntatore, selezionare Start > Pannello di controllo e digitare mouse nella casella di ricerca in alto a destra. Fare clic su Mouse.

### Utilizzo della tastiera

La tastiera consente di digitare, mentre i tasti azione e di scelta rapida consentono di eseguire determinate funzioni. Per ulteriori informazioni sull'uso dei tasti della tastiera, consultare [Tasti](#page-20-0) [a pagina 11](#page-20-0).

NOTA: A seconda del Paese o della regione, la tastiera potrebbe avere tasti e funzioni diversi da quelli illustrati nella presente sezione.

#### Combinazioni di tasti ALT GR

In alcuni paesi, le tastiere includono un tasto ALT GR che può essere utilizzato per combinazioni di tasti speciali. Per digitare il simbolo della rupia su una tastiera che include questo tasto, utilizzare la combinazione di tasti alt gr+4. In India, con le tastiere specifiche del Paese è possibile utilizzare i tasti ctrl+maiusc+4 per il simbolo della rupia.

Per ulteriori informazioni sulle combinazioni di tasti ALT GR, consultare il sito Web Microsoft <http://www.office.microsoft.com> e cercare ALT GR.

#### Utilizzo dei tasti azione

I tasti azione eseguono una funzione assegnata. Le icone riportate sui tasti da f1 a f4 e da f6 a f12 indicano la funzione assegnata al tasto.

Per utilizzare la funzione di un tasto azione, tenere premuto il tasto.

La funzionalità del tasto azione è abilitata per impostazione predefinita. È possibile disattivare questa funzionalità in Setup Utility (BIOS). Vedere [Utilizzo di Computer Setup \(BIOS\) e HP PC Hardware](#page-61-0) [Diagnostics \(UEFI\) a pagina 52](#page-61-0) per istruzioni sull'apertura di Setup Utility (BIOS), quindi seguire le istruzioni riportate nella parte inferiore dello schermo.

Per attivare la funzione assegnata dopo la disabilitazione della funzione del tasto azione, è necessario premere il tasto fn in combinazione con il tasto azione appropriato.

ATTENZIONE: Apportare le modifiche in Setup Utility con estrema cautela. Eventuali errori possono impedire il corretto funzionamento del computer.

<span id="page-35-0"></span>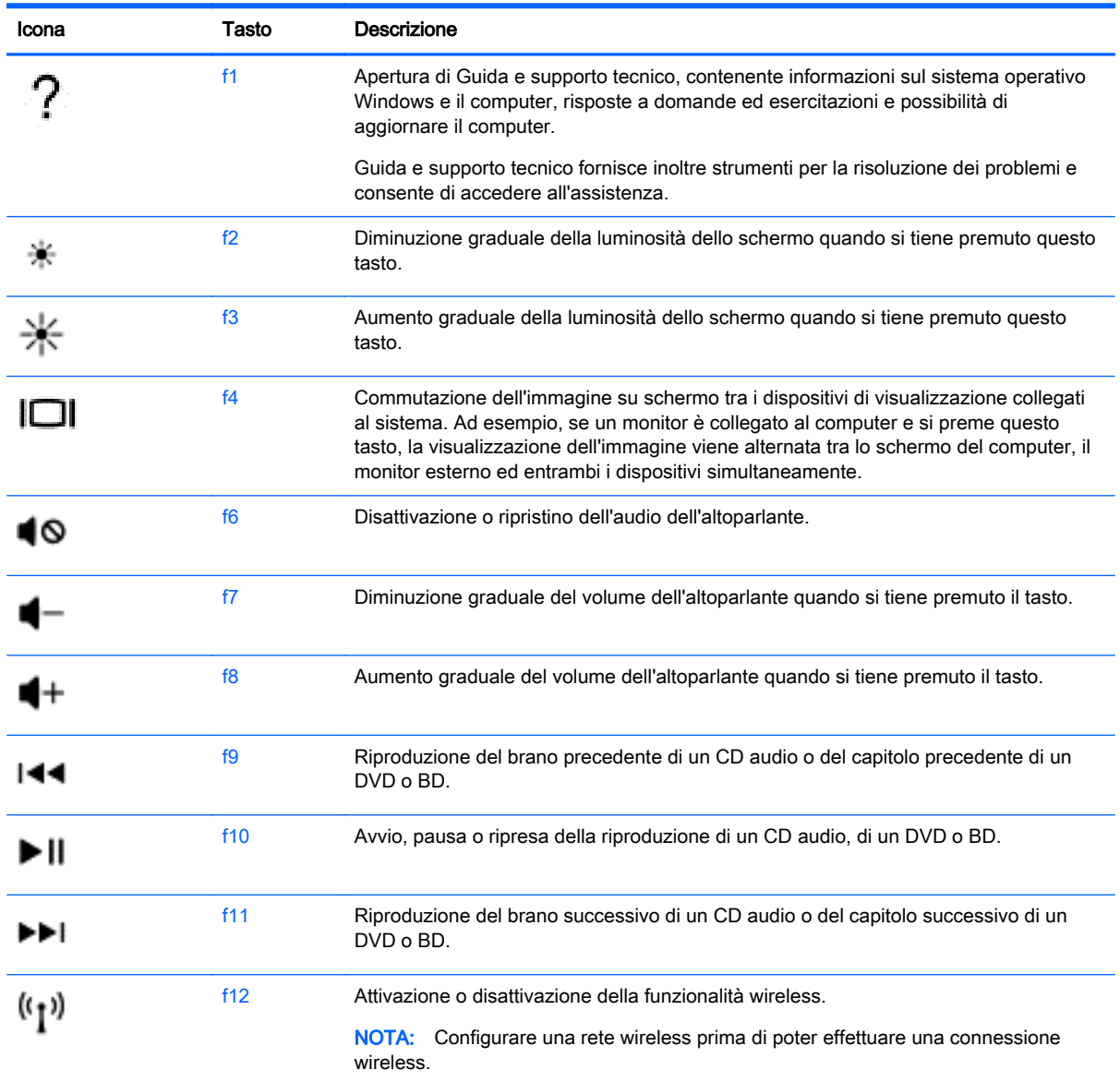

#### Utilizzo dei tasti di scelta rapida

I tasti di scelta rapida sono combinazioni del tasto fn e del tasto esc o uno dei tasti funzione.

Per utilizzare un tasto di scelta rapida:

**▲** Premere brevemente il tasto fn, quindi premere brevemente il secondo tasto della combinazione di scelta rapida.

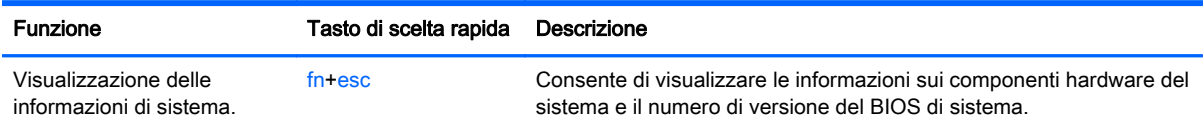
## Utilizzo del tastierino

#### Tastierino numerico integrato

Il computer è dotato di un tastierino numerico integrato e supporta un tastierino numerico esterno opzionale o una tastiera esterna opzionale che include un tastierino numerico. Per ulteriori informazioni sul tastierino numerico integrato, consultare [Tasti a pagina 11.](#page-20-0)

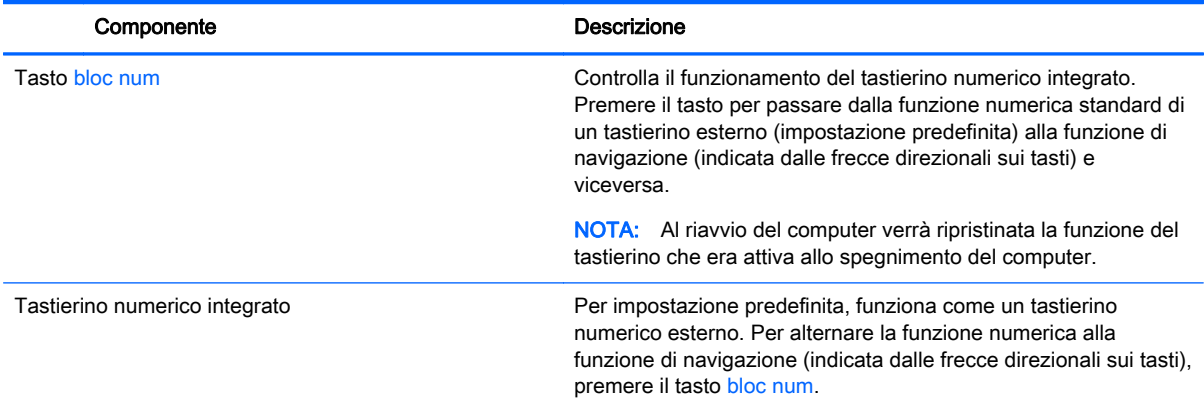

# Utilizzo del TouchPad

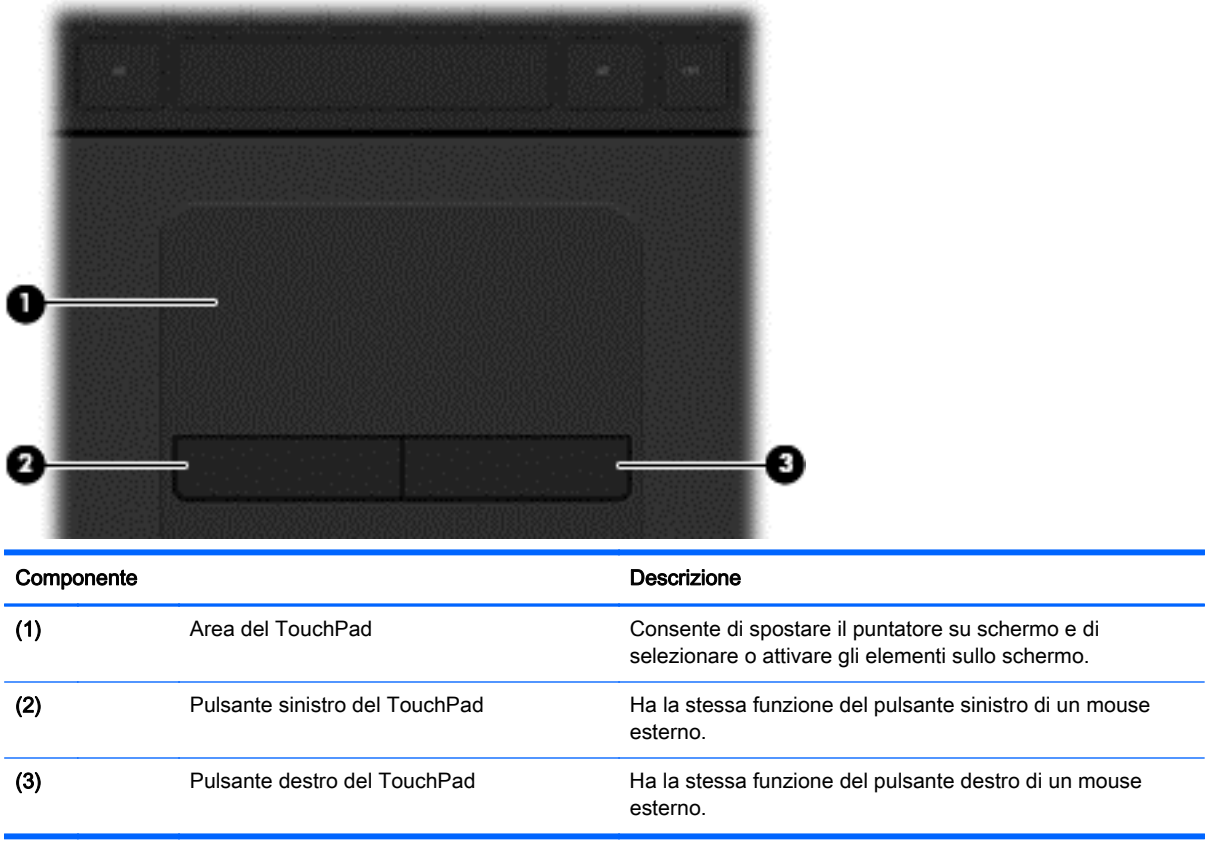

Per spostare il puntatore, muovere un dito sul TouchPad nella direzione prescelta. Utilizzare i pulsanti sinistro e destro del TouchPad come i pulsanti di un mouse esterno.

## **Spostamento**

Per spostare il puntatore su schermo, muovere un dito sul TouchPad nella direzione prescelta.

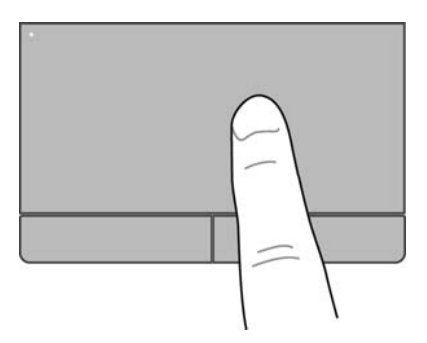

## Selezione

Utilizzare i pulsanti sinistro e destro del TouchPad come i pulsanti corrispondenti di un mouse esterno.

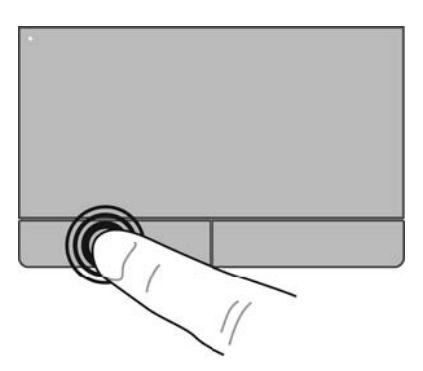

## Movimenti supportati dal TouchPad

Il TouchPad supporta numerosi movimenti che consentono spostamento, zoom manuale e rotazione con le dita per manipolare gli elementi sul desktop. Per utilizzare i movimenti del TouchPad, posizionare due dita contemporaneamente sul TouchPad.

NOTA: I movimenti del TouchPad non sono supportati in tutti i programmi.

Per vedere la dimostrazione di un movimento:

- 1. Selezionare Start > Pannello di controllo > Hardware e suoni > Synaptics TouchPad.
- 2. Fare clic su un movimento per attivare la dimostrazione.

Per attivare o disattivare la funzionalità dei movimenti:

- 1. Selezionare Start > Pannello di controllo > Hardware e suoni > Synaptics TouchPad.
- 2. Selezionare la casella di controllo accanto al movimento da attivare o disattivare.
- 3. Fare clic su Applica, quindi su OK.

#### **Scorrimento**

Tramite lo scorrimento è possibile spostarsi in alto, in basso o lateralmente in una pagina o un'immagine. Per scorrere, posizionare due dita leggermente divaricate sul TouchPad e trascinarle sul TouchPad con un movimento verso l'alto, il basso, destra o sinistra.

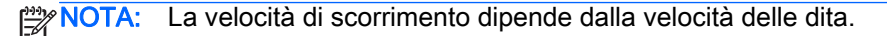

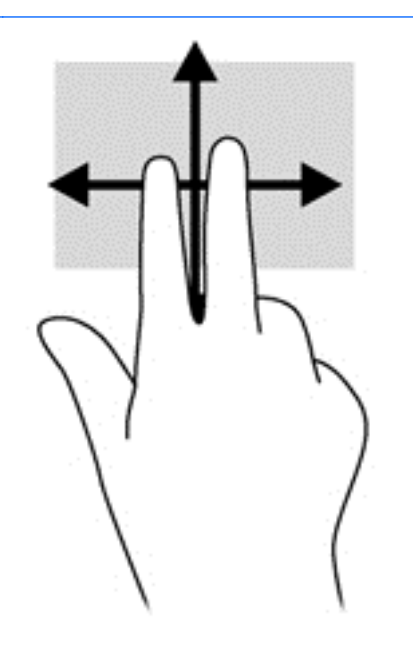

#### Zoom manuale

Lo zoom manuale consente di aumentare o ridurre la visualizzazione di un'immagine o testo.

- Aumentare lo zoom posizionando due dita vicine sul TouchPad, quindi allontanarle.
- Diminuire lo zoom posizionando due dita separate sul TouchPad, quindi avvicinarle.

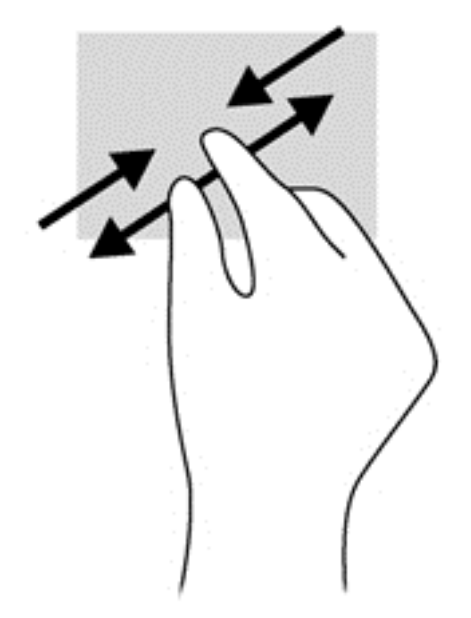

# 6 Gestione dell'alimentazione

Il computer può funzionare a batteria o con alimentazione esterna. Se il computer funziona solo a batteria e non è disponibile una sorgente di alimentazione CA esterna per caricare la batteria, è importante controllare e conservare la carica della batteria. Il computer supporta combinazioni ottimali per il risparmio di energia per gestire uso e conservazione dell'energia, in modo da poter bilanciare prestazioni del computer e risparmio di energia.

# Modalità di ibernazione o sospensione

Microsoft Windows dispone di due modalità per il risparmio di energia, sospensione e ibernazione.

Nella modalità di sospensione, lo schermo si oscura e i dati vengono salvati in memoria, in modo che sia possibile riprendere il lavoro in maniera più rapida rispetto alla modalità di ibernazione. Se il computer è in modalità di sospensione da un periodo prolungato, oppure se si verifica un livello di batteria quasi scarica mentre il computer è impostato sulla modalità di sospensione, verrà avviata la modalità di ibernazione.

Nella modalità di ibernazione, i dati correnti vengono salvati in un file appositamente creato nell'unità disco rigido e il computer si spegne.

A ATTENZIONE: Per evitare il possibile deterioramento della qualità audio e video. l'interruzione della riproduzione audio o video o la perdita di informazioni, non avviare la modalità di sospensione o ibernazione quando è in corso la lettura o la scrittura di un disco o di una scheda di memoria esterna.

NOTA: Quando è attiva la modalità di sospensione o di ibernazione, non è possibile eseguire alcun tipo di comunicazione di rete o funzione del computer.

### Avvio e uscita dalla modalità di sospensione

Per impostazione predefinita, il sistema avvia la modalità di sospensione dopo un periodo di inattività quando il computer è alimentato a batteria o quando è collegato a una fonte di alimentazione esterna.

Le impostazioni di alimentazione e i timeout possono essere modificati nella finestra Opzioni risparmio energia nel Pannello di controllo di Windows.

Con il computer acceso, è possibile avviare la modalità di sospensione in uno dei seguenti modi:

- Premere brevemente il pulsante di alimentazione.
- Chiudere il display.
- Selezionare Start, fare clic sulla freccia accanto al pulsante Arresta il sistema, quindi su Sospendi.

Per uscire dalla modalità di sospensione:

- Premere brevemente il pulsante di alimentazione.
- Se il display è chiuso, aprirlo.
- Premere un tasto sulla tastiera.
- Toccare o passare lentamente il dito sul TouchPad.

<span id="page-41-0"></span>Quando il computer esce dalla modalità di sospensione, le spie di alimentazione si accendono e sullo schermo appare ciò che era visualizzato al momento dell'interruzione del lavoro.

NOTA: Se è stata impostata una password necessaria alla riattivazione, immettere la password di Windows prima che sullo schermo appaiano i propri dati.

#### Avvio e uscita dalla modalità di ibernazione

Per impostazione predefinita, il sistema avvia la modalità di ibernazione dopo un determinato periodo di inattività, a seconda che il computer sia alimentato a batteria o collegato a una fonte di alimentazione esterna, o quando la batteria raggiunge un livello di carica critico.

Le impostazioni di alimentazione e i timeout possono essere modificati nel Pannello di controllo di Windows.

Per avviare la modalità di ibernazione, fare clic su Start, quindi sulla freccia accanto al pulsante Arresta il sistema, quindi fare clic su Metti in stato di ibernazione.

Per uscire dall'ibernazione, premere brevemente il pulsante di alimentazione.

Le spie di alimentazione si accendono e sullo schermo appare ciò che era visualizzato al momento dell'interruzione del lavoro.

NOTA: Se è stata impostata una password necessaria alla riattivazione, immettere la propria password di Windows prima che sullo schermo appaiano i propri dati.

### Configurazione della protezione mediante password alla riattivazione

Per impostare la richiesta di una password all'uscita dalla modalità di sospensione o ibernazione, eseguire la procedura riportata di seguito:

- 1. Selezionare Start > Pannello di controllo > Sistema e sicurezza > Opzioni risparmio energia.
- 2. Nel riquadro di sinistra, fare clic su Richiedi password alla riattivazione.
- 3. Fare clic su Modifica le impostazioni attualmente non disponibili.
- 4. Fare clic su Richiedi password (opzione consigliata).

NOTA: Se occorre creare una password per l'account utente o modificare la password corrente, fare clic su Crea o modifica password account utente e seguire le istruzioni visualizzate sullo schermo.

5. Fare clic su Salva cambiamenti.

## Utilizzo dell'indicatore di carica

L'indicatore di carica consente di accedere rapidamente alle impostazioni di alimentazione e visualizzare la carica residua della batteria.

- Per visualizzare la percentuale di carica residua della batteria e la combinazione per il risparmio di energia corrente, spostare il puntatore sull'icona dell'indicatore di carica all'estrema destra della barra delle applicazioni.
- Per accedere alle Opzioni risparmio energia o per modificare la combinazione per il risparmio di energia, fare clic sull'icona dell'indicatore di carica e selezionare una voce dall'elenco.

Le diverse icone dell'indicatore di carica indicano se il computer è alimentato dalla batteria o se è collegato all'alimentazione esterna. L'icona della batteria visualizza inoltre un messaggio se la batteria ha raggiunto un livello di carica scarso o critico.

# Selezione di una combinazione per il risparmio di energia

La combinazione per il risparmio di energia consente al computer di gestire l'energia e permette di conservarla ottimizzando le prestazioni.

Sono disponibili le seguenti combinazioni:

- Consigliati da HP. Bilancia automaticamente prestazioni e consumo di energia.
- Risparmio di energia. Consente di risparmiare energia riducendo le prestazioni del sistema e la luminosità dello schermo.
- Prestazioni elevate. Favorisce le prestazioni a discapito del consumo di energia.

È inoltre possibile creare la propria combinazione di risparmio e personalizzarla in base alle proprie esigenze.

Utilizzare HP Power Manager (solo in determinati modelli) o il Pannello di controllo di Windows per selezionare una combinazione o crearne una propria.

Per avviare HP Power Manager, selezionare Start > Pannello di controllo > Hardware e suoni > HP Power Manager.

Per accedere alle opzioni di risparmio di energia nel Pannello di controllo, selezionare Start > Pannello di controllo > Sistema e sicurezza > Opzioni risparmio energia, quindi selezionare una combinazione dall'elenco.

# Funzionamento a batteria

Quando contiene una batteria carica e non è collegato a una fonte di alimentazione esterna, il computer funziona a batteria e il livello di luminosità del display diminuisce per prolungare la durata della carica. Se lasciata nel computer, la batteria si scarica lentamente quando il computer è spento e scollegato da una fonte di alimentazione esterna.

La durata della batteria del computer varia a seconda delle impostazioni di gestione dell'alimentazione, dei programmi in esecuzione sul computer, della luminosità del display, dei dispositivi esterni collegati al computer e di altri fattori.

## Rimozione di una batteria sostituibile dall'utente

AVVERTENZA! Per ridurre potenziali rischi, usare solo la batteria sostituibile dall'utente fornita con il computer, una batteria sostitutiva fornita da HP o una batteria compatibile acquistata come accessorio da HP.

A ATTENZIONE: La rimozione di una batteria sostituibile dall'utente, che è l'unica fonte di alimentazione del computer, può causare la perdita di dati. Per evitare la perdita di dati, attivare la modalità di ibernazione o arrestare il sistema mediante Windows prima di rimuovere la batteria.

1. Far scorrere la levetta di blocco della batteria (1) quindi quella di rilascio (2) per rilasciare la batteria.

2. Rimuovere la batteria (3) dal computer.

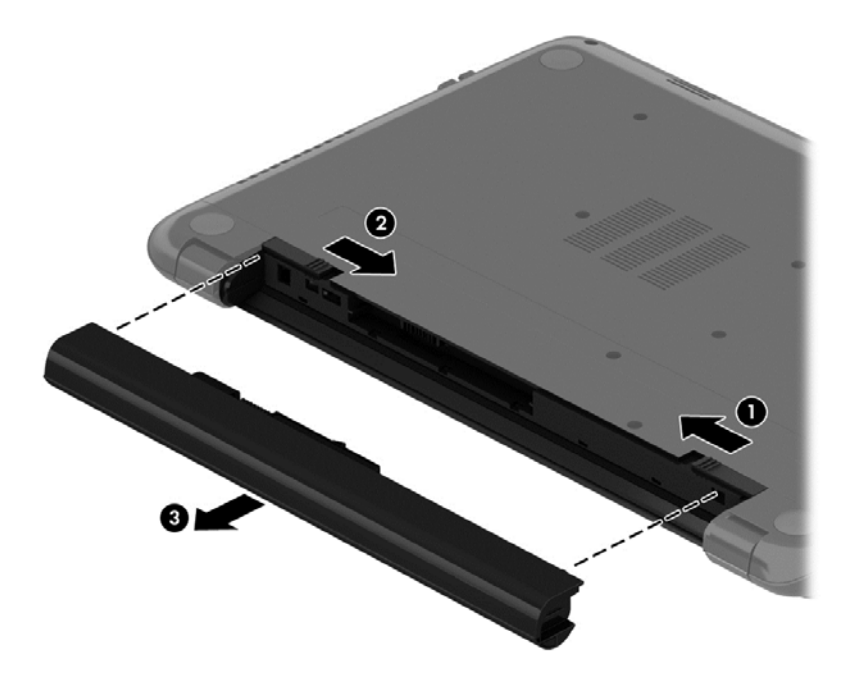

Per installare la batteria, procedere come segue:

ATTENZIONE: Non inclinare la batteria durante l'inserimento.

- 1. Tenendo la batteria in posizione centrale, fare scorrere la batteria (1) direttamente nel computer fino a quando la relativa levetta di rilascio si blocca in posizione.
- 2. Riportare la levetta di blocco batteria (2) nella posizione di blocco.

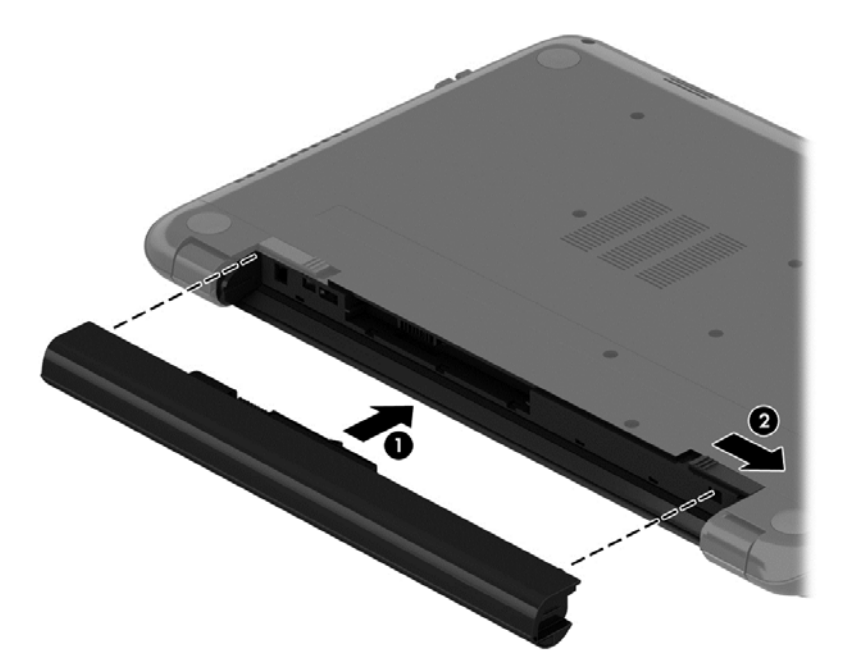

## Individuazione delle informazioni sulla batteria

Guida e supporto tecnico fornisce i seguenti strumenti e informazioni sulla batteria:

- Strumento Controllo batteria in Guida e supporto tecnico per verificare le prestazioni della batteria
- Informazioni su calibrazione, risparmio energia, corretta manutenzione e conservazione per prolungare la durata della batteria
- Informazioni su tipi, specifiche tecniche, cicli di vita e capacità della batteria

Per accedere alle informazioni sulla batteria, selezionare Start > Guida e supporto tecnico > Informazioni > Combinazioni per il risparmio di energia: Domande frequenti.

### Risparmio della batteria

Per conservare la carica della batteria e prolungarne la durata, seguire questi suggerimenti:

- Diminuire la luminosità dello schermo.
- Selezionare l'impostazione Risparmio di energia in Opzioni risparmio energia.
- Rimuovere la batteria dal computer se non viene utilizzata o caricata.
- Disattivare i dispositivi wireless quando non vengono utilizzati.
- Scollegare i dispositivi esterni non utilizzati e non collegati a una sorgente di alimentazione esterna, ad esempio un disco rigido esterno collegato a una porta USB.
- Arrestare, disattivare o rimuovere le schede di memoria esterne, se non vengono utilizzate.
- Prima di smettere di utilizzare il computer, spegnerlo oppure avviare la modalità di sospensione o ibernazione.

## Identificazione dei livelli di batteria in esaurimento

Quando una batteria che costituisce la sola sorgente di alimentazione del computer raggiunge un livello di batteria in esaurimento o un livello di batteria quasi scarica, l'icona dell'indicatore di carica nell'area di notifica mostra un avviso di batteria in esaurimento o scarica.

NOTA: Per ulteriori informazioni sull'indicatore di carica, consultare [Utilizzo dell'indicatore di carica](#page-41-0) [a pagina 32](#page-41-0).

Se si verifica un problema di livello di batteria quasi scarica, il computer effettua le seguenti operazioni:

- Se l'ibernazione è abilitata e il computer è acceso o in modalità di sospensione, viene avviata la modalità di ibernazione.
- Se l'ibernazione è disabilitata e il computer è acceso o in modalità di sospensione, il computer rimane in questa modalità per un breve periodo, quindi si arresta e i dati non salvati vengono persi.

### Conservazione di una batteria sostituibile dall'utente

A ATTENZIONE: Per ridurre i rischi di danni alla batteria, non esporla a temperature elevate per lunghi periodi di tempo.

Se un computer resta inutilizzato e scollegato dall'alimentazione esterna per più di due settimane, rimuovere la batteria e conservarla separatamente in un luogo fresco e asciutto per prolungarne la carica.

Controllare la batteria rimossa dal computer ogni 6 mesi. Se la capacità è inferiore al 50%, ricaricarla prima di riporla.

#### Smaltimento di una batteria sostituibile dall'utente

AVVERTENZA! Per ridurre il rischio di incendi o scoppi, non smontare, frantumare o perforare la batteria; non cortocircuitare i contatti esterni; non smaltirla gettandola nell'acqua o nel fuoco.

Per informazioni sul corretto smaltimento delle batterie, consultare il documento Normative e avvisi di sicurezza e ambientali. Per accedere a questa guida, selezionare Start > Guida e supporto tecnico > Guide per l'utente.

#### Sostituzione di una batteria sostituibile dall'utente

Controllo batteria in Guida e supporto tecnico notifica la necessità di sostituire la batteria quando una cella interna non si ricarica in modo corretto, oppure quando la capacità della batteria ha raggiunto una condizione insufficiente. Se la batteria è coperta da garanzia HP, le istruzioni comprendono l'ID garanzia. Un messaggio rimanda al sito Web di HP per ulteriori informazioni sull'ordinazione di una batteria sostitutiva.

# Funzionamento con alimentazione esterna

Per informazioni sulla connessione dell'alimentazione CA, consultare il pieghevole *Istruzioni di* installazione fornito nella confezione del computer.

Il computer non utilizza la batteria quando è collegato all'alimentazione CA esterna mediante un adattatore CA approvato o un dispositivo opzionale di aggancio/espansione.

AVVERTENZA! Per ridurre potenziali problemi di sicurezza, usare con il computer solo l'adattatore CA in dotazione, un adattatore CA sostitutivo fornito da HP o un adattatore CA compatibile acquistato come accessorio da HP.

Collegare il computer all'alimentazione esterna se si verificano le seguenti condizioni:

AVVERTENZA! Non caricare la batteria del computer quando ci si trova a bordo di un aeroplano.

- Quando si ricarica o calibra una batteria.
- Quando si installa o modifica il software di sistema.
- Durante la scrittura di informazioni su un disco (solo in determinati modelli)
- Durante l'esecuzione dell'Utilità di deframmentazione dischi su computer con unità disco rigido interne.
- Quando si esegue un backup o ripristino

Quando si collega il computer all'alimentazione esterna:

- Inizia il caricamento della batteria.
- La luminosità del display aumenta.
- L'icona dell'indicatore di carica nell'area di notifica cambia aspetto.

Quando si scollega l'alimentazione esterna si verificano le seguenti condizioni:

- Il computer passa all'alimentazione a batteria.
- La luminosità del display viene automaticamente ridotta per prolungare la durata della batteria.
- L'icona dell'indicatore di carica nell'area di notifica cambia aspetto.

# Spegnimento del computer

ATTENZIONE: Quando il computer viene spento, i dati non salvati andranno perduti.

Il comando Arresta il sistema consente di chiudere tutti i programmi aperti, compreso il sistema operativo, spegnendo quindi il display e il computer.

Spegnere il computer se si verificano le seguenti condizioni:

- Quando è necessario sostituire la batteria o accedere ai componenti interni del computer
- Quando si collega un dispositivo hardware esterno non collegabile a una porta USB o video
- Quando il computer resta inutilizzato e scollegato dall'alimentazione esterna per un periodo prolungato

Sebbene sia possibile spegnere il computer mediante il pulsante di alimentazione, si consiglia di utilizzare il comando Arresta il sistema di Windows:

NOTA: Se il computer si trova in modalità di sospensione o ibernazione, prima di effettuare l'arresto è necessario uscire da questa modalità.

- 1. Salvare il lavoro e chiudere tutti i programmi aperti.
- 2. Selezionare Start > Arresta il sistema.

Se il computer non risponde e non è possibile utilizzare le procedure di spegnimento sopra riportate, provare le seguenti procedure di emergenza nell'ordine indicato:

- Premere ctrl+alt+canc, quindi fare clic sull'icona Arresta il sistema sul display.
- Tenere premuto il pulsante di alimentazione per almeno 5 secondi.
- Scollegare il computer dall'alimentazione esterna.
- Rimuovere la batteria.

# 7 Gestione e condivisione delle informazioni

Le unità sono dispositivi di memoria digitali che consentono di archiviare, gestire, condividere e utilizzare informazioni. Il computer dispone di un'unità disco rigido interna in cui sono archiviati il software e il sistema operativo e in cui è possibile memorizzare tutti i file personali.

Per capacità o funzionalità aggiuntive, collegare un'unità esterna (da acquistare separatamente), ad esempio un'unità ottica o un'unità disco rigido, oppure inserire una scheda di memoria per importare le informazioni direttamente dal telefono o dalla fotocamera in uso. Per trasferire rapidamente i dati è anche possibile utilizzare un'unità flash USB collegata alla porta USB del computer. Alcuni dispositivi funzionano utilizzando l'alimentazione del computer, altri invece sono alimentati in modo autonomo. Alcuni dispositivi vengono forniti con il relativo software da installare.

NOTA: Per informazioni sul collegamento di dispositivi wireless esterni, consultare [Connessione](#page-23-0) [alla rete a pagina 14.](#page-23-0)

NOTA: Per ulteriori informazioni su software e driver richiesti o per informazioni sulla porta del computer da utilizzare, consultare le indicazioni del produttore.

# Utilizzo di un dispositivo USB

La maggior parte dei computer è dotata di più porte USB perché questa interfaccia versatile consente di collegare al computer numerosi tipi di dispositivi esterni, ad esempio una tastiera USB, un mouse, un'unità esterna, una stampante, uno scanner o un hub USB.

Il computer dispone di più tipi di porta USB. Consultare [Informazioni sul computer a pagina 3](#page-12-0) per i tipi di porte USB presenti su questo computer. Assicurarsi di acquistare dispositivi compatibili con il computer in uso.

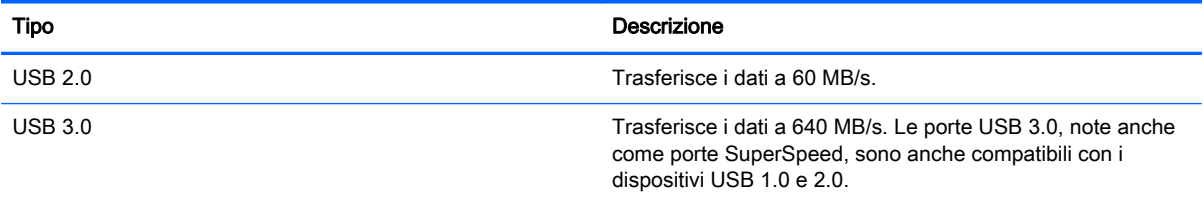

## Collegamento di un dispositivo USB

ATTENZIONE: Per ridurre il rischio di danni a un connettore USB, esercitare una forza minima quando si collega un dispositivo.

**▲** Collegare il cavo USB del dispositivo alla porta USB.

NOTA: La porta USB del computer in uso potrebbe essere leggermente diversa da quella mostrata nell'illustrazione in questa sezione.

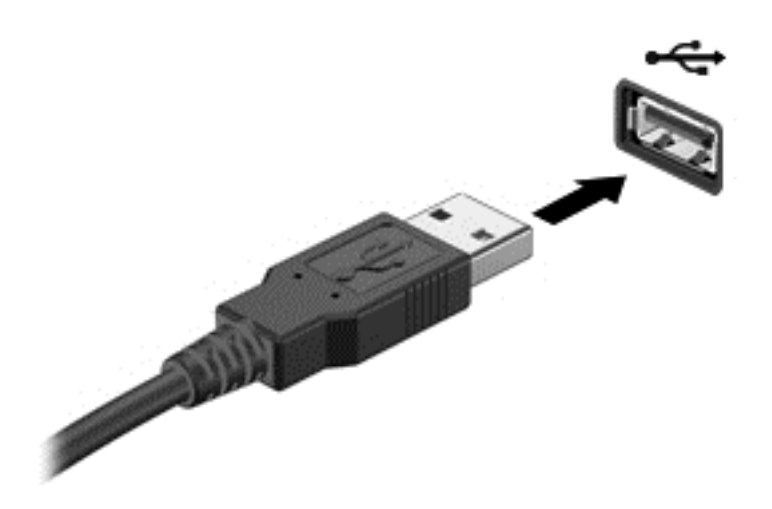

Al rilevamento del dispositivo viene emesso un segnale acustico.

NOTA: Quando si collega un dispositivo USB per la prima volta, nell'area di notifica viene visualizzato un messaggio per indicare il riconoscimento del dispositivo.

## Rimozione di un dispositivo USB

ATTENZIONE: Per ridurre il rischio di danni a un connettore USB, non tirare il cavo per rimuovere il dispositivo USB.

ATTENZIONE: Per ridurre il rischio di perdere i dati o evitare il blocco del sistema, utilizzare la procedura seguente per rimuovere in sicurezza il dispositivo USB.

1. Per rimuovere un dispositivo USB, salvare le informazioni e chiudere tutti i programmi associati al dispositivo.

2. Fare clic sull'icona di rimozione hardware nell'area di notifica, all'estrema destra della barra delle applicazioni e seguire le istruzioni visualizzate.

3. Rimuovere il dispositivo.

### Collegamento di un dispositivo USB alimentato

A ATTENZIONE: Per ridurre il rischio di danneggiare l'apparecchiatura quando si collega un dispositivo alimentato, accertarsi che il dispositivo sia spento e che il cavo CA sia scollegato.

- 1. Collegare il dispositivo al computer.
- 2. Inserire il cavo di alimentazione del dispositivo in una presa CA dotata di messa a terra.
- 3. Accendere il dispositivo.

Per scollegare un dispositivo esterno non alimentato, spegnerlo, quindi scollegarlo dal computer. Per scollegare un dispositivo alimentato esterno, spegnere il dispositivo, scollegarlo dal computer, quindi staccare il cavo di alimentazione CA.

# Inserimento e rimozione di una scheda di memoria

Per inserire una scheda di memoria:

ATTENZIONE: Per ridurre il rischio di danni ai connettori della scheda di memoria, esercitare una forza minima quando si inserisce una scheda.

- 1. Tenere la scheda con l'etichetta rivolta verso l'alto e i connettori rivolti verso il computer.
- 2. Inserire la scheda nel lettore di schede di memoria, quindi spingerla fino al suo completo inserimento.

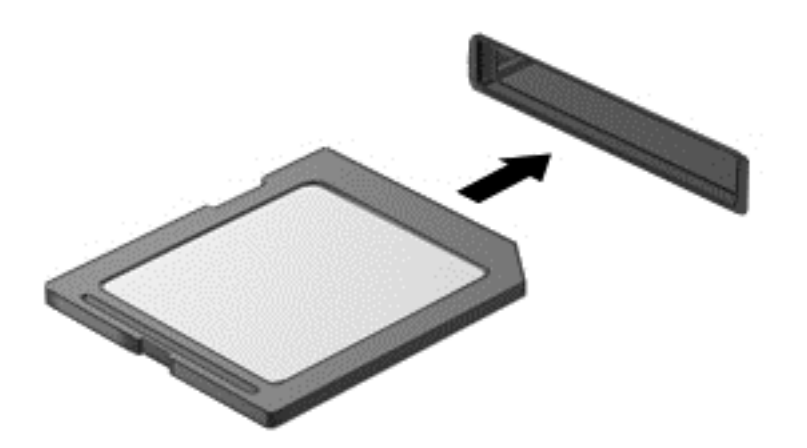

Per indicare che è stato rilevato un dispositivo, viene emesso un segnale acustico e viene visualizzato un menu con le opzioni disponibili.

Per rimuovere una scheda di memoria:

A ATTENZIONE: Per ridurre il rischio di perdere i dati o per evitare il blocco del sistema, utilizzare la procedura seguente per rimuovere in sicurezza la scheda digitale.

- 1. Salvare le informazioni e chiudere tutti i programmi associati alla scheda di memoria.
- 2. Fare clic sull'icona di rimozione hardware nell'area di notifica, all'estrema destra della barra delle applicazioni. Seguire le istruzioni visualizzate.
- 3. Estrarre la scheda dallo slot.

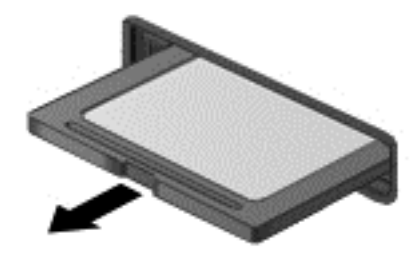

# 8 Gestione del computer

Per mantenere il computer in condizioni di funzionamento ottimali, è importante eseguire operazioni di manutenzione periodica. Questo capitolo contiene informazioni relative al miglioramento delle prestazioni del computer mediante l'esecuzione di strumenti quali Utilità di deframmentazione dischi e Pulizia disco, e la sostituzione di un'unità disco rigido o l'aggiunta di memoria. Vengono inoltre fornite informazioni sull'aggiornamento dei programmi e dei driver, nonché istruzioni per la pulizia del computer e suggerimenti per il trasporto.

# Ottimizzazione delle prestazioni

Per non rallentare il computer e migliorarne drasticamente le prestazioni, eseguire attività di manutenzione periodiche mediante strumenti quali Utilità di deframmentazione dischi e Pulizia disco. Inoltre, nel tempo, man mano che si utilizza il computer, si consiglia di installare unità più grosse e aggiungere memoria.

### Manipolazione delle unità

Osservare le precauzioni indicate di seguito durante la manipolazione delle unità:

- Se la batteria è la sola fonte di alimentazione, assicurarsi che sia sufficientemente carica prima di avviare la scrittura su un supporto.
- Non spostare l'unità ottica durante la scrittura dei dati su disco. Il processo di scrittura è sensibile alle vibrazioni.
- Prima di spostare un computer collegato a un'unità disco rigido esterna, avviare la modalità di sospensione e attendere lo spegnimento dello schermo, oppure scollegare in modo corretto l'unità disco rigido esterna.

## Utilità di deframmentazione dischi

Durante l'utilizzo del computer, i file presenti sull'unità disco rigido vengono frammentati. In un'unità frammentata, i dati non sono contigui (sequenziali) e per questo motivo l'unità lavora con maggior difficoltà per individuare i file, provocando il rallentamento del computer. L'Utilità di deframmentazione dischi consolida (o riorganizza fisicamente) i file e le cartelle frammentati sull'unità disco rigido in modo da garantire un funzionamento più efficiente del sistema.

NOTA: Sulle unità a stato solido non è necessario eseguire l'Utilità di deframmentazione dischi.

Dopo l'avvio, l'Utilità di deframmentazione dischi prosegue senza richiedere alcun controllo da parte dell'utente. Tuttavia, a seconda delle dimensioni del disco rigido e del numero di file frammentati, la procedura può richiedere oltre un'ora prima del completamento.

HP consiglia di deframmentare il disco rigido almeno una volta al mese. È possibile impostare l'Utilità di deframmentazione dischi in modo da avviarla una volta al mese, ma è anche possibile deframmentare il computer manualmente in qualsiasi momento.

Per eseguire l'Utilità di deframmentazione dischi:

- <span id="page-52-0"></span>1. Collegare il computer all'alimentazione CA.
- 2. Selezionare Start > Tutti i programmi > Accessori > Utilità di sistema > Utilità di deframmentazione dischi.
- 3. Seguire le istruzioni visualizzate.

Per ulteriori informazioni, accedere alla Guida dell'Utilità di deframmentazione dischi.

## Uso di Pulizia disco

Pulizia disco ricerca sull'unità disco rigido i file non necessari che possono essere eliminati in completa sicurezza in modo da liberare spazio su disco e permettere al computer di funzionare in modo più efficiente.

Per eseguire Pulizia disco:

- 1. Selezionare Start > Tutti i programmi > Accessori > Utilità di sistema > Pulizia disco.
- 2. Seguire le istruzioni visualizzate.

# Aggiornamento di programmi e driver

HP consiglia di aggiornare programmi e driver regolarmente alle versioni più recenti. Gli aggiornamenti possono risolvere i problemi e aggiungere nuove funzionalità e opzioni al computer in uso. La tecnologia è in continua evoluzione, pertanto l'aggiornamento dei programmi e dei driver consente al computer di eseguire la tecnologia più recente disponibile.

Accedere a<http://www.hp.com/support>per scaricare le versioni più recenti dei programmi e dei driver HP. È inoltre possibile registrarsi per ricevere notifiche di aggiornamento automatiche qualora disponibili.

# Pulizia del computer

Per pulire il computer in sicurezza, utilizzare i seguenti prodotti:

- Dimetil benzil cloruro di ammonio con una concentrazione massima dello 0,3% (ad esempio: salviettine monouso, disponibili in commercio da varie marche).
- Detergente senza alcool per vetri
- Soluzione di acqua e sapone neutro
- Panno in microfibra asciutto o panno di pelle di daino (panno antistatico senza olio)
- Salviette antistatiche in tessuto

ATTENZIONE: Evitare solventi di pulizia aggressivi che possono causare danni permanenti al computer. Se non si è certi dell'adeguatezza di un prodotto per la pulizia per il computer, controllare il contenuto del prodotto per assicurarsi che componenti quali alcol, acetone, cloruro d'ammonio, cloruro di metilene e idrocarburi non siano inclusi nel prodotto.

Materiali fibrosi, come tovaglioli di carta, possono rigare il computer. Con il passare del tempo, le particelle di sporcizia e gli agenti di pulizia potrebbero penetrare nei graffi.

## Procedure di pulizia

Per pulire il computer in sicurezza, seguire i procedimenti indicati in questa sezione.

AVVERTENZA! Per evitare scosse elettriche o danni ai componenti, non eseguire la pulizia del computer quando questo è alimentato.

Spegnere il computer.

Scollegare l'alimentazione CA.

Scollegare tutti i dispositivi esterni alimentati.

AN ATTENZIONE: Per evitare danni ai componenti interni, non spruzzare prodotti o liquidi per la pulizia direttamente sulla superficie del computer. Le gocce lasciate cadere sulla superficie possono danneggiare permanentemente i componenti interni.

#### Pulizia del display (All-in-One o notebook)

Pulire delicatamente il display con un panno morbido privo di lanugine, inumidito con un detergente senza alcool per vetri. Prima di chiudere il display, accertarsi che quest'ultimo sia asciutto.

#### Pulizia delle parti laterali o del coperchio

Per pulire le parti laterali o il coperchio, utilizzare un panno morbido in microfibra o pelle di daino inumidito con uno dei prodotti elencati sopra o utilizzare una salviettina monouso appropriata.

NOTA: Pulire il coperchio del computer eseguendo un movimento circolare per rimuovere lo sporco.

#### Pulizia di TouchPad, tastiera o mouse

AVVERTENZA! Per ridurre il rischio di scosse elettriche o danni ai componenti interni, non utilizzare un aspirapolvere per pulire la tastiera, in quanto potrebbe depositare ulteriore sporcizia sulla superficie della tastiera.

A ATTENZIONE: Per evitare di danneggiare i componenti interni, fare attenzione a non versare liquidi tra i tasti.

- Per pulire TouchPad, tastiera o mouse, utilizzare un panno morbido in microfibra o pelle di daino inumidito con uno dei prodotti elencati sopra o utilizzare una salviettina monouso appropriata.
- Per evitare che i tasti diventino appiccicosi e per rimuovere polvere, lanugine e particelle che possono infiltrarsi tra i tasti, utilizzare una bomboletta di aria compressa con un ugello a cannuccia.

## Trasporto o spedizione del computer

In caso di trasporto o spedizione del computer, attenersi alle seguenti indicazioni di sicurezza.

- Preparare il computer al trasporto o alla spedizione:
	- Eseguire il backup delle informazioni su un'unità esterna.
	- Rimuovere tutti i dischi e i dispositivi di memorizzazione esterni, ad esempio le schede di memoria, dal computer.
	- Rimuovere eventuali supporti dai dispositivi esterni prima di scollegarli.
	- A ATTENZIONE: Eseguire questa operazione prima di spedire, riporre o trasportare un'unità. In questo modo si ridurrà il rischio di danni al computer o a un'unità oppure di perdita di informazioni.
	- Spegnere e scollegare tutti i dispositivi esterni.
	- Spegnere il computer.
- Portare con sé una copia di backup delle informazioni, conservandola separatamente dal computer.
- Nei viaggi in aereo, trasportare il computer come bagaglio a mano; evitare di spedirlo insieme al resto dei bagagli.
- A ATTENZIONE: Non esporre le unità a campi magnetici. Dispositivi di sicurezza che generano campi magnetici sono, ad esempio, le barriere di controllo e i rilevatori portatili utilizzati negli aeroporti. I nastri trasportatori degli aeroporti e dispositivi di sicurezza simili che trasportano bagagli utilizzano raggi X invece di onde magnetiche e non danneggiano le unità.
- Se si desidera utilizzare il computer in aereo, ascoltare gli annunci in volo che spiegano quando è consentito utilizzare il computer. La possibilità di utilizzare il computer durante il volo è a discrezione della compagnia aerea.
- Se si deve spedire un'unità o il computer, riporli in un imballaggio protettivo adeguato su cui deve essere applicata la dicitura "FRAGILE".
- Se nel computer è installato un dispositivo wireless, il suo utilizzo potrebbe essere limitato in alcuni ambienti. Tali restrizioni possono essere valide a bordo di aeroplani, negli ospedali, in prossimità di materiale esplosivo e in aree pericolose. Se non si è certi del comportamento da adottare nell'uso di un particolare dispositivo, chiedere l'autorizzazione di utilizzarlo prima di accenderlo.
- Se si deve viaggiare su un volo internazionale, seguire i suggerimenti riportati di seguito:
	- Controllare le norme doganali sui computer vigenti in ciascun paese o regione dell'itinerario scelto.
	- Verificare i requisiti del cavo di alimentazione e dell'adattatore per ogni paese in cui si intende utilizzare il computer. Tensione, frequenza e tipo di spina possono variare.
		- AVVERTENZA! Per ridurre il rischio di scosse elettriche, incendi o danni all'apparecchiatura, non cercare di alimentare il computer con un convertitore di tensione per elettrodomestici.

# 9 Protezione di dati e computer

La protezione del computer è essenziale per assicurare la riservatezza, l'integrità e la disponibilità dei dati. Le soluzioni per la protezione standard fornite dal sistema operativo Windows, dalle applicazioni HP, dall'utility non Windows Setup Utility (BIOS) e da altri software di terza parte possono proteggere il computer da molti rischi come virus, worm e altri tipi di codice malevolo.

IMPORTANTE: Alcune funzionalità descritte in questo capitolo potrebbero non essere disponibili nel computer in uso.

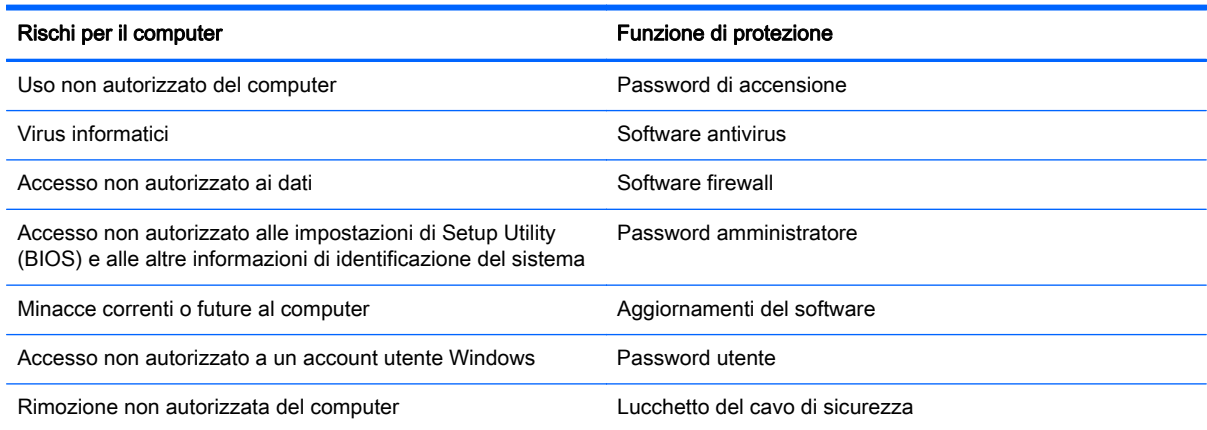

# Individuazione del software di protezione

HP Security Assistant (solo in determinati modelli) fornisce un punto di partenza per accedere rapidamente a una raccolta di applicazioni di protezione organizzate per attività. Anziché cercare ogni singola applicazione mediante il menu Start e il Pannello di controllo, HP Security Assistant consente accedere alle applicazioni per le seguenti attività di protezione:

- Configurazione della protezione Internet e antivirus.
- Backup e ripristino dei file.
- Gestione delle password, degli account utente e del controllo genitori.
- Manutenzione del computer e installazione degli aggiornamenti più recenti di HP e Windows.

Per aprire HP Security Assistant, selezionare Start > Tutti i programmi > Sicurezza e protezione > HP Security Assistant.

## Utilizzo di password

Una password è un gruppo di caratteri scelti per proteggere le informazioni del computer e per effettuare transazioni online più sicure. È possibile definire più tipi di password. Ad esempio, quando si configura il computer per la prima volta, viene richiesto di creare una password utente per proteggere il computer. Password aggiuntive possono essere impostate in Windows o nell'utility HP Setup Utility (BIOS) non facente parte di Windows preinstallata sul computer.

È possibile usare la stessa password per una funzione di Setup Utility (BIOS) e per una funzione di protezione Windows.

Di seguito sono riportati alcuni suggerimenti per creare e salvare password:

- Per ridurre il rischio di non poter più accedere al computer, registrare ogni password e conservarla in un luogo sicuro lontano dal computer. Non memorizzare le password in un file sul computer.
- Quando si creano password, rispettare i requisiti stabiliti dal programma.
- Cambiare le password almeno ogni tre mesi.
- Una password ideale è lunga e contiene lettere, segni di punteggiatura, simboli e numeri.
- Prima di inviare il computer al centro di assistenza tecnica per la riparazione, eseguire il backup dei file riservati e rimuoverli insieme a tutte le impostazioni delle password.

Per ulteriori informazioni sulle password Windows, come le password per screen saver, selezionare Start > Guida e supporto tecnico.

### Impostazione delle password in Windows

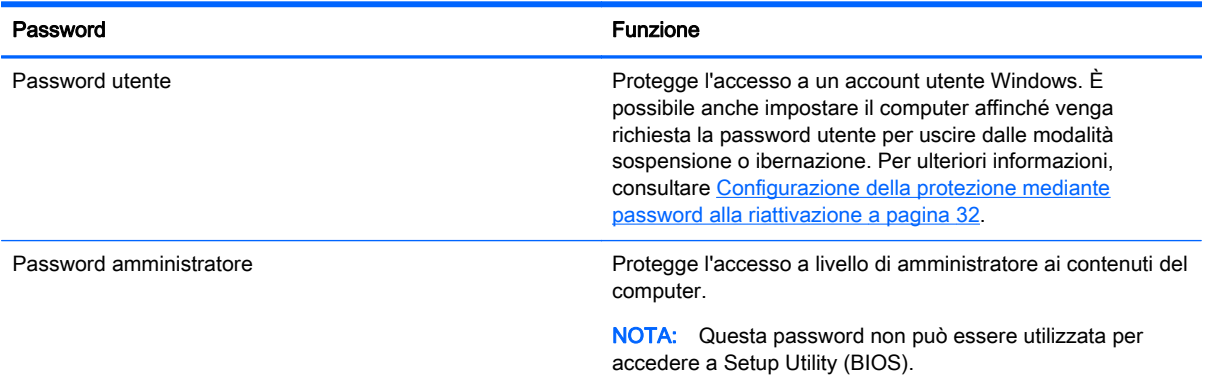

## Impostazione delle password in Setup Utility (BIOS)

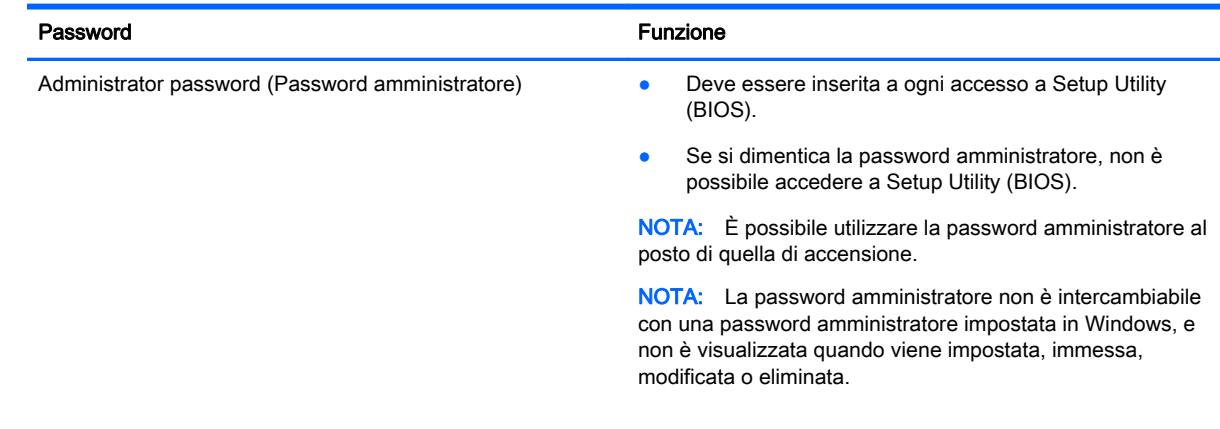

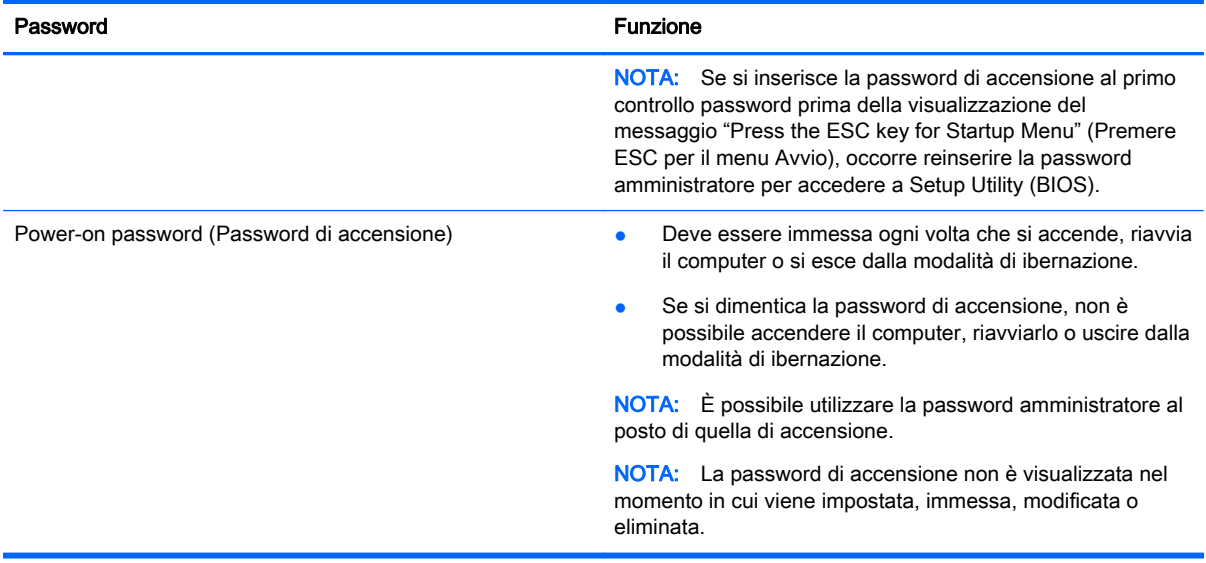

Per impostare, modificare o eliminare una password amministratore o di accensione in Setup Utility (BIOS):

- 1. Aprire Setup Utility (BIOS) accendendo o riavviando il computer. Premere esc quando nella parte inferiore sinistra dello schermo viene visualizzato il messaggio "Press the ESC key for Startup Menu" (Premere ESC per il menu Avvio).
- 2. Utilizzare i tasti freccia e seguire le istruzioni visualizzate. Quando viene visualizzato il menu Startup (Avvio), premere f10.
- 3. Utilizzare i tasti freccia per selezionare Security (Protezione) e seguire le istruzioni visualizzate.

Le modifiche diventano effettive al successivo riavvio del computer.

## Utilizzo del software Internet Security

Quando si utilizza il computer per accedere alla posta elettronica, a una rete o a Internet, lo si espone al rischio di virus informatici, spyware e altre minacce online. Come contributo alla protezione del computer, è possibile che sul computer sia preinstallato in versione di prova il software Internet Security che comprende funzionalità antivirus e firewall. Per fornire protezione continua dai virus più recenti e da altri rischi per la sicurezza, occorre mantenere aggiornato il software di protezione. Per ottenere una protezione completa del computer, si consiglia di effettuare l'upgrade del software di protezione in offerta di prova o di acquistare un software di propria scelta.

#### Uso di software antivirus

I virus informatici possono disabilitare programmi, utility o sistema operativo oppure provocarne un funzionamento anomalo. I software antivirus sono in grado di rilevare la maggior parte dei virus e di eliminarli, riparando spesso anche i danni che possono aver causato.

Per ulteriori informazioni sui virus informatici, digitare virus nella casella di ricerca della Guida e supporto tecnico.

## Utilizzo di software firewall

I firewall sono ideati per impedire l'accesso non autorizzato a un sistema o una rete. Un firewall può essere un'applicazione installata sul computer e/o sulla rete, oppure una soluzione composta da hardware e software.

Esistono due tipi di firewall:

- Firewall basati su host: il software che protegge solo il computer su cui è installato.
- Firewall basati su rete: installati tra modem via cavo o DSL e la rete per proteggere i computer in rete.

Se si installa un firewall in un sistema, tutti i dati inviati al/dal sistema vengono controllati e confrontati con una serie di criteri di protezione definiti dall'utente. Eventuali dati che non corrispondono a tali criteri vengono bloccati.

# Installazione degli aggiornamenti software

HP, Microsoft Windows e i software di terze parti installati nel computer devono essere aggiornati regolarmente per correggere problemi di protezione e migliorare le prestazioni dei programmi stessi. Per ulteriori informazioni, vedere [Aggiornamento di programmi e driver a pagina 43.](#page-52-0)

### Installazione degli aggiornamenti di protezione di Windows

È possibile che dopo la messa in commercio del computer vengano resi disponibili aggiornamenti al sistema operativo e ad altre applicazioni software. Microsoft invia avvisi relativi alla disponibilità degli aggiornamenti più importanti. Per proteggere il computer da violazioni della protezione e da virus informatici, installare gli aggiornamenti più importanti di Microsoft non appena si riceve un avviso.

Per essere certi che tutti gli aggiornamenti disponibili siano installati sul computer, seguire queste indicazioni:

- Eseguire Windows Update non appena possibile dopo la configurazione del computer. Selezionare Start > Tutti i programmi > Windows Update.
- Eseguire quindi Windows Update ogni mese.
- $\dot{\mathsf{E}}$  possibile ottenere gli aggiornamenti a Windows e agli altri programmi Microsoft, guando sono disponibili, dal sito Web di Microsoft e tramite il collegamento agli aggiornamenti in Guida e supporto tecnico.

### Installazione di aggiornamenti software di HP e terze parti

HP consiglia di aggiornare regolarmente i programmi e i driver originariamente installati sul computer. Accedere a<http://www.hp.com/support>per scaricare le versioni più recenti. In questa pagina, è anche possibile registrarsi per ricevere le notifiche automatiche sugli aggiornamenti quando vengono resi disponibili.

Se sono stati installati software di terze parti dopo l'acquisto del computer, aggiornarli regolarmente. I produttori di software forniscono aggiornamenti ai loro prodotti per correggere problemi di protezione e migliorare la funzionalità del software.

# Protezione della rete wireless

Quando si configura una rete wireless, abilitare sempre le funzionalità di protezione. Per ulteriori informazioni, vedere [Protezione della rete WLAN a pagina 16](#page-25-0).

# Backup di applicazioni e dati

Eseguire regolarmente il backup di applicazioni e dati per proteggerli da cancellazioni o da danni dovuti all'attacco di virus o da guasti software o hardware. Per ulteriori informazioni, vedere [Backup e](#page-64-0) [ripristino a pagina 55.](#page-64-0)

# Utilizzo di un cavo di sicurezza con lucchetto opzionale

Il cavo di sicurezza con lucchetto, da acquistare a parte, è concepito come deterrente, ma non può impedire un uso improprio o il furto del computer. I cavi di sicurezza con lucchetto rappresentano solo uno dei diversi metodi che è possibile impiegare come parte di una soluzione di sicurezza completa per ottimizzare la protezione dai furti.

L'attacco per cavo di sicurezza sul computer potrebbe essere diverso dalle illustrazioni in questa sezione. Per individuare la posizione dell'attacco del cavo di sicurezza sul computer, consultare [Informazioni sul computer a pagina 3.](#page-12-0)

- 1. Avvolgere il cavo di sicurezza con lucchetto attorno a un oggetto fisso.
- 2. Inserire la chiave (1) nel lucchetto del cavo di sicurezza (2).
- 3. Inserire il cavo di sicurezza con lucchetto nell'apposito attacco sul computer (3) e bloccarlo con la chiave corrispondente.

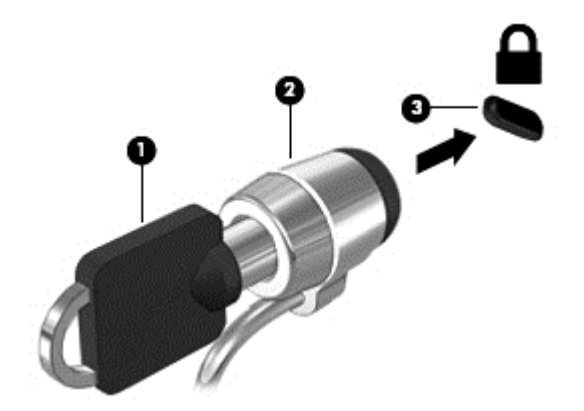

4. Togliere la chiave e conservarla in un luogo sicuro.

# 10 Utilizzo di Computer Setup (BIOS) e HP PC Hardware Diagnostics (UEFI)

Setup Utility, o Basic Input/Output System (BIOS), controlla la comunicazione tra i dispositivi di input e output sul sistema (come unità disco, display, tastiera, mouse e stampante). Setup Utility (BIOS) include le impostazioni per i tipi di dispositivi installati, la sequenza di avvio del computer e la quantità di memoria estesa e di sistema.

# Avvio di Setup Utility (BIOS)

Per avviare Setup Utility (BIOS), seguire la procedura indicata:

- 1. Accendere o riavviare il computer, quindi premere esc quando nella parte inferiore dello schermo viene visualizzato il messaggio "Press the ESC key for Startup Menu" (Premere il tasto esc per il menu Avvio).
- 2. Premere f10 per accedere a Setup Utility (BIOS).

Le informazioni sulla modalità di spostamento all'interno di Setup Utility (BIOS) sono visualizzate nella parte inferiore della schermata.

NOTA: Apportare le modifiche in Setup Utility (BIOS) con estrema cautela. Eventuali errori possono impedire il corretto funzionamento del computer.

# Aggiornamento del BIOS

Le versioni aggiornate del BIOS possono essere disponibili sul sito Web di HP.

La maggior parte degli aggiornamenti disponibili sul sito Web HP sono raggruppati in file compressi denominati SoftPaq.

Alcuni pacchetti da scaricare contengono un file denominato Readme.txt, che contiene informazioni sull'installazione e la risoluzione dei problemi associati al file compresso

### Determinazione della versione del BIOS

Per stabilire se gli aggiornamenti disponibili per il BIOS contengono versioni più recenti di quella installata sul computer, è necessario conoscere la versione del BIOS di sistema corrente.

Le informazioni sulla versione del BIOS (denominate anche data ROM e BIOS di sistema) possono essere visualizzate premendo fn+esc (se Windows è in esecuzione) o utilizzando Setup Utility (BIOS).

- 1. Avviare Setup Utility (BIOS).
- 2. Utilizzare i tasti freccia per selezionare Main (Principale).
- 3. Per uscire da Setup Utility (BIOS) senza salvare le modifiche, con il tasto tab e i tasti freccia selezionare Exit (Esci) > Exit Discarding Changes (Uscire e ignorare le modifiche?), quindi premere invio.

## Download di un aggiornamento del BIOS

ATTENZIONE: Per ridurre il rischio di danneggiare il computer o un'installazione non corretta, scaricare e installare un aggiornamento del BIOS solo quando il computer è collegato a una fonte di alimentazione esterna affidabile mediante l'adattatore CA. Non scaricare o installare un aggiornamento del BIOS mentre il computer è alimentato a batteria, agganciato a un dispositivo di aggancio opzionale o collegato a una fonte di alimentazione opzionale. Durante il download e l'installazione, attenersi alle istruzioni riportate di seguito:

Non interrompere l'alimentazione del computer scollegando il cavo di alimentazione dalla presa CA.

Non spegnere il computer, né avviare la modalità di sospensione o di ibernazione.

Non inserire, rimuovere, collegare o scollegare dispositivi o cavi.

- 1. Selezionare Start > Guida e supporto tecnico > Maintain (Manutenzione).
- 2. Seguire le istruzioni visualizzate per identificare il computer e accedere all'aggiornamento del BIOS da scaricare.
- 3. Nell'area di download, eseguire le operazioni indicate:
	- a. Identificare l'aggiornamento del BIOS più recente rispetto alla versione BIOS correntemente installata nel computer. Annotare la data, il nome o altro identificativo. Queste informazioni potrebbero essere necessarie in seguito per individuare l'aggiornamento dopo averlo scaricato nell'unità disco rigido.
	- b. Seguire le istruzioni visualizzate per scaricare nel disco rigido il pacchetto selezionato.

Annotare il percorso relativo alla posizione del disco rigido in cui verrà scaricato l'aggiornamento del BIOS. Sarà infatti necessario accedere a tale posizione per installare l'aggiornamento.

NOTA: Se si collega il computer a una rete, rivolgersi all'amministratore di rete prima di installare gli aggiornamenti del software, in particolare quelli del BIOS.

Le procedure di installazione del BIOS possono variare. Al termine del download, seguire le istruzioni visualizzate. Se non vengono visualizzate istruzioni, eseguire la procedura riportata di seguito:

- 1. Aprire Esplora risorse selezionando Start > Computer.
- 2. Fare doppio clic sulla lettera che identifica il disco rigido, in genere Disco locale (C:).
- 3. Seguire il percorso annotato in precedenza per accedere alla cartella del disco rigido contenente l'aggiornamento.
- 4. Fare doppio clic sul file con estensione .exe (ad esempio, *nomefile* exe).

Viene avviata l'installazione del BIOS.

5. Completare l'installazione seguendo le istruzioni visualizzate.

NOTA: Quando viene visualizzato il messaggio di completamento dell'installazione, è possibile eliminare dall'unità disco rigido il file scaricato dal sito Web.

# Utilizzo di System Diagnostics (Diagnostica di sistema)

System Diagnostics consente di eseguire test diagnostici per determinare se l'hardware del computer funziona correttamente.

Per avviare System Diagnostics:

- 1. Accendere o riavviare il computer. Premere esc quando nella parte inferiore sinistra dello schermo viene visualizzato il messaggio "Press the ESC key for Startup Menu" (Premere ESC per il menu Avvio). Quando viene visualizzato il menu Startup (Avvio), premere f2.
- 2. Fare clic sul test diagnostico da eseguire e seguire le istruzioni visualizzate.

NOTA: Se occorre interrompere un test diagnostico in esecuzione, premere esc.

# Utilizzo di HP PC Hardware Diagnostics (UEFI) (solo in determinati modelli)

HP PC Hardware Diagnostics è una interfaccia UEFI (Unified Extensible Firmware Interface) che consente di eseguire test di diagnostica per determinare se l'hardware del computer funziona correttamente. Lo strumento opera al di fuori del sistema operativo per isolare eventuali errori hardware da problemi che possono essere causati dal sistema operativo o da altri componenti software.

Per avviare HP PC Hardware Diagnostics UEFI:

1. Accendere o riavviare il computer, premere rapidamente esc, quindi f2.

Dopo aver premuto f2, il BIOS ricerca in tre ubicazioni gli strumenti HP PC Hardware Diagnostics (UEFI) nell'ordine seguente:

- a. Unità USB collegata
- NOTA: Per scaricare lo strumento HP PC Hardware Diagnostics (UEFI) su un'unità USB. vedere Download di HP PC Hardware Diagnostics (UEFI) su un dispositivo USB a pagina 54.
- b. Unità disco rigido
- c. BIOS
- 2. Fare clic sul tipo di test diagnostico da eseguire e seguire le istruzioni visualizzate.

NOTA: Se occorre interrompere un test diagnostico in esecuzione, premere esc.

## Download di HP PC Hardware Diagnostics (UEFI) su un dispositivo USB

NOTA: Le istruzioni di download di HP PC Hardware Diagnostics (UEFI) sono fornite solo in inglese.

- 1. Visitare la pagina [http://www.hp.com.](http://www.hp.com)
- 2. Fare clic su Support & Drivers (Supporto e driver), quindi sulla scheda Drivers & Software (Driver e software).
- 3. Immettere il nome del prodotto nella casella di testo, quindi fare clic su Search (Cerca).
- 4. Selezionare il modello del computer, quindi il sistema operativo in uso.
- 5. Nella sezione Diagnostic (Diagnostica), fare clic su HP UEFI Support Environment (Ambiente di supporto UEFI HP).

oppure

Fare clic su Download, quindi selezionare Run (Esegui).

# <span id="page-64-0"></span>11 Backup e ripristino

Il computer contiene strumenti forniti dal sistema operativo e da HP per consentire la protezione dei dati e il loro eventuale ripristino.

# Creazione di backup

- 1. Subito dopo aver configurato il computer, utilizzare HP Recovery Manager per creare i supporti necessari per ripristinare le condizioni originarie del computer.
- 2. Creare punti di ripristino del sistema man mano che si aggiungono programmi software e hardware.
- 3. Creare un backup del sistema e dei dati personali man mano che si aggiungono foto, video, musica e altri i file personali.

## Creazione di supporti per il ripristino delle condizioni originarie del sistema

Dopo aver configurato il computer, si consiglia di creare una serie di dischi o un'unità flash di ripristino con HP Recovery Manager. Questi supporti saranno necessari per eseguire il ripristino del sistema in caso di danneggiamento dell'unità disco rigido. Con HP Recovery Manager, viene reinstallato il sistema operativo originale, quindi vengono configurate le impostazioni dei programmi predefiniti.

#### Note importanti

- $\dot{\mathsf{E}}$  possibile creare un solo set di supporti di ripristino. Maneggiare questi strumenti di ripristino con cautela e conservarli in un luogo sicuro.
- HP Recovery Manager esamina il computer e determina la capacità di archiviazione richiesta per l'unità flash o il numero di dischi DVD vuoti necessari.

Utilizzare dischi DVD-R, DVD+R, DVD-R DL, DVD+R DL o un'unità flash. Non utilizzare dischi riscrivibili, come CD±RW, DVD±RW, DVD±RW double-layer e BD-RE (Blu-ray riscrivibili), in quanto non sono compatibili con il software HP Recovery Manager.

- È possibile utilizzare un'unità ottica esterna opzionale (da acquistare separatamente) per creare dischi di ripristino, oppure acquistare i dischi di ripristino per il computer dal sito Web di HP. Accedere a [http://www.hp.com/support,](http://www.hp.com/support) selezionare il proprio paese o regione e seguire le istruzioni visualizzate. Se si utilizza un'unità ottica esterna, collegarla direttamente alla porta USB del computer, non a una porta USB di un altro dispositivo esterno, come un hub.
- Prima di iniziare a creare i supporti di ripristino, verificare che il computer sia collegato all'alimentazione CA.
- La procedura di creazione può richiedere anche oltre un'ora. Non interrompere la procedura.
- Riporre i supporti creati in un luogo sicuro, lontano dal computer.
- Se necessario, è possibile chiudere il programma prima che sia stata completata la creazione dei dischi di ripristino. Alla successiva apertura di HP Recovery Manager, verrà chiesto di continuare il processo.

#### Creazione di supporti di ripristino

- 1. Fare clic su Start e digitare recovery nel campo di ricerca. Selezionare Recovery Manager dall'elenco. Se richiesto, confermare che si intende procedere con l'operazione.
- 2. Fare clic su Creazione di supporti di ripristino.
- 3. Seguire le istruzioni visualizzate per continuare.

Per il ripristino, consultare [Ripristino del sistema originale tramite HP Recovery Manager](#page-67-0) [a pagina 58](#page-67-0).

## Creazione di punti di ripristino del sistema

Un punto di ripristino del sistema è una istantanea di determinati contenuti dell'unità disco rigido salvata da Ripristino configurazione di sistema di Windows in un momento specifico. Un punto di ripristino contiene le informazioni, ad esempio il registro di sistema, utilizzate da Windows. Il ripristino del sistema a un punto precedente consente di annullare le modifiche che sono state apportate al sistema dal momento della creazione di tale punto.

Il ripristino a un punto precedente influisce solo sul software installato dall'utente e non sui file di dati salvati o sulle e-mail create dalla definizione dell'ultimo punto di ripristino.

Ad esempio, se si è scaricata una foto da una fotocamera digitale e si è quindi eseguito il ripristino del computer allo stato in cui si trovava il giorno precedente, la foto rimane sul computer.

Tuttavia, se si installa un software di visualizzazione delle foto e si esegue il ripristino del computer al giorno precedente, il software verrà disinstallato e non si sarà in grado di utilizzarlo.

#### Note importanti

- Se si esegue il ripristino a un punto precedente e si cambia idea, è possibile annullare l'operazione.
- È necessario creare punti di ripristino del sistema:
	- Prima di aggiungere o modificare componenti hardware o software
	- Periodicamente, quando il computer funziona in modo ottimale
- Il ripristino della configurazione di sistema consente anche di salvare copie shadow di file che sono stati modificati dalla creazione dell'ultimo punto di ripristino. Per ulteriori informazioni sull'utilizzo delle copie shadow per il ripristino, consultare Guida e supporto tecnico.

#### Creazione di un punto di ripristino del sistema

- 1. Selezionare Start > Pannello di controllo > Sistema e sicurezza > Sistema.
- 2. Nel riquadro a sinistra, fare clic su Protezione sistema.
- 3. Fare clic sulla scheda Protezione sistema.
- 4. Fare clic su Crea e seguire le istruzioni visualizzate.

Per il ripristino, consultare [Ripristino a un punto di ripristino del sistema precedente a pagina 58.](#page-67-0)

#### Backup del sistema e dei dati personali

Nel computer vengono salvate informazioni come file, e-mail e foto che gli utenti desiderano poter conservare anche in seguito a un attacco di virus o qualora il sistema smetta di funzionare

correttamente. La possibilità di recuperare completamente i file dipende dalla frequenza con cui vengono eseguiti i backup. Aggiungendo nuovi programmi e file di dati, creare regolarmente i backup.

#### Suggerimenti per un backup ottimale

- Numerare ciascun disco prima di inserirlo nell'unità ottica.
- Memorizzare i file personali nelle cartelle Documenti, Musica, Immagini e Video ed eseguire backup periodici di tali cartelle.
- Salvare le impostazioni personalizzate di finestre, barre degli strumenti o barre di menu eseguendo la cattura della schermata con le impostazioni. Questa soluzione consente di risparmiare tempo nel caso in cui sia necessario reimpostare le preferenze.

Per creare una screenshot:

- 1. Visualizzare la schermata che si desidera salvare.
- 2. Copiare l'immagine della schermata:

Per copiare solo la finestra attiva, premere alt+stamp.

Per copiare tutta la schermata, premere stamp.

- 3. Aprire un documento di elaborazione testi e selezionare Modifica > Incolla. L'immagine della schermata viene aggiunta al documento.
- 4. Salvare e stampare il documento.

#### Note importanti

- $\dot{\mathsf{E}}$  possibile eseguire il backup dei dati su un'unità disco rigido esterna opzionale, un'unità flash, un'unità di rete o su dischi.
- Collegare il computer all'alimentazione CA durante l'esecuzione di backup.
- Il processo di backup può risultare lungo. A seconda delle dimensioni dei file, il processo potrebbe richiedere più di un'ora.
- Verificare la quantità di spazio libero sul dispositivo di archiviazione di backup prima di iniziare l'operazione.
- Eseguire il backup:
	- Prima di aggiungere o modificare hardware o software
	- Prima della riparazione o del ripristino del sistema.
	- Periodicamente per garantire la disponibilità delle copie recenti dei dati personali.
	- Dopo aver aggiunto molti file, ad esempio se sono stati salvati i video di una festa di compleanno.
	- Prima di utilizzare un software antivirus per rimuovere programmi dannosi.
	- Dopo aver aggiunto informazioni difficili da sostituire, ad esempio foto, video, musica, file di progetto o record di dati.

#### Creazione di un backup con Backup e ripristino di Windows

Windows consente di eseguire il backup di file utilizzando Backup e ripristino. È possibile selezionare il livello di backup, da cartelle individuali a unità. I backup vengono compressi per motivi di spazio. Per eseguire il backup:

- <span id="page-67-0"></span>1. Selezionare Start > Pannello di controllo > Sistema e sicurezza > Backup e ripristino.
- 2. Seguire le istruzioni visualizzate per pianificare e creare un backup.
- NOTA: Al fine di garantire una migliore protezione del computer, Windows include la funzione Controllo account utente. È possibile che per determinate attività, quali installazione di applicazioni, esecuzione di utility o modifica delle impostazioni di Windows, venga richiesta l'autorizzazione dell'utente o l'immissione di una password. Per ulteriori informazioni, consultare Guida e supporto tecnico.

Per il ripristino, consultare Ripristino di file specifici con Backup e ripristino di Windows a pagina 58.

# Ripristino della configurazione di sistema e ripristino delle condizioni originarie del computer

## Ripristino a un punto di ripristino del sistema precedente

Talvolta, in seguito all'installazione di un programma, il computer o Windows potrebbero comportarsi in maniera imprevista. In genere, la disinstallazione del software consente di risolvere i problemi. Tuttavia, se il problema non viene risolto, è possibile ripristinare il computer a un punto di ripristino precedente del sistema (creato in un momento precedente).

Per ripristinare a un punto di ripristino precedente del sistema quando il funzionamento del computer era corretto:

- 1. Selezionare Start > Pannello di controllo > Sistema e sicurezza > Sistema.
- 2. Nel riquadro a sinistra, fare clic su Protezione sistema.
- **3.** Fare clic sulla scheda **Protezione sistema.**
- 4. Fare clic su Ripristino configurazione di sistema e seguire le istruzioni visualizzate.

### Ripristino di file specifici

Se i file vengono involontariamente eliminati dall'unità disco rigido e non è possibile recuperarli dal Cestino, oppure se i file sono danneggiati, è utile poter ripristinare file specifici. Il ripristino di file specifici risulta anche utile qualora si scelga di ripristinare il sistema originale utilizzando HP Recovery Manager. È possibile ripristinare solo specifici file di cui è stato precedentemente eseguito il backup.

#### Ripristino di file specifici con Backup e ripristino di Windows

Windows consente di ripristinare file di cui è stato eseguito il backup con Backup e ripristino.

- 1. Selezionare Start > Pannello di controllo > Sistema e sicurezza > Backup e ripristino.
- 2. Seguire le istruzioni visualizzate per ripristinare il backup.

NOTA: Al fine di garantire una migliore protezione del computer, Windows include la funzione Controllo account utente. È possibile che per determinate attività, quali installazione di applicazioni, esecuzione di utility o modifica delle impostazioni di Windows, venga richiesta l'autorizzazione dell'utente o l'immissione di una password. Per ulteriori informazioni, consultare Guida e supporto tecnico.

## Ripristino del sistema originale tramite HP Recovery Manager

Il software HP Recovery Manager consente di riparare o ripristinare il computer allo stato originale.

#### Note importanti

- HP Recovery Manager è in grado di ripristinare solo le applicazioni preinstallate. Per il software non preinstallato nel computer, scaricarlo dal sito Web del produttore o reinstallarlo dal disco fornito dal produttore.
- Eseguire il ripristino del sistema come estremo tentativo per correggere problemi del computer. Prima di ricorrere a HP Recovery Manager, provare a utilizzare i punti di ripristino (vedere [Ripristino a un punto di ripristino del sistema precedente a pagina 58](#page-67-0)) e i ripristini parziali (vedere [Ripristino di file specifici a pagina 58\)](#page-67-0) se non lo si è ancora fatto.
- È necessario ripristinare il sistema in caso di guasto dell'unità disco rigido del computer oppure se tutti i tentativi per correggere eventuali problemi del computer non hanno dato esito positivo.
- Se i supporti di ripristino non funzionano, è possibile richiedere gli appositi dischi per il sistema in uso all'assistenza clienti tramite il sito Web HP. Accedere a <http://www.hp.com/support>, selezionare il proprio paese o regione e seguire le istruzioni visualizzate.
- L'opzione Minimized Image Recovery (Ripristino immagine minimizzata) è consigliata solo per gli utenti avanzati. Tutti i software e i driver correlati all'hardware vengono reinstallati, ma lo stesso non avviene per altre applicazioni software. Non interrompere il processo fino al suo completamento; in caso contrario, il ripristino avrà esito negativo.

#### Ripristino dalla partizione HP Recovery (solo in determinati modelli)

La partizione HP Recovery (solo in determinati modelli) consente di ripristinare il sistema senza dover ricorrere agli appositi dischi o all'apposita unità flash. Si può ricorrere a questo tipo di ripristino solo se l'unità disco rigido è ancora funzionante.

Per verificare se è presente una partizione di ripristino, selezionare **Start**, fare clic con il pulsante destro del mouse su Computer, quindi selezionare Gestisci > Gestione disco. Se la partizione di ripristino è presente, nella finestra è elencata un'unità Recovery.

NOTA: I dischi di ripristino vengono forniti con i computer che non dispongono di partizione.

- 1. Accedere ad HP Recovery Manager in uno dei seguenti modi:
	- $\bullet$  Selezionare Start e digitare  $recovery$  nel campo di ricerca. Selezionare Recovery Manager dall'elenco.

oppure

- Accendere o riavviare il computer, quindi premere esc quando nella parte inferiore dello schermo viene visualizzato il messaggio "Press the ESC key for Startup Menu" (Premere il tasto esc per il menu Avvio). Premere quindi f11 quando sullo schermo viene visualizzato il messaggio "F11 (System Recovery)" (F11, Ripristino del sistema).
- 2. Fare clic su System Recovery (Ripristino del sistema) nella finestra di HP Recovery Manager.
- 3. Seguire le istruzioni visualizzate.

#### Esecuzione di un ripristino utilizzando i supporti di ripristino

- 1. Se possibile, eseguire il backup di tutti i file personali.
- 2. Inserire il primo disco di ripristino nell'unità ottica del computer o in un'unità ottica esterna opzionale e riavviare il computer.

oppure

Inserire l'unità flash di ripristino in una porta USB sul computer, quindi riavviare il computer.

- NOTA: Se il computer non si riavvia automaticamente in HP Recovery Manager, modificare la sequenza di avvio del computer. Vedere Modifica della sequenza di avvio del computer a pagina 60.
- 3. Premere f9 all'avvio del sistema.
- 4. Selezionare l'unità ottica o flash.
- 5. Seguire le istruzioni visualizzate.

#### Modifica della sequenza di avvio del computer

Per cambiare la sequenza di avvio per i dischi di ripristino:

- 1. Riavviare il computer.
- 2. Premere esc durante il riavvio del computer, quindi premere f9 per le opzioni di avvio.
- 3. Selezionare Internal CD/DVD ROM Drive (Unità CD/DVD ROM interna) dalla finestra con le opzioni di avvio.

Per cambiare la sequenza di avvio per un'unità flash di ripristino:

- 1. Inserire l'unità flash in una porta USB.
- 2. Riavviare il computer.
- 3. Premere esc durante il riavvio del computer, quindi premere f9 per le opzioni di avvio.
- 4. Selezionare l'unità flash nella finestra con le opzioni di avvio.

# 12 Specifiche tecniche

# Alimentazione

Le informazioni contenute in questa sezione possono rivelarsi utili se si intende viaggiare all'estero con il computer.

Il computer funziona a corrente continua (CC), che può essere fornita da una fonte di alimentazione CA o CC. L'alimentazione CA deve essere compresa nel campo di tensioni 100-240 V, 50-60 Hz. Sebbene sia possibile alimentare il computer mediante una fonte di alimentazione CC autonoma, si raccomanda di alimentarlo solo utilizzando un adattatore CA o una fonte di alimentazione CC forniti con il computer o approvati da HP.

Il computer è in grado di funzionare con un'alimentazione CC corrispondente alle seguenti specifiche: La tensione e la corrente di esercizio variano in base alla piattaforma.

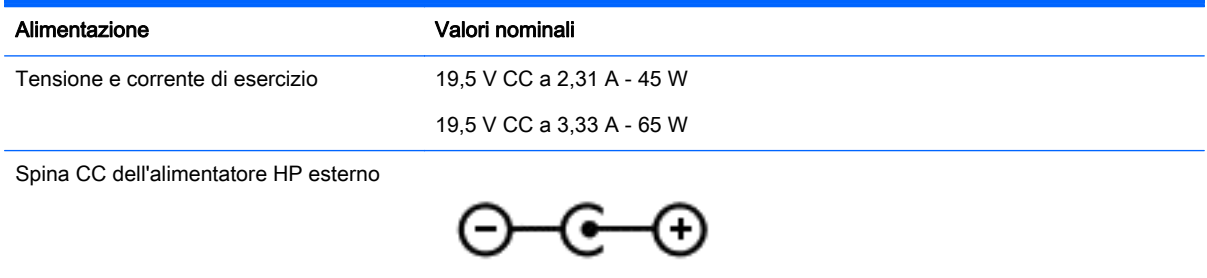

NOTA: Questo prodotto è stato appositamente progettato per i sistemi di alimentazione IT in Norvegia, con una tensione da fase a fase non superiore a 240 V rms.

MOTA: La corrente e la tensione di esercizio del computer sono indicate nell'etichetta di conformità del sistema.

# Ambiente operativo

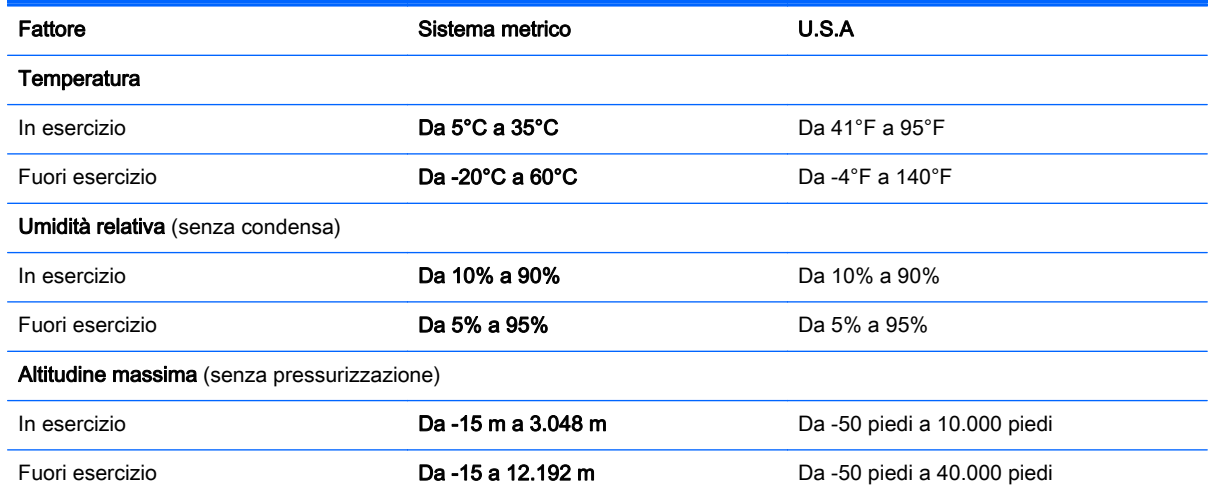
# <span id="page-72-0"></span>13 Risoluzione dei problemi e assistenza

- Risoluzione dei problemi
- [Come contattare l'assistenza](#page-76-0)

# Risoluzione dei problemi

# Problemi di connessione wireless

Le seguenti sono alcune delle possibili cause per il mancato funzionamento delle connessioni wireless:

- Il dispositivo wireless non è acceso.
- Il dispositivo wireless non è installato in modo corretto o è disabilitato.
- Il dispositivo wireless subisce interferenze di altri dispositivi.
- L'hardware del dispositivo o del router wireless è guasto.

NOTA: I dispositivi di rete wireless sono inclusi solo in determinati modelli di computer. Se la connessione alla rete wireless non è inclusa nell'elenco delle funzionalità riportato sul lato dell'imballaggio originale del computer, è possibile aggiungere funzionalità di connessione wireless al computer acquistando un apposito dispositivo di rete wireless.

#### Non è possibile connettersi a una rete WLAN

In caso di problemi di connessione a una rete WLAN, verificare che il dispositivo WLAN integrato sia acceso e installato correttamente nel computer:

- 1. Se la spia wireless è spenta o arancione, premere il pulsante, il dispositivo di attivazione o il tasto wireless per accendere il dispositivo wireless.
- 2. Quindi provare a eseguire di nuovo la connessione alla rete WLAN.

Se non si è ancora in grado di eseguire la connessione, attenersi alla procedura illustrata di seguito.

- 1. Selezionare Start > Pannello di controllo > Sistema e sicurezza.
- 2. Quindi, nell'area Sistema, fare clic su Gestione dispositivi.
- 3. Fare clic sulla freccia vicino a Schede di rete per espandere l'elenco e visualizzare tutte le schede.
- 4. Identificare il dispositivo WLAN nell'elenco Schede di rete. Il nome di un dispositivo WLAN può includere il temine wireless, LAN wireless, WLAN o 802.11.

Se non viene visualizzato alcun dispositivo WLAN, il computer non è dotato di un dispositivo WLAN integrato oppure il driver del dispositivo non è stato installato correttamente nel computer.

Per ulteriori informazioni sulla risoluzione dei problemi delle reti WLAN, consultare le informazioni e i collegamenti ai siti Web presenti in Guida e supporto tecnico.

### Non è possibile stabilire il collegamento alla rete preferita

Se risulta impossibile collegarsi a una rete preferita, è possibile che si tratti di una rete WLAN protetta. Per potersi collegare a questo tipo di rete, è necessario il codice di protezione. Consultare la sezione successiva per ulteriori informazioni.

Se anche con l'immissione di un codice di protezione non si risolve il problema, è possibile che la connessione WLAN sia danneggiata. Spesso, Windows è in grado di riparare automaticamente una connessione WLAN danneggiata.

● Se nell'area di notifica, nella parte destra della barra delle applicazioni, è presente un'icona di rete, fare clic con il pulsante destro del mouse sull'icona, quindi fare clic sulla voce Risoluzione problemi.

Windows ripristina il dispositivo di rete e tenta di riconnettersi a una delle reti preferite.

- Se nell'area di notifica non è visualizzata alcuna icona di stato della rete, eseguire la procedura riportata di seguito:
	- 1. Start > Pannello di controllo > Rete e Internet > Centro connessioni di rete e condivisione.
	- 2. Fare clic su Risoluzione problemi e selezionare la rete da riparare.

#### I codici di protezione della rete correnti non sono disponibili

Se per l'accesso a una rete WLAN viene richiesta una chiave di protezione (chiave di rete) o un nome (SSID), la rete è protetta. Per connettersi a una rete protetta, è necessario disporre dei codici correnti. Il codice di protezione e il nome SSID sono codici alfanumerici che si immettono nel computer al fine di identificarlo sulla rete.

- Per una rete connessa al router wireless personale, leggere le istruzioni per la configurazione di codici identici su router e dispositivo WLAN riportate nella guida per l'utente del router.
- Per una rete privata, ad esempio la rete di un ufficio o di una chat room Internet pubblica, rivolgersi all'amministratore della rete per ottenere i codici, quindi immetterli quando richiesto.

Gli amministratori di alcune reti modificano i SSID o i codici di rete utilizzati dai router o dai punti di accesso a scadenze regolari, per aumentare il livello di protezione. È necessario modificare il codice del computer in modo che corrisponda.

Se vengono fornite nuove chiavi e SSID della rete wireless e se in precedenza si è già eseguito almeno un accesso corretto a tale rete, seguire la procedura di connessione alla rete seguente:

- 1. Selezionare Start > Pannello di controllo > Rete e Internet > Centro connessioni di rete e condivisione.
- 2. Fare clic su Gestisci reti wireless nel riquadro di sinistra.

Viene visualizzato un elenco con tutte le reti WLAN disponibili. Se si è connessi a un hotspot con più WLAN attive, verranno visualizzate più reti.

3. Selezionare la rete dall'elenco, fare clic con il pulsante destro del mouse sulla rete, quindi fare clic su Proprietà.

NOTA: Se la rete desiderata non è presente nell'elenco, rivolgersi all'amministratore della rete per accertarsi che il router o il punto di accesso funzioni regolarmente.

- 4. Fare clic sulla scheda Protezione e immettere i dati di crittografia wireless corretti nel campo Chiave di protezione di rete.
- 5. Fare clic su OK per salvare le modifiche.

#### <span id="page-74-0"></span>La connessione WLAN è molto debole

Se la connessione è molto debole, oppure se il computer non riesce a eseguire la connessione a una rete WLAN, ridurre le interferenze provocate da altri dispositivi nei seguenti modi:

- Avvicinare il computer al router wireless o al punto di accesso.
- Accertarsi che altri dispositivi wireless non interferiscano, disconnettendo temporaneamente apparecchiature wireless quali forni a microonde, telefoni senza fili o telefoni cellulari.

Se la qualità della connessione non migliora, provare a forzare il ripristino di tutti i valori di connessione:

- 1. Selezionare Start > Pannello di controllo > Rete e Internet > Centro connessioni di rete e condivisione.
- 2. Fare clic su Gestisci reti wireless nel riquadro di sinistra.

Viene visualizzato un elenco con tutte le reti WLAN disponibili. Se si è connessi a un hotspot con più WLAN attive, verranno visualizzate più reti.

3. Selezionare una rete, quindi fare clic su Rimuovi.

#### Non è possibile connettersi a un router wireless

Se non è possibile connettersi al router wireless, ripristinare il router wireless spegnendolo per circa 10 - 15 secondi.

Se il computer ancora non riesce a stabilire una connessione soddisfacente alla rete WLAN, riavviare il router wireless. Per informazioni, consultare le istruzioni del produttore del router.

#### L'icona di stato della rete non viene visualizzata

Se dopo la configurazione della rete WLAN l'icona dello stato della rete non viene visualizzata nell'area di notifica, il driver software manca o è stato danneggiato. È possibile che venga anche visualizzato il messaggio Windows "Dispositivo non trovato". È necessario installare di nuovo il driver.

Scaricare driver e software per il dispositivo WLAN più recenti per il computer dal sito Web di HP all'indirizzo [http://www.hp.com.](http://www.hp.com) Se il dispositivo WLAN utilizzato è stato acquistato separatamente, consultare il sito Web del produttore per scaricare il software più aggiornato.

Per ottenere la versione più recente del software per il dispositivo WLAN del computer, attenersi alla procedura seguente:

- 1. Avviare il browser Internet e passare a [http://www.hp.com/support.](http://www.hp.com/support)
- 2. Selezionare il paese o la regione.
- 3. Fare clic sull'opzione per scaricare software e driver, quindi digitare il numero di modello del computer nella casella di ricerca.
- 4. Premere invio e seguire le istruzioni visualizzate.

NOTA: Se il dispositivo WLAN utilizzato è stato acquistato separatamente, consultare il sito Web del produttore per scaricare il software più aggiornato.

### Problemi audio

Per controllare le funzioni audio del computer, effettuare le seguenti operazioni:

- <span id="page-75-0"></span>1. Selezionare Start > Pannello di controllo > Hardware e suoni > Audio.
- 2. Quando viene visualizzata la finestra Audio, fare clic sulla scheda Suoni. In Eventi, selezionare un evento audio, ad esempio un segnale acustico o un allarme e fare clic sul pulsante Prova.

Gli altoparlanti o la cuffia collegata emettono un suono.

Per controllare le funzioni di registrazione del computer, effettuare le seguenti operazioni:

- 1. Selezionare Start > Tutti i programmi > Accessori > Registratore di suoni.
- 2. Fare clic su **Inizia registrazione** e parlare nel microfono. Salvare il file sul desktop.
- 3. Aprire un programma multimediale e riprodurre il suono.

Per confermare o modificare le impostazioni audio del computer, selezionare Start > Pannello di controllo > Hardware e suoni > Audio.

# Problemi relativi al risparmio di energia

Le seguenti sono alcune delle possibili cause per i problemi relativi al risparmio di energia:

- Livelli di batteria in esaurimento
- Problemi con l'adattatore CA

#### Risoluzione del livello di batteria in esaurimento

#### Risoluzione di un livello di batteria in esaurimento quando è disponibile l'alimentazione esterna

- Collegare un adattatore CA.
- Collegare un dispositivo di aggancio o espansione opzionale.
- Collegare un alimentatore opzionale acquistato come accessorio da HP.

#### Risoluzione di un livello di batteria in esaurimento quando non è disponibile una fonte di alimentazione

- Avviare la modalità di ibernazione.
- Salvare il lavoro e spegnere il computer.

#### Risoluzione di un livello di batteria in esaurimento quando non è possibile uscire dalla modalità ibernazione

Quando l'alimentazione del computer è insufficiente a uscire dalla modalità di ibernazione, procedere come segue:

- 1. Sostituire la batteria scarica sostituibile dall'utente con una carica, oppure collegare l'adattatore CA al computer e all'alimentazione esterna.
- 2. Uscire dalla modalità di ibernazione premendo il pulsante di alimentazione.

#### Risoluzione dei problemi per un adattatore CA

Eseguire il test dell'adattatore CA se il computer mostra uno dei seguenti sintomi quando è collegato all'alimentazione CA:

- Il computer non si accende.
- Il display non si accende.
- Le spie di alimentazione sono spente.

Per eseguire il test dell'adattatore CA:

- <span id="page-76-0"></span>1. Spegnere il computer.
- 2. Rimuovere la batteria dal computer. Vedere [Rimozione di una batteria sostituibile dall'utente](#page-42-0) [a pagina 33](#page-42-0).
- 3. Collegare l'adattatore CA al computer, quindi collegarlo alla presa a muro.
- 4. Accendere il computer.
	- Se le spie di alimentazione si *accendono*, l'adattatore CA funziona correttamente.
	- Se le spie di alimentazione rimangono *spente*, controllare che le connessioni dall'adattatore CA al computer e alla presa CA siano state eseguite correttamente.
	- Se le connessioni sono state eseguite correttamente ma le spie di alimentazione rimangono *spente*, l'adattatore CA non funziona e deve essere sostituito.

Per informazioni su come ottenere un adattatore CA di ricambio, rivolgersi all'assistenza clienti.

# Come contattare l'assistenza

Se le informazioni fornite in questa guida per l'utente o in Guida e supporto tecnico non contribuiscono alla risoluzione dei problemi, è possibile rivolgersi all'assistenza alla pagina <http://www.hp.com/go/contactHP>.

NOTA: Per assistenza internazionale, fare clic su Contact HP worldwide (Contatta HP nel mondo) sul lato sinistro della pagina oppure accedere a [http://welcome.hp.com/country/us/en/](http://welcome.hp.com/country/us/en/wwcontact_us.html) [wwcontact\\_us.html.](http://welcome.hp.com/country/us/en/wwcontact_us.html)

È possibile:

Avviare una chat online con un tecnico di HP.

NOTA: Se il servizio di assistenza tecnica via chat non è disponibile in una lingua particolare, è disponibile in inglese.

- Contattare l'assistenza clienti tramite e-mail.
- Individuare i numeri telefonici dell'assistenza nel mondo.
- Individuare un centro di assistenza HP.

# <span id="page-77-0"></span>14 Scarica elettrostatica

La scarica elettrostatica è il rilascio di elettricità statica quando due oggetti entrano in contatto, ad esempio la scossa che si riceve quando si tocca una maniglia metallica dopo aver camminato su un tappeto.

Una scarica di elettricità statica rilasciata dalle dita o da altri conduttori elettrostatici può danneggiare i componenti elettronici. Per evitare danni al computer o a un'unità oppure perdita di informazioni, adottare le precauzioni elencate di seguito:

- Se le istruzioni per la rimozione o l'installazione consigliano di scollegare il computer, scollegarlo dopo essersi adeguatamente collegati a massa e prima di rimuovere il coperchio.
- Conservare i componenti nei relativi contenitori antistatici fino al momento della loro installazione.
- Evitare di toccare piedini dei connettori, cavi e circuiti. Maneggiare i componenti elettronici il meno possibile.
- Utilizzare utensili non magnetici.
- Prima di maneggiare i componenti, scaricare l'elettricità statica del corpo toccando la superficie metallica non verniciata del componente.
- Se si rimuove un componente, introdurlo in un contenitore antistatico.

Per ulteriori informazioni sull'elettricità statica o per informazioni sulla rimozione o installazione di componenti, contattare l'assistenza.

# Indice analitico

#### A

Adattatore CA [5](#page-14-0) Alimentazione [61](#page-70-0) batteria [33](#page-42-0) risparmio [35](#page-44-0) Alimentazione CA esterna, utilizzo [37](#page-46-0) Alimentazione, identificazione connettore [5](#page-14-0) Alimentazione, identificazione pulsante [10](#page-19-0) Alimentazione, identificazione spie [6,](#page-15-0) [9](#page-18-0) Alta definizione, collegamento dispositivi [22](#page-31-0) Altoparlante, identificazione aperture [12](#page-21-0) Altoparlanti collegamento [21](#page-30-0) Altoparlanti, identificazione [20](#page-29-0) Ambiente operativo [62](#page-71-0) Antivirus, uso software [49](#page-58-0) Attacco cavo di sicurezza [5](#page-14-0) Attività divertenti [1](#page-10-0) Audio, controllo funzionalità [21](#page-30-0) Audio, utilizzo [20](#page-29-0) Avvio, sequenza modifica [60](#page-69-0) Aziendale, collegamento a una WLAN [17](#page-26-0) Azione, tasti aumento del volume [26](#page-35-0) aumento della luminosità dello schermo [26](#page-35-0) commutazione dell'immagine su schermo [26](#page-35-0) diminuzione del volume [26](#page-35-0) diminuzione della luminosità dello schermo [26](#page-35-0) disattivazione dell'audio [26](#page-35-0) Guida e supporto tecnico [26](#page-35-0) identificazione [11](#page-20-0) riproduzione, pausa, ripresa [26](#page-35-0)

traccia o sezione precedente [26](#page-35-0) traccia o sezione successiva [26](#page-35-0) Wireless [26](#page-35-0)

# B

Backup [55](#page-64-0) Backup di software e dati [51](#page-60-0) Batteria conservazione [36](#page-45-0) risparmio di energia [35](#page-44-0) smaltimento [36](#page-45-0) sostituzione [36](#page-45-0) Batteria, alimentazione [33](#page-42-0) Batteria, identificazione alloggiamento [12](#page-21-0) Batteria, identificazione levetta di blocco [12](#page-21-0) Batteria, levetta di rilascio [12](#page-21-0) Batteria, recupero informazioni [34](#page-43-0) Batteria, temperatura [36](#page-45-0) BIOS aggiornamento [52](#page-61-0) determinazione versione [52](#page-61-0) download di un aggiornamento [53](#page-62-0) Bloc maiusc, identificazione spia [9](#page-18-0) bloc num, identificazione tasto [11](#page-20-0), [27](#page-36-0) Bluetooth, dispositivo [17](#page-26-0) Bluetooth, etichetta [13](#page-22-0)

# C

Cavi USB [39](#page-48-0) Cavo di sicurezza, identificazione attacco [5](#page-14-0) Certificato di autenticità, etichetta [13](#page-22-0) Collegamento a una WLAN [17](#page-26-0) Componenti display [7](#page-16-0)

parte anteriore [3](#page-12-0) parte destra [4](#page-13-0) Parte inferiore [12](#page-21-0) parte sinistra [5](#page-14-0) parte superiore [8](#page-17-0) Pulsante di alimentazione [10](#page-19-0) Computer, trasporto [36](#page-45-0) Configurazione audio per HDMI [23](#page-32-0) Configurazione della protezione mediante password alla riattivazione [32](#page-41-0) Configurazione WLAN [16](#page-25-0) Connettore, alimentazione [5](#page-14-0) Conservazione della batteria [36](#page-45-0) Controllo funzionalità audio [21](#page-30-0) Cuffie, collegamento [21](#page-30-0) CyberLink PowerDVD [24](#page-33-0)

#### D

Deframmentazione dischi, software [42](#page-51-0) Disattivazione audio, identificazione spia [9](#page-18-0) Display interno, identificazione interruttore [7](#page-16-0) Dispositivi esterni opzionali, uso [40](#page-49-0) Dispositivo Bluetooth [14](#page-23-0)

# E

Eliminati, file ripristino [58](#page-67-0) esc, identificazione tasto [11](#page-20-0) Esecuzione di un ripristino dai dischi di ripristino [60](#page-69-0) Esterni, dispositivi [40](#page-49-0) Esterno, porta monitor collegamento [22](#page-31-0) **Etichette** approvazioni wireless [13](#page-22-0) Bluetooth [13](#page-22-0) certificato di autenticità Microsoft [13](#page-22-0) normative [13](#page-22-0)

numero di serie [13](#page-22-0) servizio [13](#page-22-0) WLAN [13](#page-22-0)

#### F

Firewall software [50](#page-59-0) fn, identificazione tasto [11,](#page-20-0) [26](#page-35-0)

#### H

HDMI, configurazione audio [23](#page-32-0) HP e terze parti, installazione di aggiornamenti software [50](#page-59-0) HP Recovery Manager [58](#page-67-0) Hub [39](#page-48-0)

#### I

Ibernazione avvio [32](#page-41-0) avvio durante un livello di batteria quasi scarica [36](#page-45-0) uscita [32](#page-41-0) Identificazione, individuazione etichette [13](#page-22-0) Indicatore di carica [32](#page-41-0) Informazioni di sistema, tasto di scelta rapida [26](#page-35-0) Ingresso audio (microfono), jack [5,](#page-14-0) [20](#page-29-0) Installazione aggiornamenti di protezione critici [50](#page-59-0) cavo con lucchetto di sicurezza opzionale [51](#page-60-0) Integrato, identificazione tastierino numerico [11](#page-20-0), [27](#page-36-0) Internet Security, software [49](#page-58-0) Internet, configurazione connessione [16](#page-25-0) Interno, identificazione microfono [7](#page-16-0), [19](#page-28-0)

# J

Jack ingresso audio (microfono) [5,](#page-14-0) [20](#page-29-0) rete [5](#page-14-0) RJ-45 (rete) [5](#page-14-0) uscita audio (cuffie) [5](#page-14-0), [20](#page-29-0)

#### L

Leggibili, supporti [31](#page-40-0)

Levetta blocco batteria [12](#page-21-0) rilascio batteria [12](#page-21-0) Livello di batteria quasi scarica [36](#page-45-0)

### M

Manutenzione Deframmentazione dischi [42](#page-51-0) Pulizia disco [43](#page-52-0) Microfono collegamento [21](#page-30-0) identificazione [7,](#page-16-0) [19](#page-28-0) Microsoft, etichetta certificato di autenticità [13](#page-22-0) Monitor esterno, porta identificazione [5,](#page-14-0) [20](#page-29-0) Mouse esterno impostazione delle preferenze [25](#page-34-0) Multimediali, funzionalità [19](#page-28-0)

#### N

Nome e numero di prodotto, computer [13](#page-22-0) **Normative** etichetta delle normative [13](#page-22-0) etichette delle approvazioni wireless [13](#page-22-0) Numero di serie, computer [13](#page-22-0)

#### O

Originale, ripristino sistema [58](#page-67-0) Ottica, identificazione pulsante espulsione unità [4](#page-13-0) Ottica, identificazione unità [4](#page-13-0), [19](#page-28-0)

#### P

parte inferiore [13](#page-22-0) Password Setup Utility (BIOS) [48](#page-57-0) Windows [48](#page-57-0) Porta HDMI collegamento [22](#page-31-0) identificazione [5,](#page-14-0) [20](#page-29-0) Porte HDMI [5](#page-14-0), [20,](#page-29-0) [22](#page-31-0) monitor esterno [5](#page-14-0), [20,](#page-29-0) [22](#page-31-0) USB [19](#page-28-0) USB 2.0 [4](#page-13-0)

USB 3.0 [5,](#page-14-0) [20](#page-29-0) VGA [22](#page-31-0) PowerDVD [24](#page-33-0) Precauzioni d'uso, computer [43](#page-52-0) Prese d'aria, identificazione [5,](#page-14-0) [12](#page-21-0) Procedure consigliate [1](#page-10-0) Product Key [13](#page-22-0) Protezione, wireless [16](#page-25-0) Pubblica, collegamento a una WLAN [17](#page-26-0) Pulizia del computer [43](#page-52-0) Pulizia disco, software [43](#page-52-0) Pulsanti alimentazione [10](#page-19-0) destro del TouchPad [8,](#page-17-0) [27](#page-36-0) espulsione unità ottica [4](#page-13-0) sinistro del TouchPad [8,](#page-17-0) [27](#page-36-0)

### R

Rete wireless (WLAN) componenti necessari [16](#page-25-0) protezione [16](#page-25-0) Rete, identificazione jack [5](#page-14-0) Ripristino [58](#page-67-0) HP Recovery Manager [58](#page-67-0) Ripristino del sistema originale creazione supporti di ripristino [55](#page-64-0) Ripristino sistema originale [58](#page-67-0) Ripristino, dischi [55](#page-64-0) Ripristino, punti [56](#page-65-0) Ripristino, sistema [58](#page-67-0) Ripristino, supporti [55](#page-64-0) Risoluzione dei problemi adattatore CA [66](#page-75-0) connessione wireless [63](#page-72-0) funzioni audio [65](#page-74-0) livello di batteria in esaurimento [66](#page-75-0) risparmio energia [66](#page-75-0) Risoluzione dei problemi e assistenza [63](#page-72-0) Risparmio di energia [35](#page-44-0) RJ-45 (rete), identificazione jack [5](#page-14-0)

#### S

Scarica elettrostatica [68](#page-77-0)

Scheda di memoria inserimento [41](#page-50-0) rimozione [41](#page-50-0) Scheda di memoria, identificazione lettore [3](#page-12-0) Scorrimento, movimento TouchPad [30](#page-39-0) Scrivibili, supporti [31](#page-40-0) Setup Utility (BIOS), password [48](#page-57-0) Sicurezza, installazione lucchetto cavo [51](#page-60-0) Sistema che non risponde [37](#page-46-0) Sistema operativo etichetta certificato di autenticità Microsoft [13](#page-22-0) Product Key [13](#page-22-0) Sistema, creazione punti di ripristino [56](#page-65-0) Sistema, ripristino [58](#page-67-0) Slot Scheda di memoria [3](#page-12-0) **Software** CyberLink PowerDVD [24](#page-33-0) Pulizia disco [43](#page-52-0) Utilità di deframmentazione dischi [42](#page-51-0) Software, installazione aggiornamenti [50](#page-59-0) Sospensione avvio [31](#page-40-0) uscita [31](#page-40-0) Spedizione del computer [45](#page-54-0) Spegnimento [37](#page-46-0) Spegnimento computer [37](#page-46-0) Spie adattatore CA [5](#page-14-0) alimentazione [6](#page-15-0), [9](#page-18-0) bloc maiusc [9](#page-18-0) disattivazione audio [9](#page-18-0) unità disco rigido [6](#page-15-0) webcam [19](#page-28-0) wireless [9](#page-18-0) Supportati, dischi [55](#page-64-0)

#### T

Tasti azione [11](#page-20-0) bloc num [11](#page-20-0) esc [11](#page-20-0)

fn [11](#page-20-0) Windows [11](#page-20-0) Tasti di scelta rapida descrizione [26](#page-35-0) utilizzo [26](#page-35-0) visualizzazione delle informazioni di sistema [26](#page-35-0) Tastiera, identificazione tasti di scelta rapida [26](#page-35-0) Temperatura [36](#page-45-0) **TouchPad** pulsanti [8](#page-17-0), [27](#page-36-0) utilizzo [27](#page-36-0) TouchPad, identificazione area [8,](#page-17-0) [27](#page-36-0) TouchPad, movimenti scorrimento [30](#page-39-0) zoom [30](#page-39-0) zoom manuale [30](#page-39-0) Trasporto del computer [13,](#page-22-0) [36](#page-45-0), [45](#page-54-0)

#### U

Unità disco rigido, spia [6](#page-15-0) Unità, supporti [31](#page-40-0) USB 2.0, identificazione porte [4](#page-13-0), [19](#page-28-0) USB 3.0, identificazione porta [5](#page-14-0), [20](#page-29-0) USB, collegamento del cavo [39](#page-48-0) USB, dispositivi collegamento [39](#page-48-0) descrizione [39](#page-48-0) rimozione [40](#page-49-0) USB, hub [39](#page-48-0) Uscita audio (cuffie), jack [5](#page-14-0), [20](#page-29-0) Utilizzo dell'alimentazione CA esterna [37](#page-46-0) Utilizzo dell'indicatore di carica [32](#page-41-0) Utilizzo di password [47](#page-56-0)

#### V

VGA, collegamento porta [22](#page-31-0) Video [21](#page-30-0)

# W

Webcam identificazione [7,](#page-16-0) [19](#page-28-0) utilizzo [20](#page-29-0)

Webcam, identificazione spia [7](#page-16-0), [19](#page-28-0) Windows, Backup e ripristino ripristino file [58](#page-67-0) Windows, identificazione tasto [11](#page-20-0) Windows, installazione aggiornamenti di protezione [50](#page-59-0) Windows, password [48](#page-57-0) Wireless Assistant, software [14](#page-23-0) Wireless, controlli alimentazione [14](#page-23-0) sistema operativo [14](#page-23-0) software Wireless Assistant [14](#page-23-0) Wireless, etichetta approvazioni [13](#page-22-0) Wireless, protezione rete [50](#page-59-0) Wireless, pulsante [14](#page-23-0) Wireless, rete (WLAN) collegamento [17](#page-26-0) collegamento a una WLAN aziendale [17](#page-26-0) collegamento a una WLAN pubblica [17](#page-26-0) portata funzionale [17](#page-26-0) utilizzo [15](#page-24-0) Wireless, spia [9,](#page-18-0) [14](#page-23-0) WLAN, dispositivo [13](#page-22-0), [15](#page-24-0) WLAN, etichetta [13](#page-22-0) WLAN, identificazione antenne [7](#page-16-0) WWAN, identificazione antenne [7](#page-16-0)

# Z

Zoom manuale, movimento del TouchPad [30](#page-39-0) Zoom, movimento del TouchPad [30](#page-39-0)